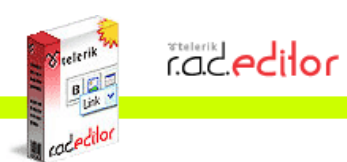

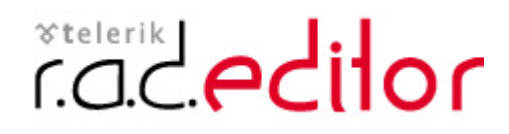

Version **6.5**

*End-user manual* 

Last revision: June 29, 2006

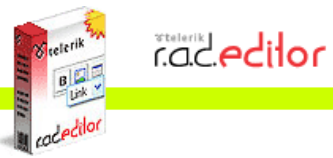

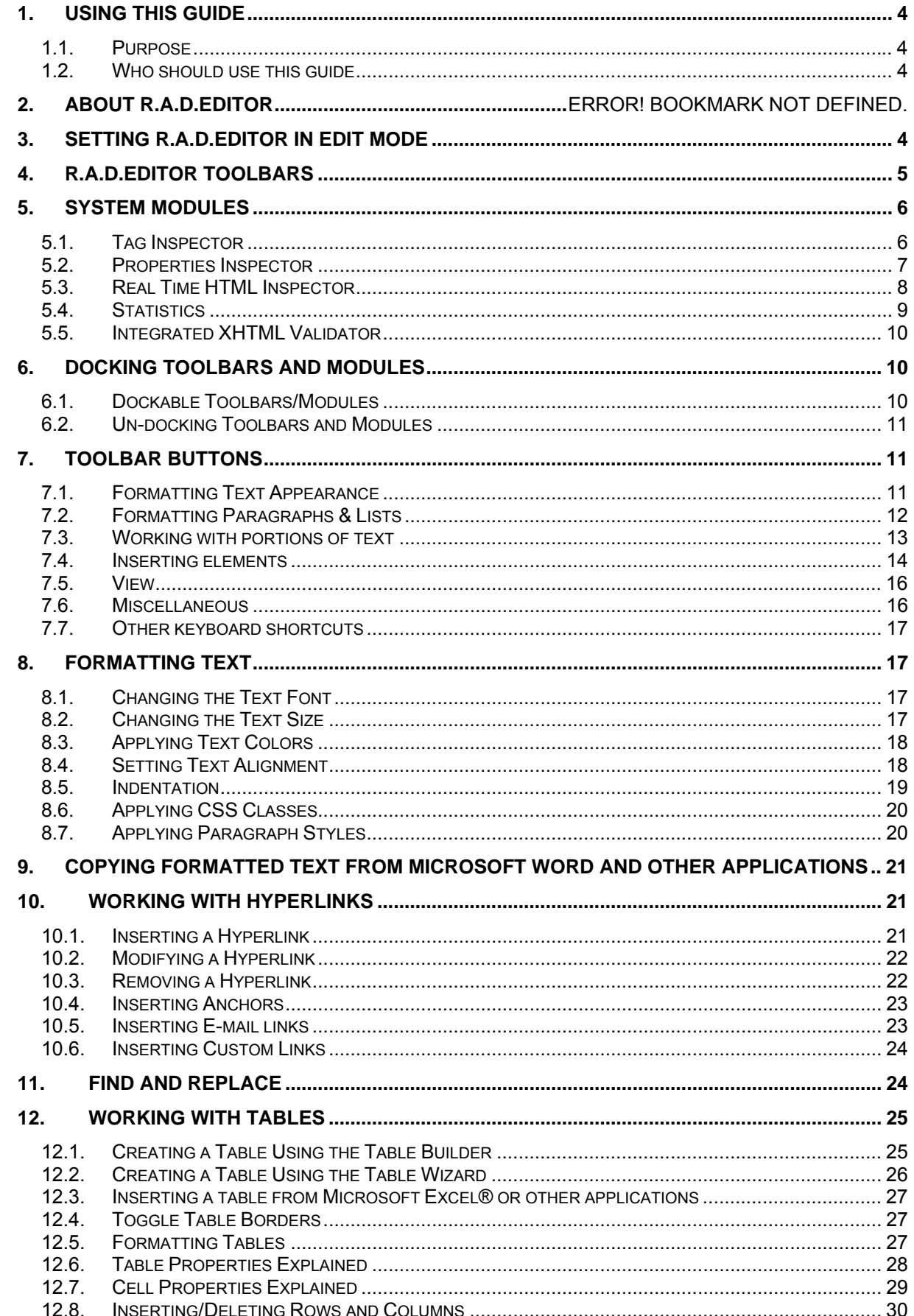

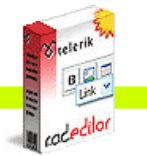

**Expertised** 

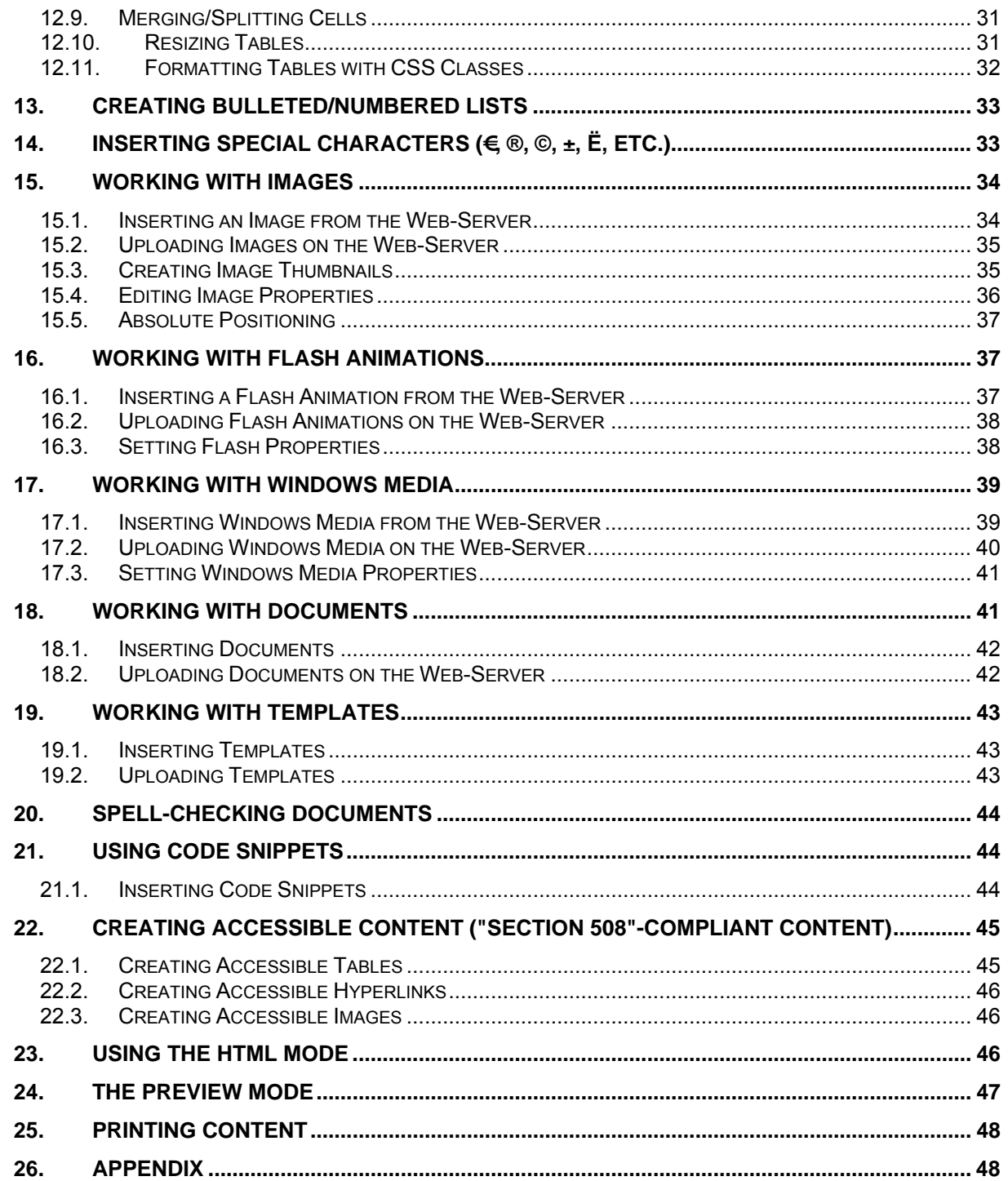

<span id="page-3-0"></span>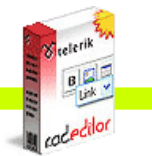

### **1. USING THIS GUIDE**

#### **1.1. Purpose**

This guide provides comprehensive guidelines and step-by-step instructions for working with the **t**elerik r.a.d.**editor** – the high-end WYSIWYG content editor for ASP.NET.

#### **1.2. Who should use this guide**

This guide is for end-users of r.a.d.**editor**. For deployment and configuration instructions, please, read the "Deployment Manual" shipped with the product distribution.

#### **2. ABOUT r.a.d.editor**

r.a.d.**editor** is a powerful WYSIWYG (What You See Is What You Get) content editor, which allows even non-technical users to author and manage HTML content as easily as writing a document. The product uses a familiar Word®-like interface and tools, which give people the ability to seamlessly format text, set hyperlinks, build tables, and insert images, Flash, documents, etc.

Some of the features that you see described in this manual may not be available in your specific application. Please, consult your product developer for availability of features and further instructions.

#### **3. SETTING r.a.d.editor IN EDIT MODE**

r.a.d.**editor** can work in two modes: View mode and Edit mode. When it is in View mode the content is displayed as regular HTML and cannot be modified. In order to set r.a.d.**editor** in Edit mode you need to click the pencil button  $\ell$ .

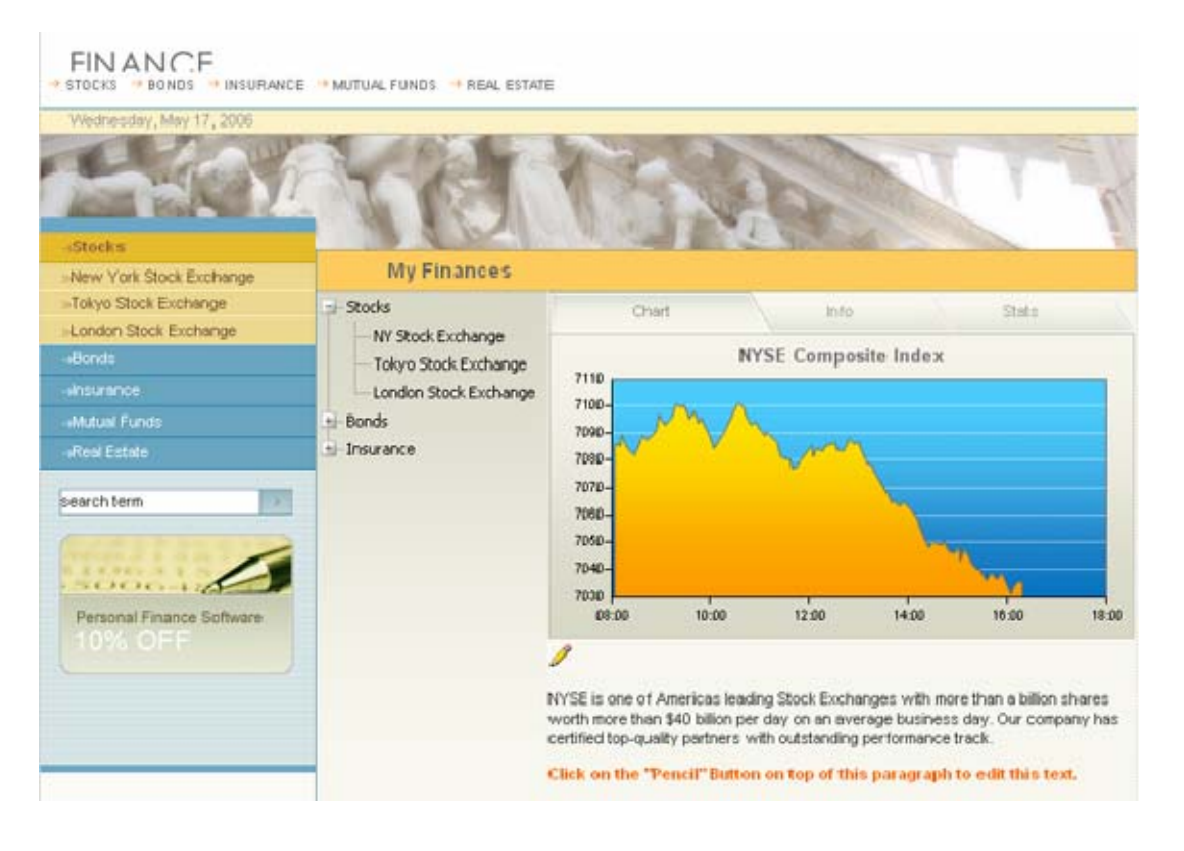

<span id="page-4-0"></span>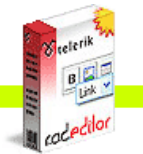

### After you set any of the editors above in Edit mode your page will look similar to this:

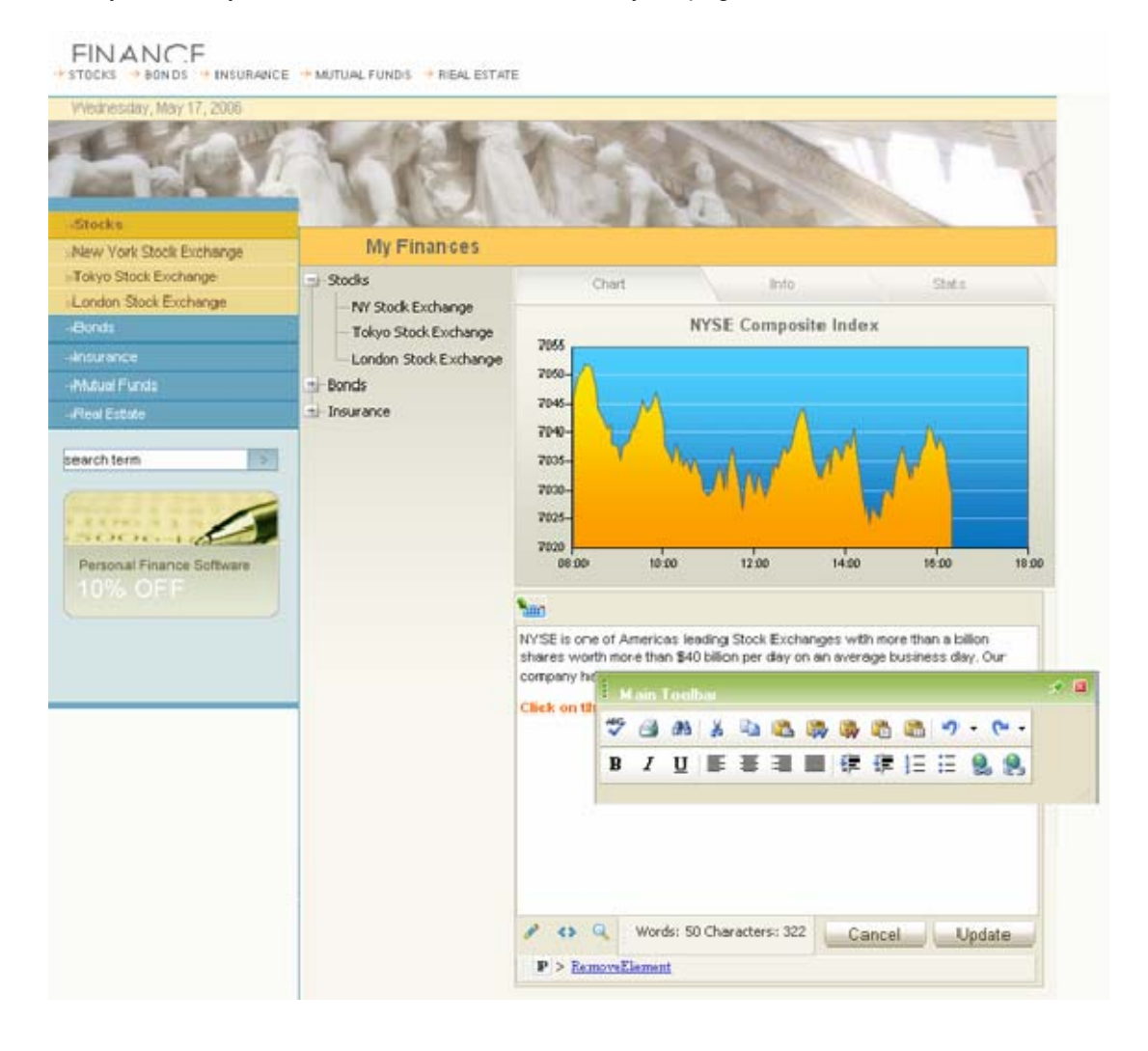

As you can see, a toolbar with buttons and dropdowns has appeared. Moreover, the content managed by the specific r.a.d.**editor** can now be modified as if you are using Microsoft Word®. Once you have finished editing you need to press the **[Update]** button to save your work. If you click the **[Cancel]** button your modifications will not be applied and the content will be reverted to its original

### **4. r.a.d.editor TOOLBARS**

state.

r.a.d.**editor** toolbars represent a set of buttons and drop-down lists, which allow you to perform different actions with the content (e.g. make text bold, apply color, build tables, open the image dialog, etc.) Most of these buttons work in the same way as you would use them in Microsoft Word®.

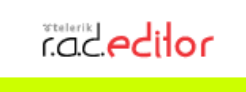

<span id="page-5-0"></span>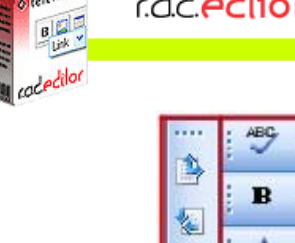

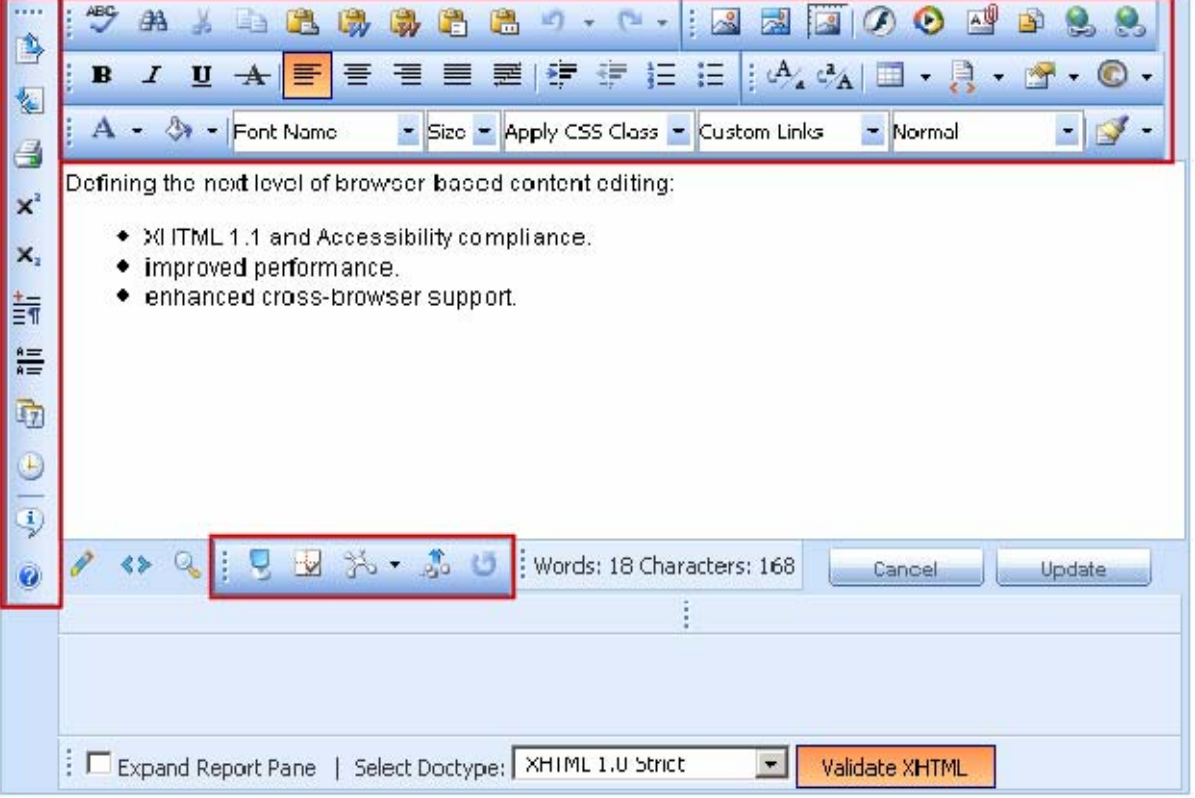

**A** Note: Depending on your specific application, you may not see all of the buttons displayed in the image above. Furthermore, you may have additional buttons with custom functionality, which should be explained to you by the developer of the application.

The functions of the various buttons and dropdowns on the r.a.d.**editor** toolbar are described further in this manual. You will also find instructions on how to complete common tasks like formatting text, inserting hyperlinks, working with images, etc.

### **5. SYSTEM MODULES**

The System Modules are special tools, used to provide extra information for the users who work with r.a.d.**editor** in design mode. Currently, there are five modules shipped out-of-the box with the editor:

- **Tag Inspector**
- **Properties Inspector**
- **Real Time HTML Inspector**
- **Statistics Module**
- **XHTML Validator**.

### **5.1. Tag Inspector**

This module displays the path of the selected item (i.e. the DOM path of the current element). It also allows you to select the last (the most inner) tag in the hierarchy and remove it using the **[Remove Element]** button.

 $\odot$ .

 $\mathcal{F}$ 

<span id="page-6-0"></span>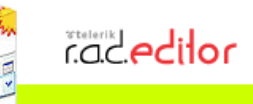

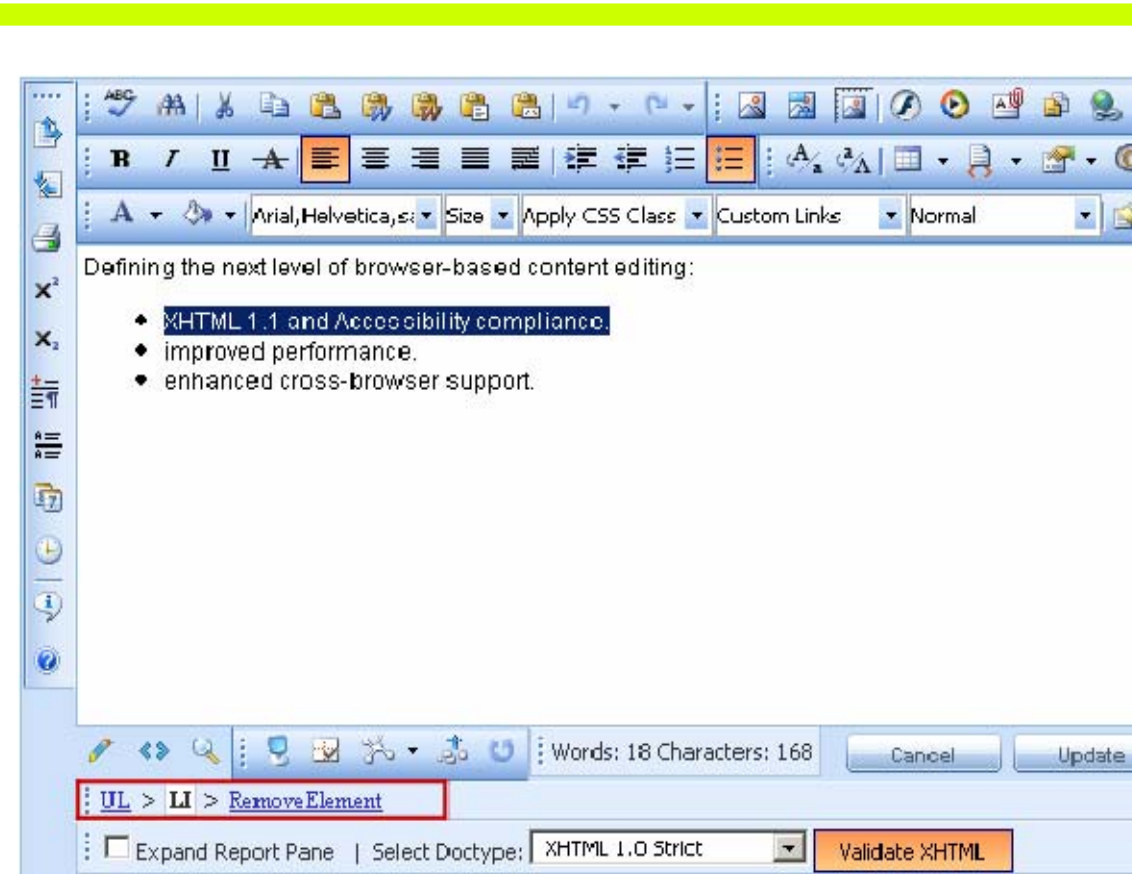

#### **5.2. Properties Inspector**

This is a powerful module, which displays the relevant properties of the currently selected element. As a result, the user can quickly configure the element (e.g. set cell width, shading, image alignment, hyperlink, etc.) without the need to open dialogs.

<span id="page-7-0"></span>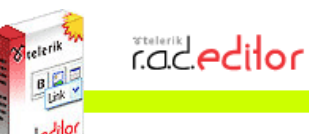

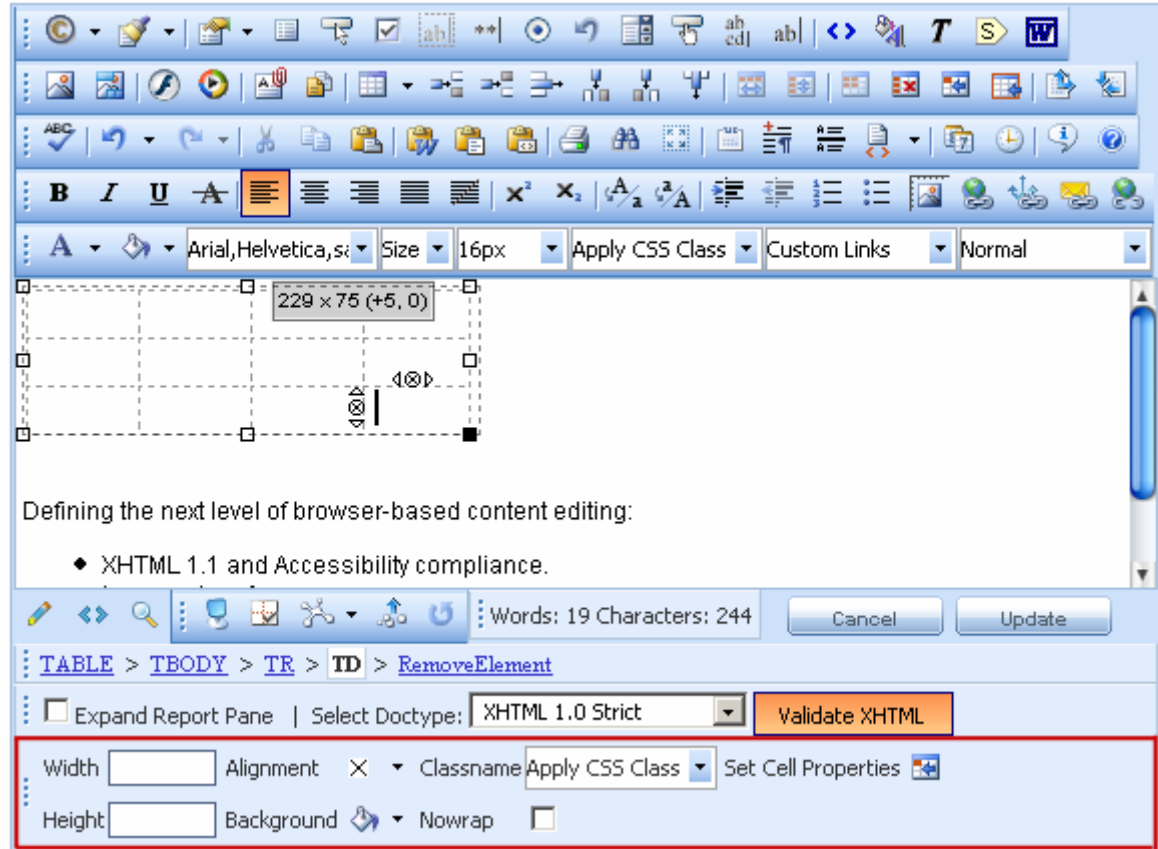

### **5.3. Real Time HTML Inspector**

This module displays a pane with the HTML code of the content. This HTML code is updated and kept in synchrony in real-time with the WYSIWYG pane. The effect is similar to the Split mode of MS FrontPage - if you make a modification in the WYSIWYG pane or the HTML pane the other pane will be automatically updated. This module is a great fine-tuning tool for advanced users.

<span id="page-8-0"></span>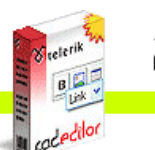

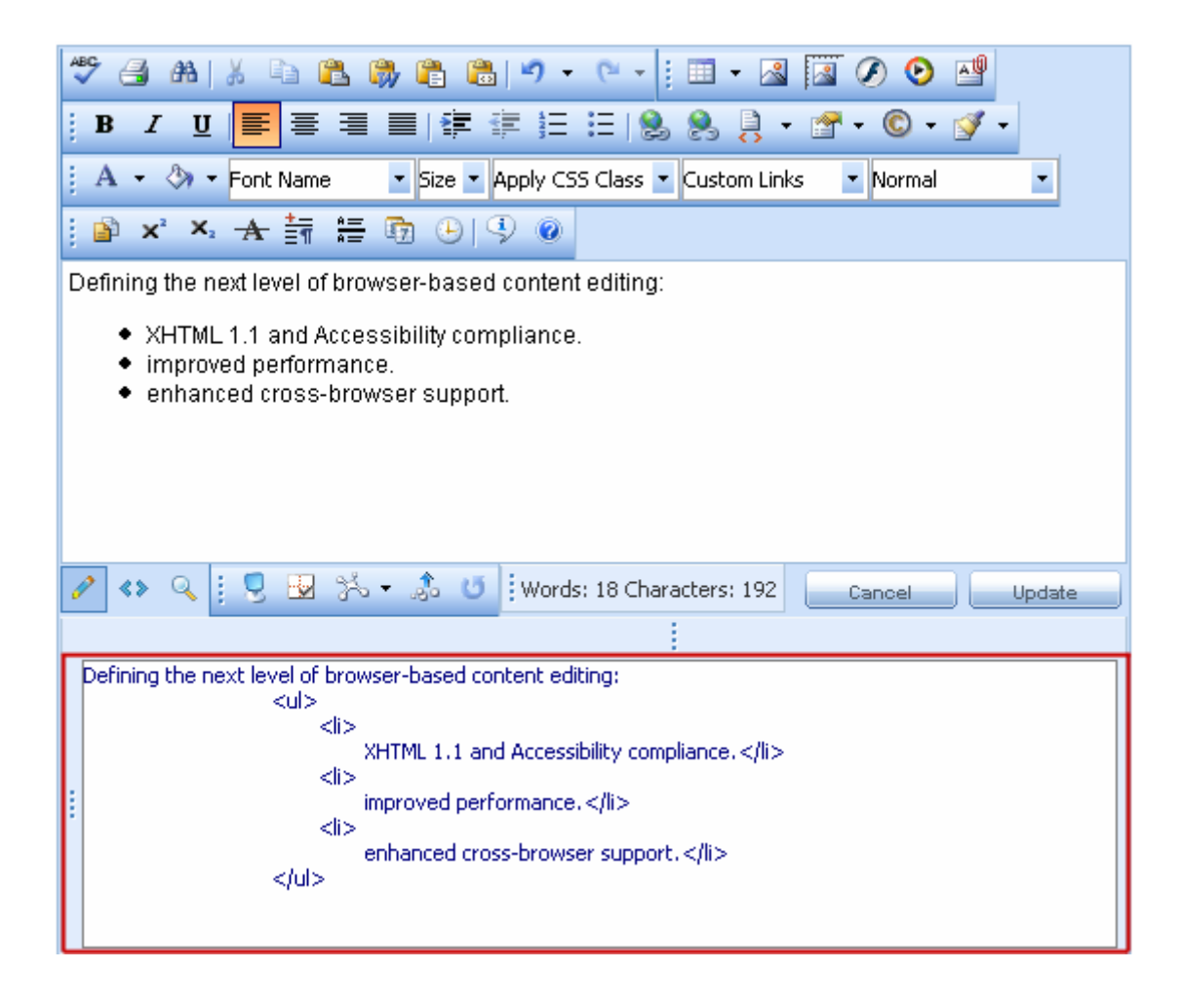

### **5.4. Statistics**

This module provides word/character count or other analysis of the content. It finds its main usage area for writing articles with given character/word limit.

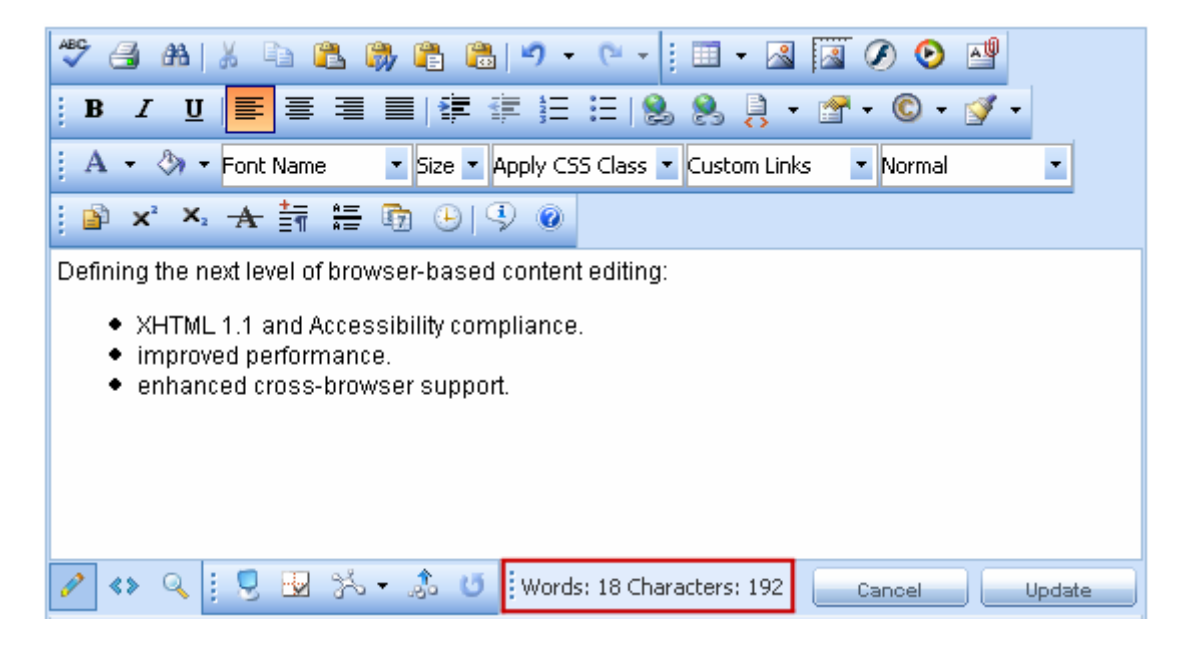

<span id="page-9-0"></span>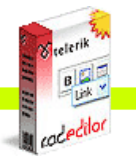

rad**edilor** 

#### **5.5. Integrated XHTML Validator**

This module is used for real-time validation of XHTML compliance. You can enable the XHTML validation module by selecting it from the Modules list. If you do not see the module in the list this means that it has not been defined in the ToolsFile. Connect the developer of your application for details.

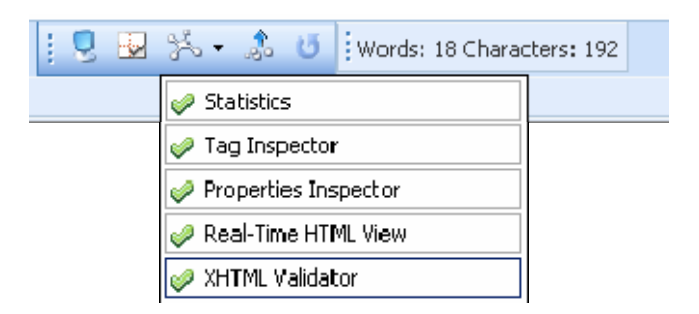

Once the XHTML validation module is enabled you can check the HTML content you are currently working on by clicking the **[Validate XHTML]** button.

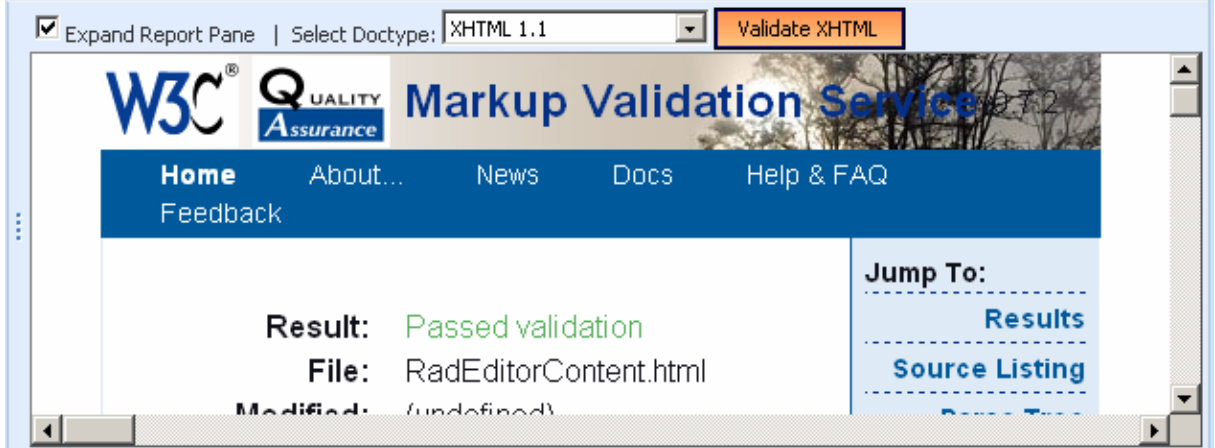

### **6. DOCKING TOOLBARS AND MODULES**

#### **6.1. Dockable Toolbars/Modules**

The users of r.a.d.**editor** have the freedom to organize the workspace according to their personal preferences. The Toolbars and System Modules of r.a.d.**editor** can be arranged by dragging and docking on the edges of the editable area or can be left floating, just like in Microsoft Office applications.

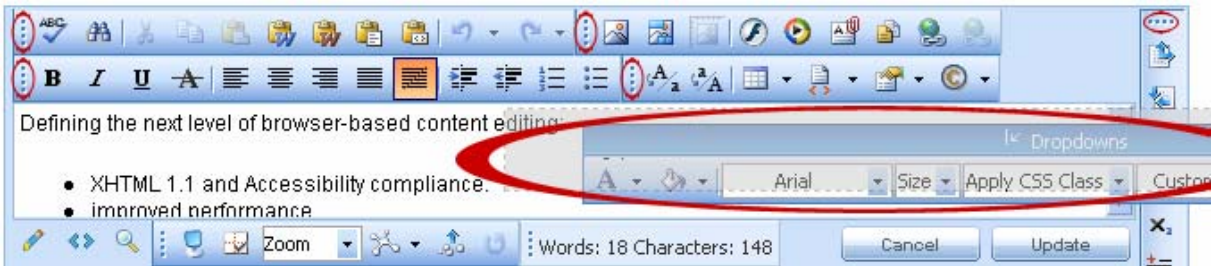

Toolbars and Modules can be docked to one of 5 docking zones as depicted on the image below:

<span id="page-10-0"></span>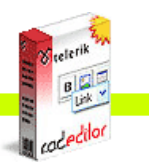

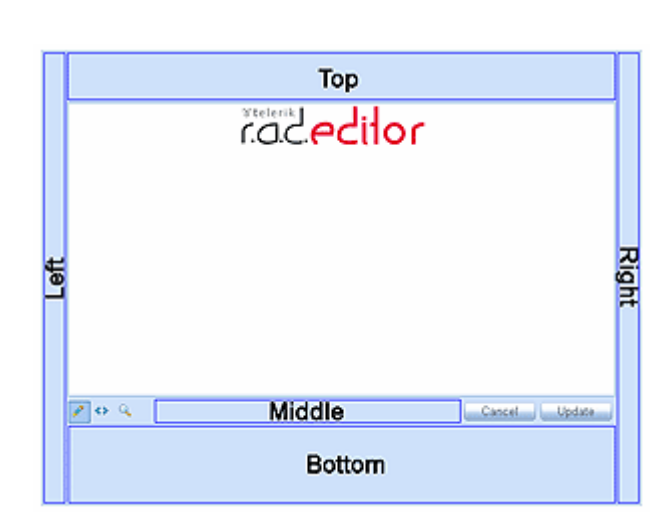

When you drag one Toolbar/Module over another Toolbar/Module within a certain docking zone, the dragged one will be placed before the other one. "Before" in this case means "above" or "to the left", depending on the available space and the docking zone orientation (horizontal or vertical).

### **6.2. Un-docking Toolbars and Modules**

If you drag and drop a dockable Toolbar/Module outside the docking areas, i.e. over the content area or outside the editor, the Toolbar/Module will become undocked. You can dock it back by clicking the

button. To dock all Toolbars/Modules back to their respective Docking Zones, click the  $\| \mathcal{C} \|$ button.

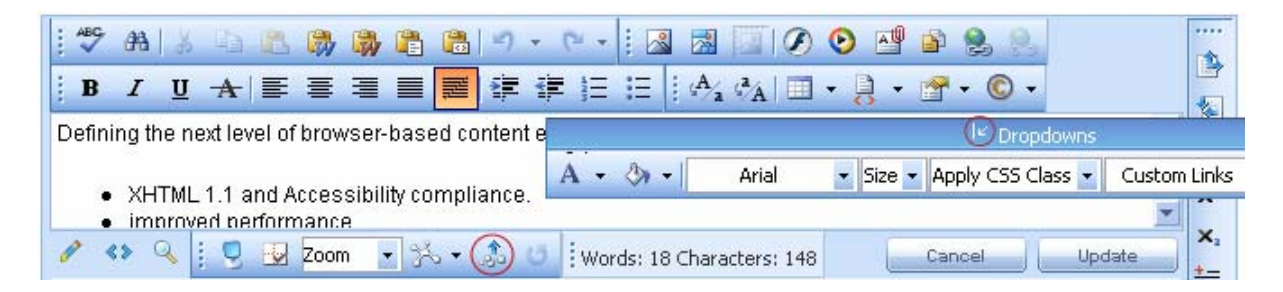

# **7. TOOLBAR BUTTONS**

# **7.1. Formatting Text Appearance**

The buttons in this section work on a selected portion of text. For some tools, it is enough to position the mouse cursor in a word to apply the necessary formatting.

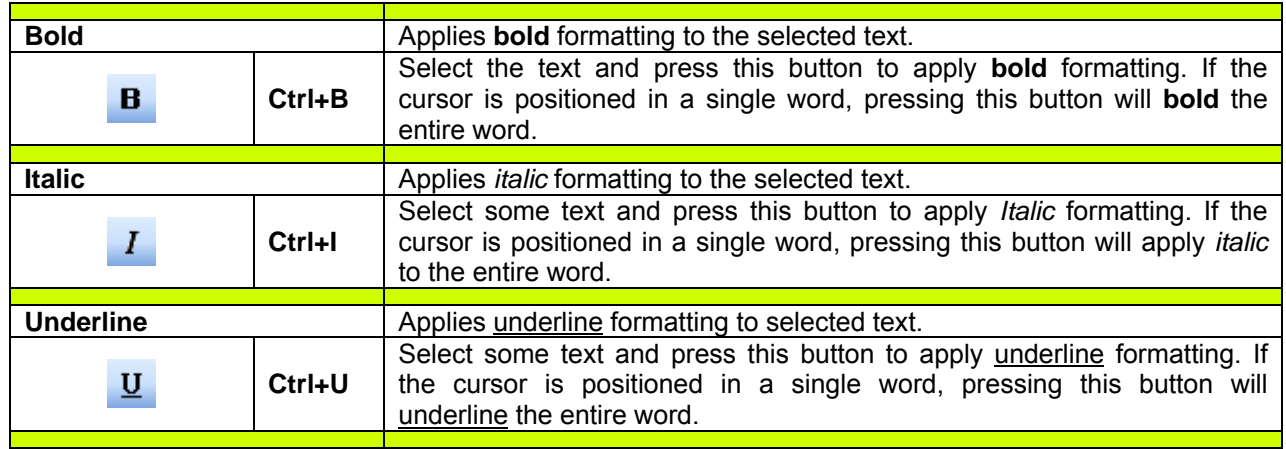

<span id="page-11-0"></span>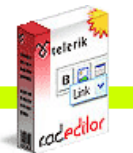

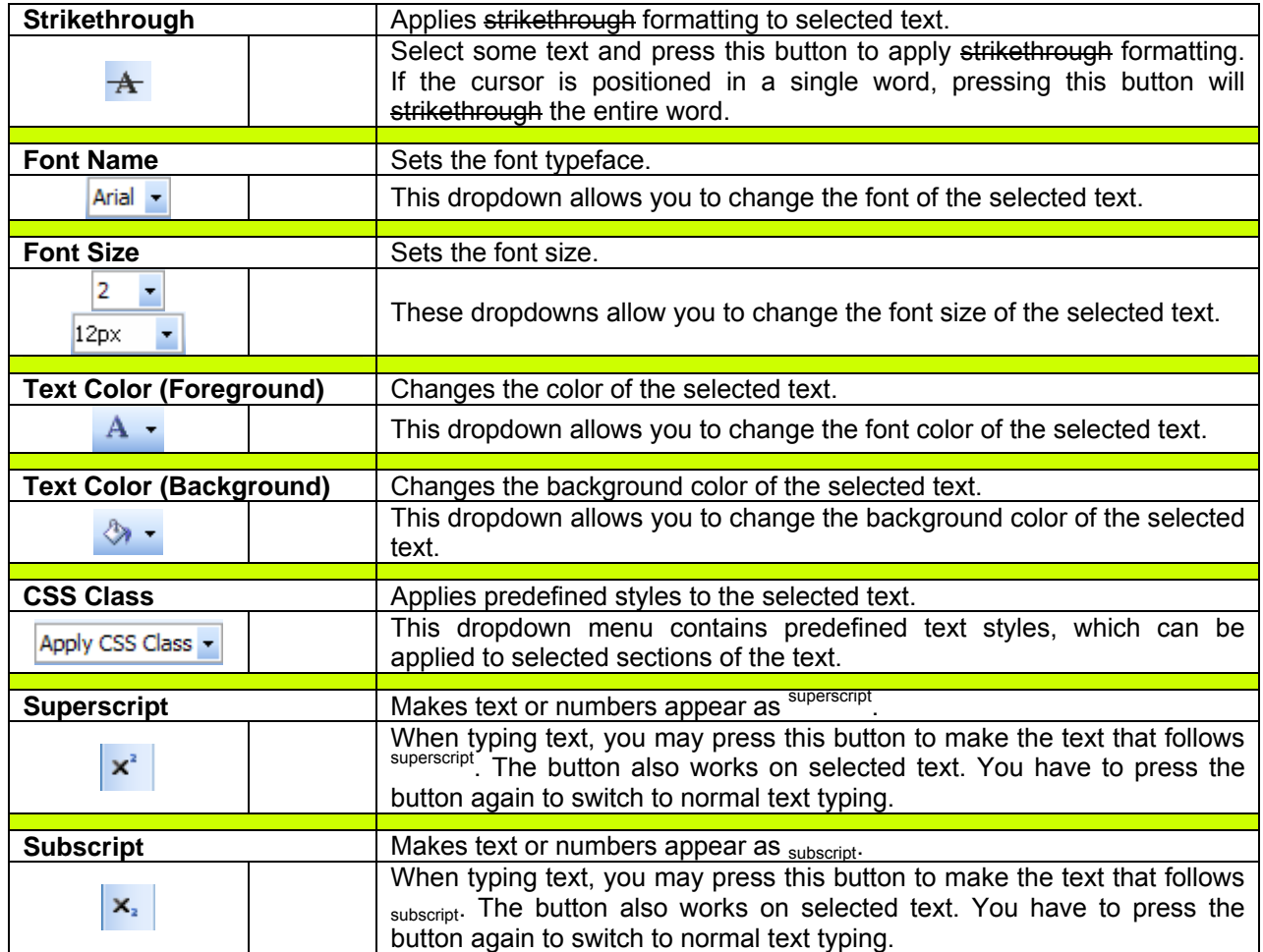

# **7.2. Formatting Paragraphs & Lists**

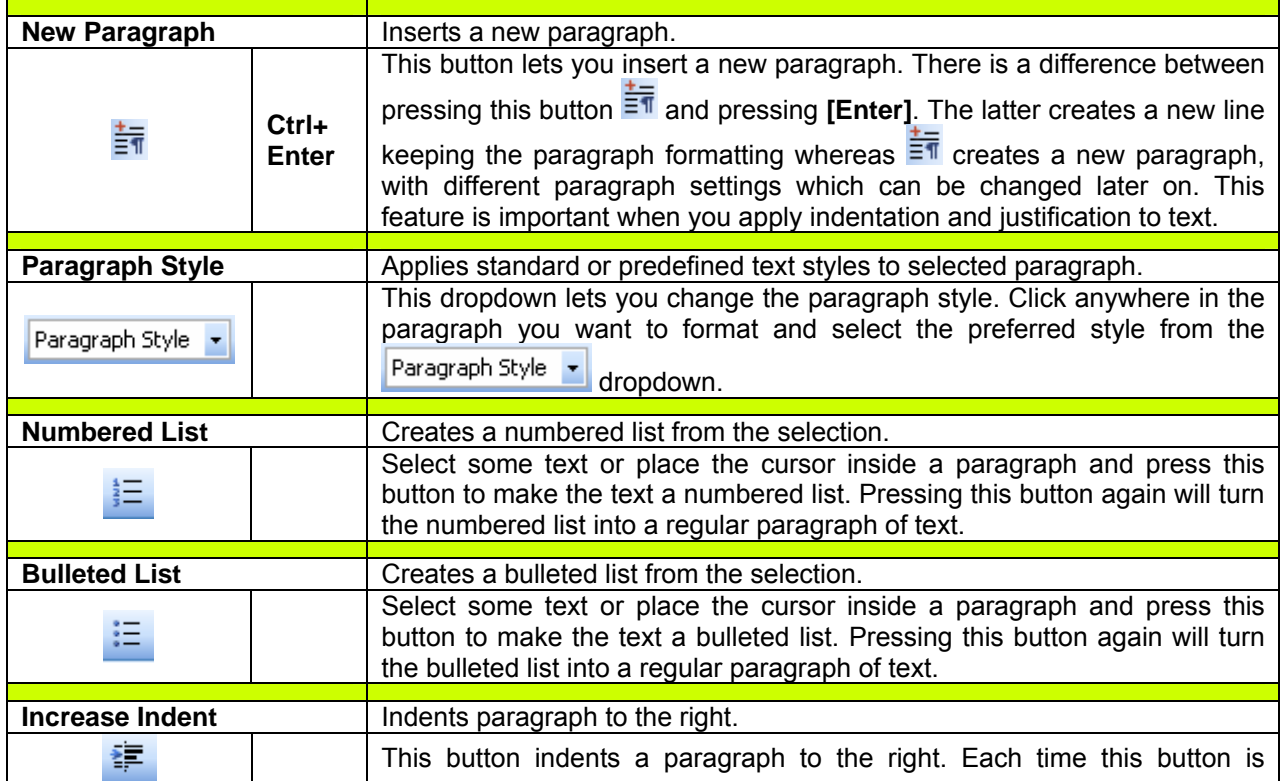

<span id="page-12-0"></span>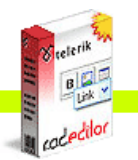

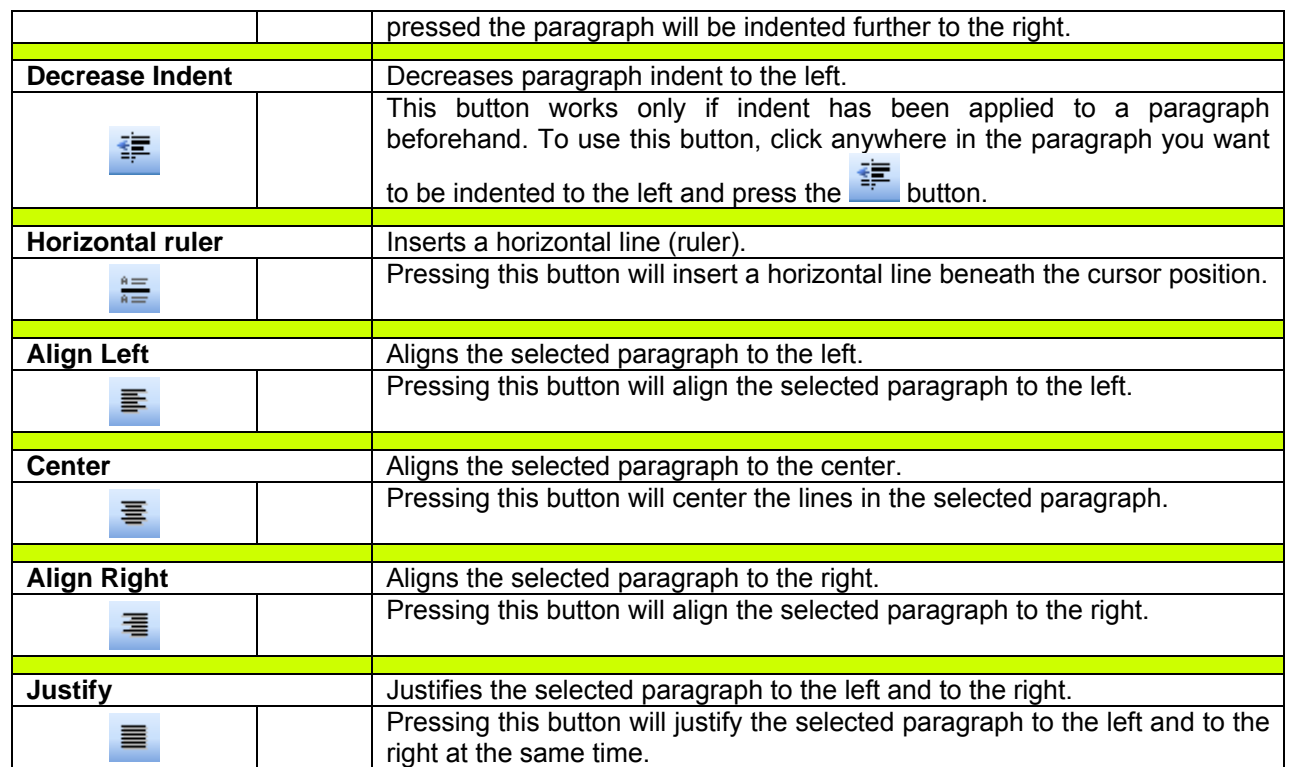

# **7.3. Working with portions of text**

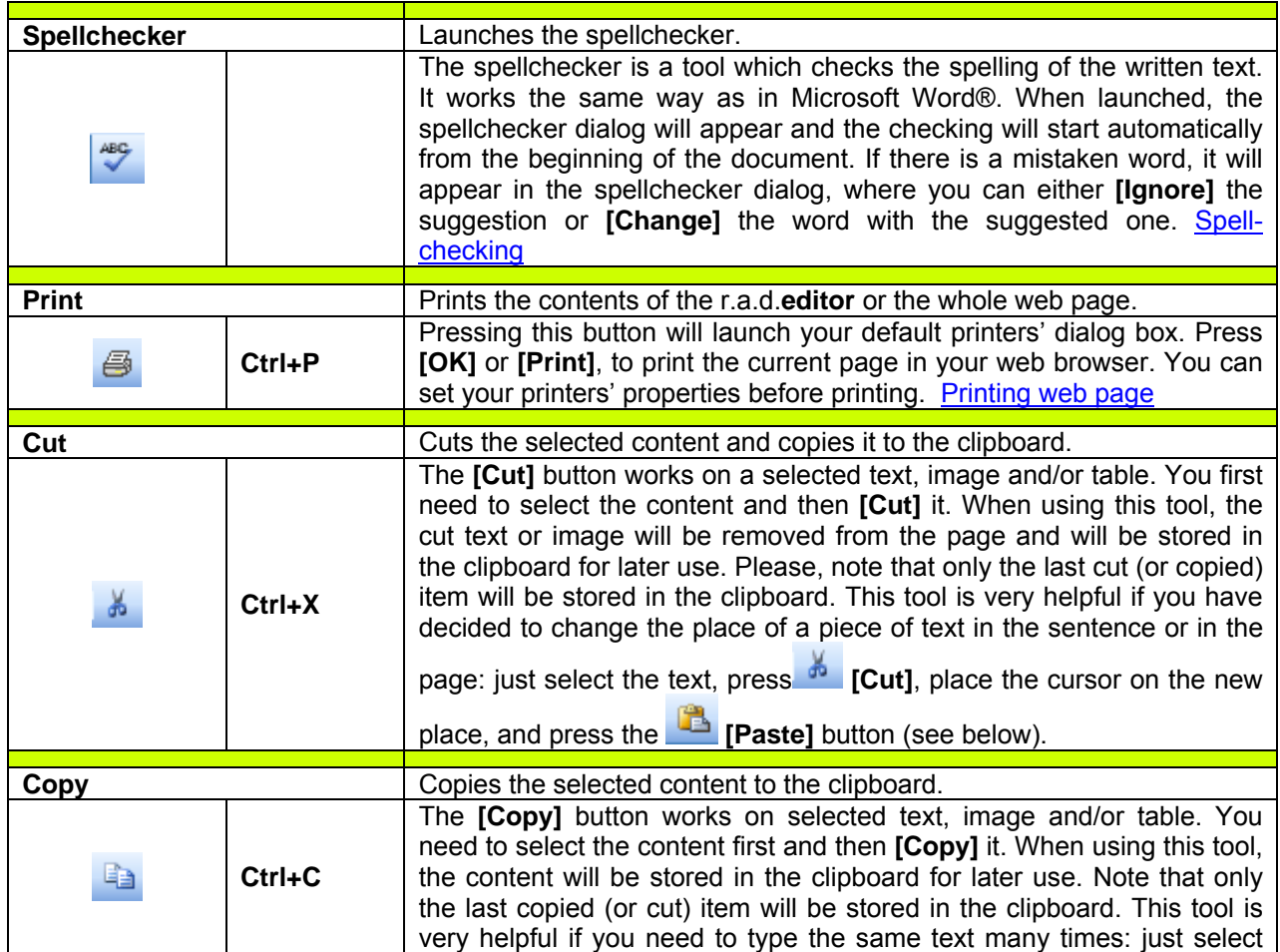

<span id="page-13-0"></span>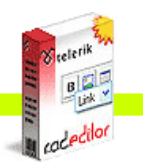

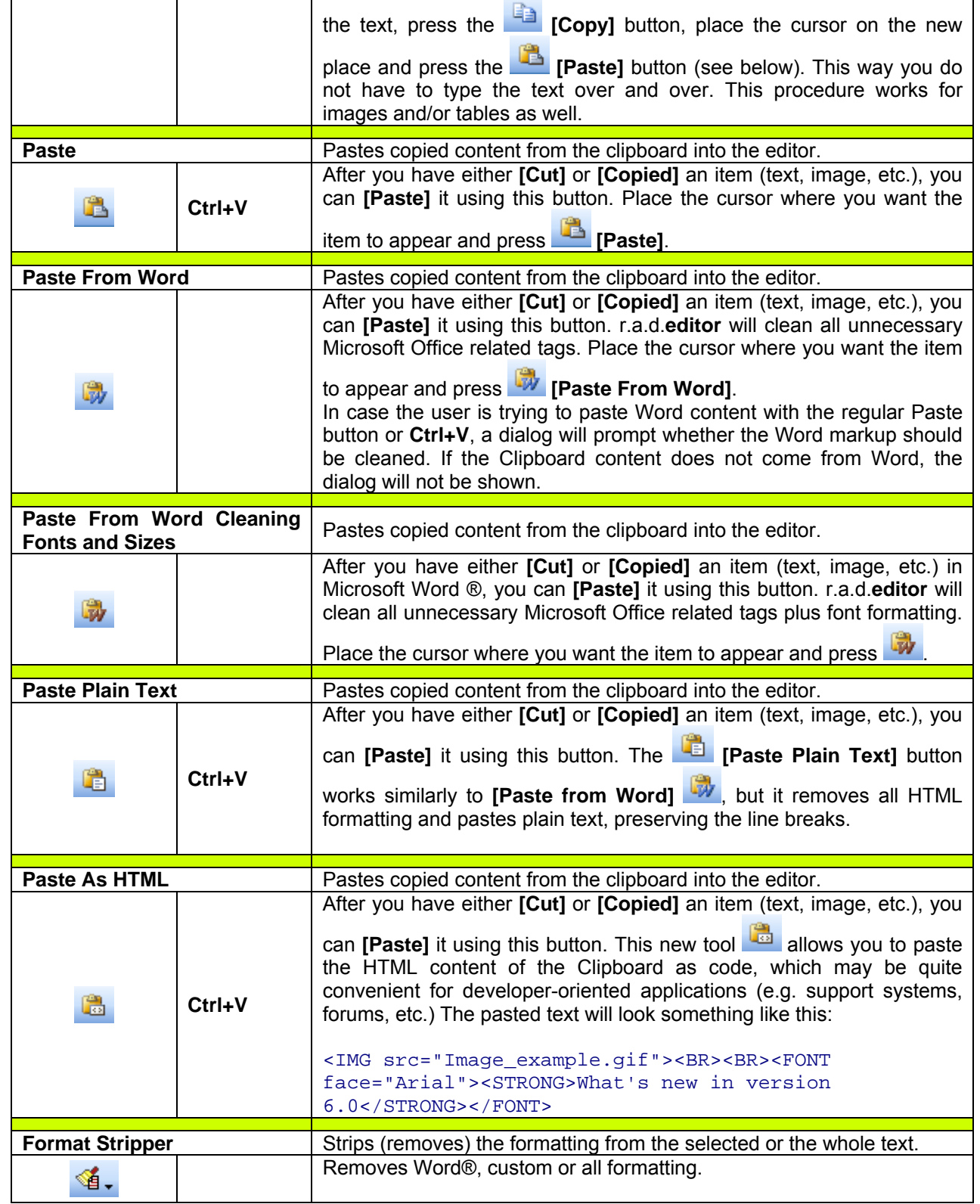

# **7.4. Inserting elements**

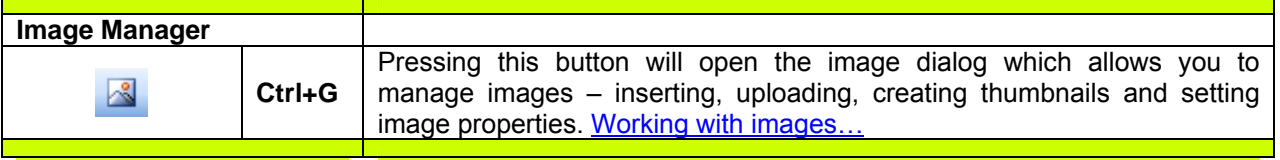

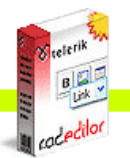

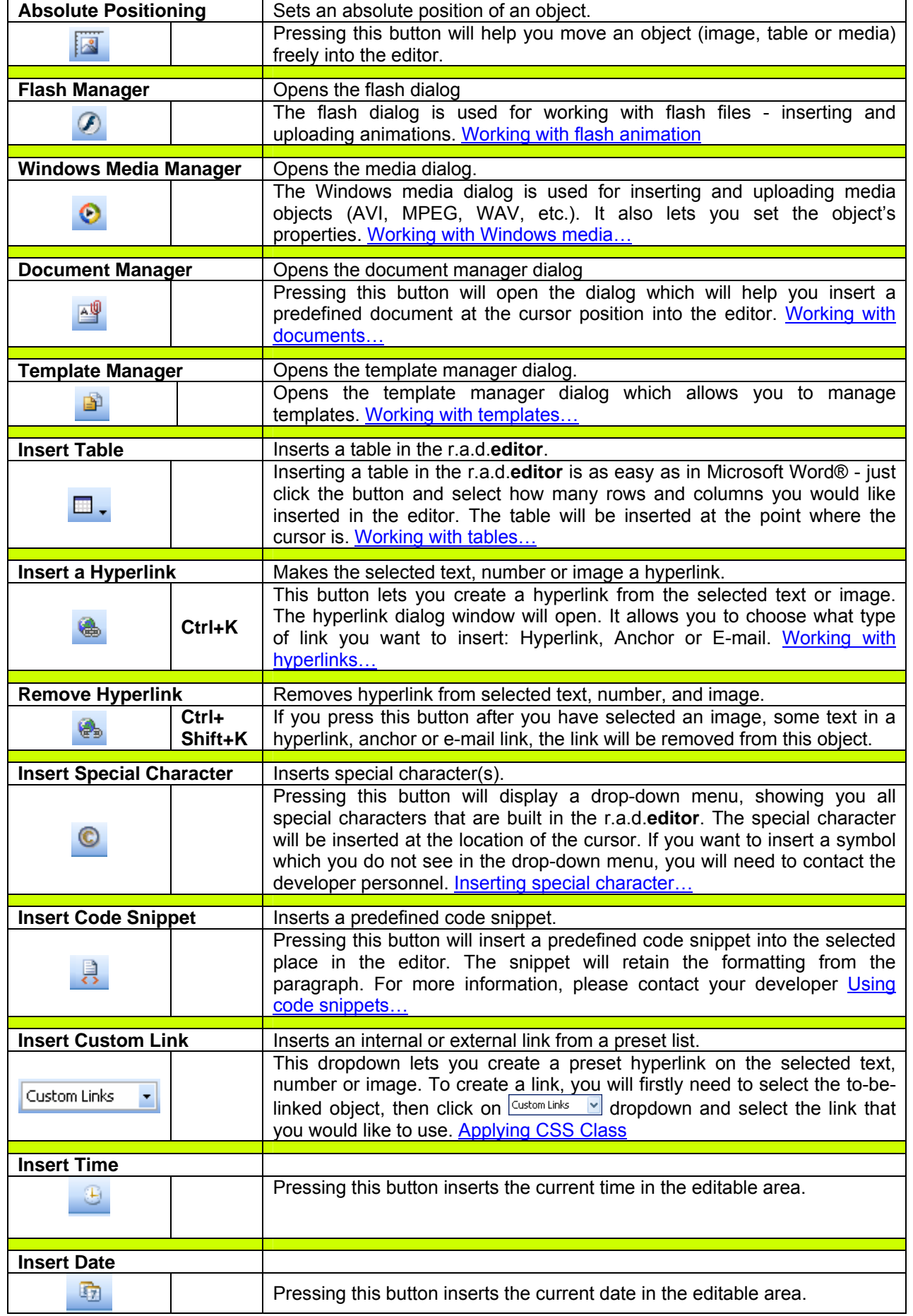

<span id="page-15-0"></span>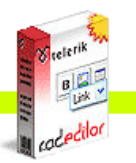

### **7.5. View**

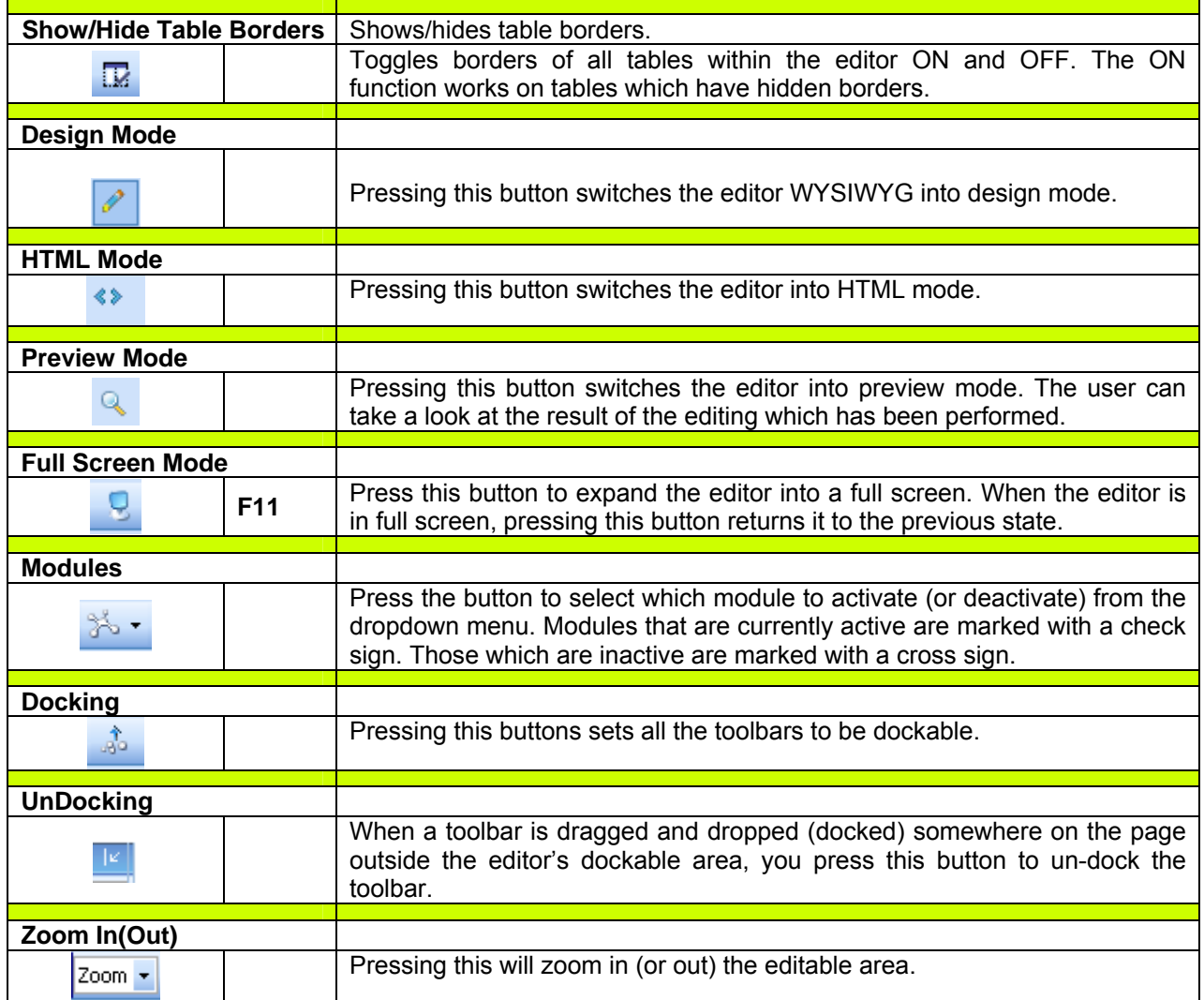

# **7.6. Miscellaneous**

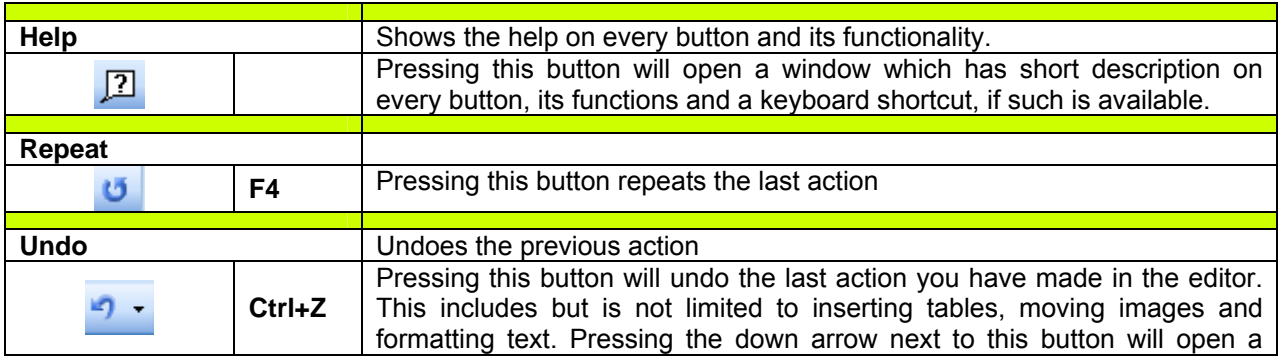

<span id="page-16-0"></span>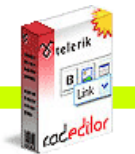

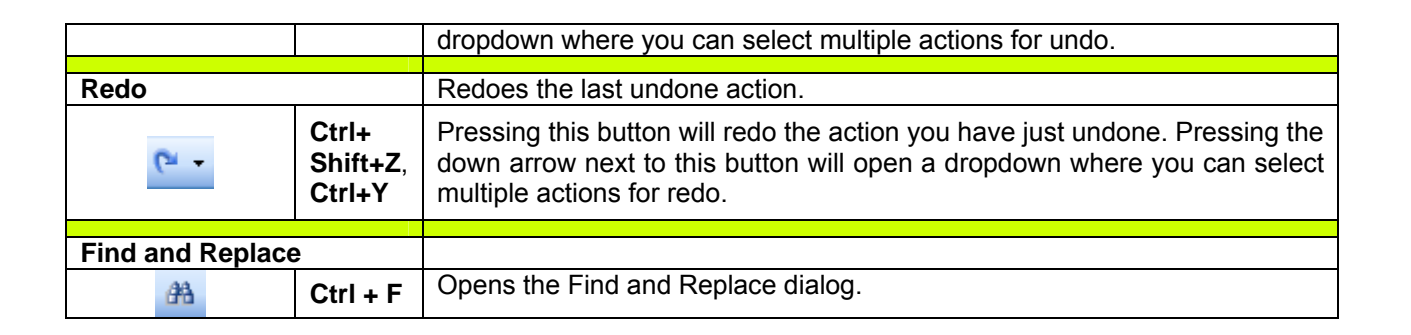

#### **7.7. Other keyboard shortcuts**

Some of the general keyboard shortcuts that are valid for Microsoft Windows® and Internet Explorer® will work in the r.a.d.**editor** as well. For your reference, we have included some of them (in addition to the keyboard shortcuts described above):

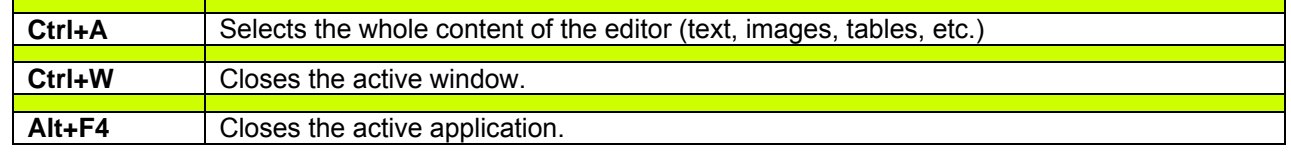

#### **8. FORMATTING TEXT**

### **8.1. Changing the Text Font**

In order to change the font of some text you need to first select the text and then choose a font from the dropdown menu on the toolbar.

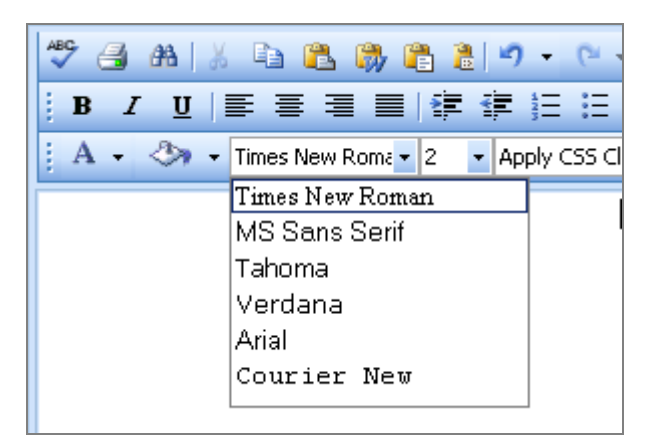

### **8.2. Changing the Text Size**

In order to change the font size of some text you need to first select the text and then choose a font size from the dropdown menu on the toolbar.

<span id="page-17-0"></span>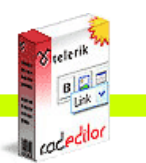

**Cadeditor** 

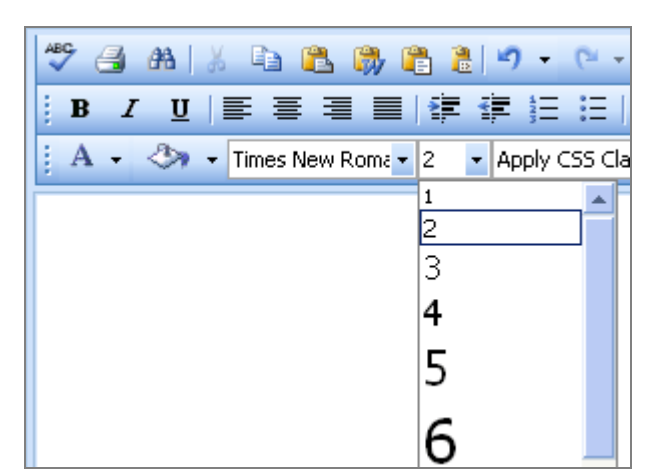

# **8.3. Applying Text Colors**

**i.** To apply a foreground color to some text you need to first select the text and then click on **[Foreground Color]** button  $\mathbf{A}$  on the toolbar. This will open the color picker, from where you can select the color you want to apply.

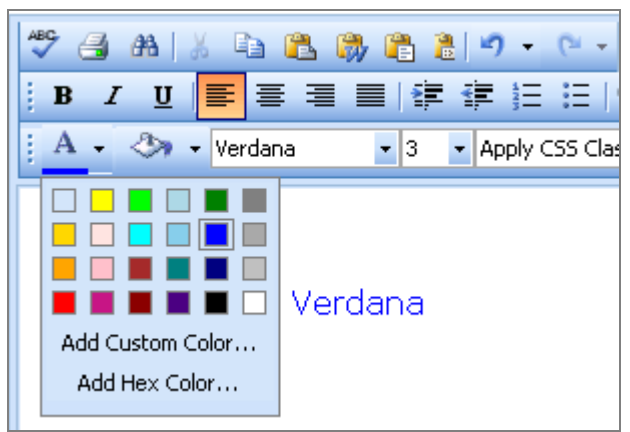

ii. To apply a background color to some text you need to first select the text and then click on **[Background Color]** button  $\mathbf{A}$  on the toolbar. This opens the color picker, from where you can select the color you want to apply.

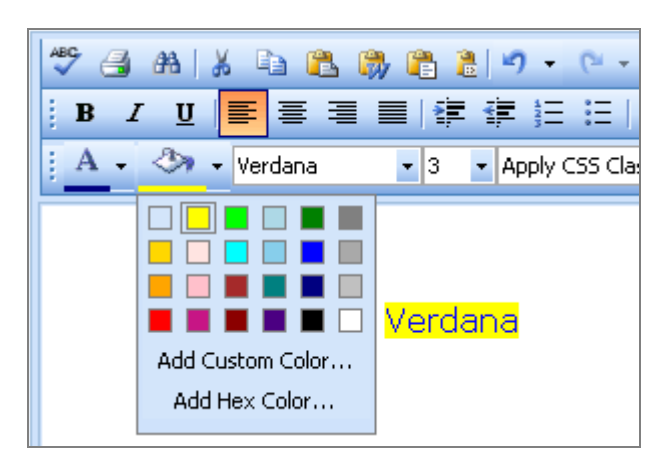

# **8.4. Setting Text Alignment**

You can set the text/paragraph (paragraph seems more correct because alignment is applied to the whole paragraph) alignment to left, center, right or justify. In order to set the alignment, select the text and from the toolbar click on the button for the alignment you want to set.

<span id="page-18-0"></span>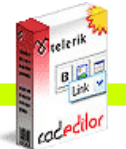

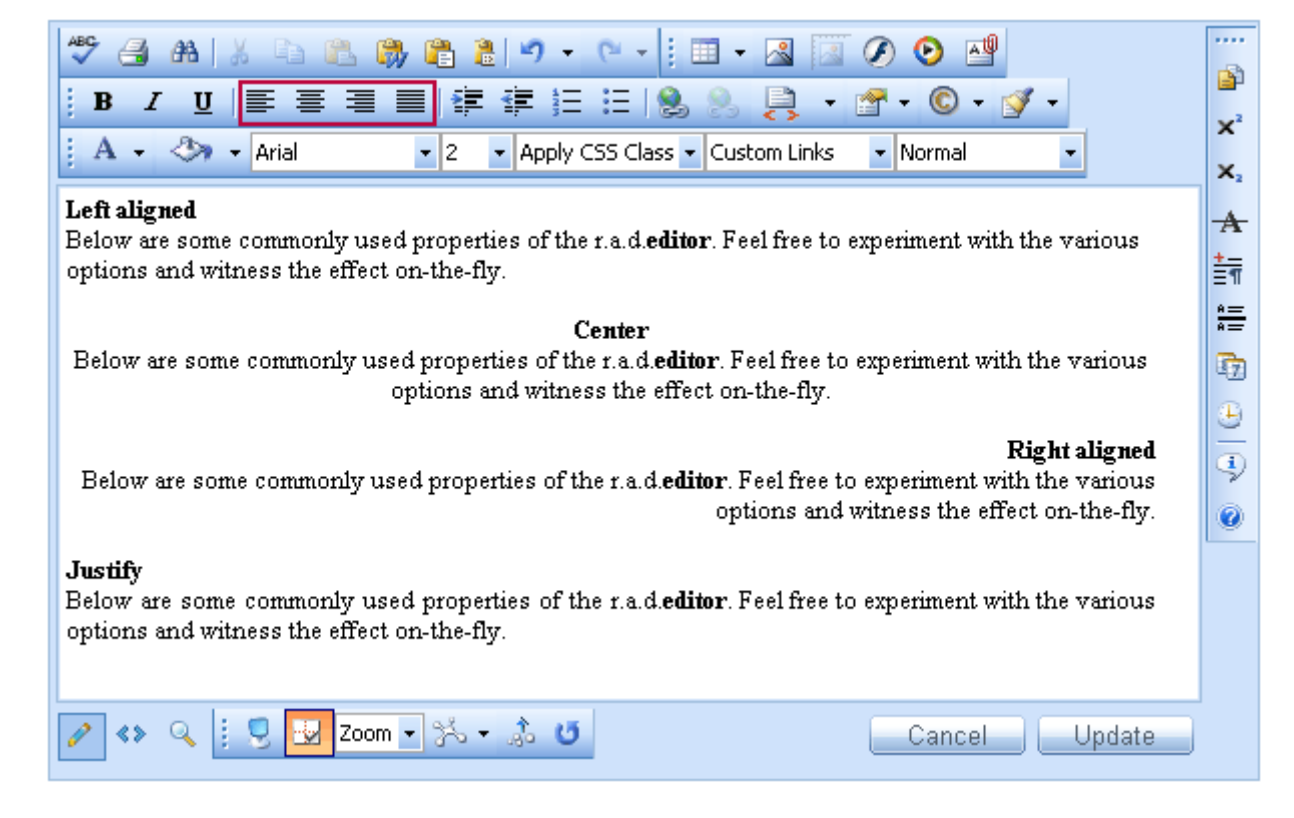

### **8.5. Indentation**

Indentation allows you to move the selected paragraph to the left (Indent) or to the right (Outdent). The Outdent works only if Indent has been applied.

To apply indentation to selected text you need to first place the cursor inside a paragraph and then click on the indentation buttons.

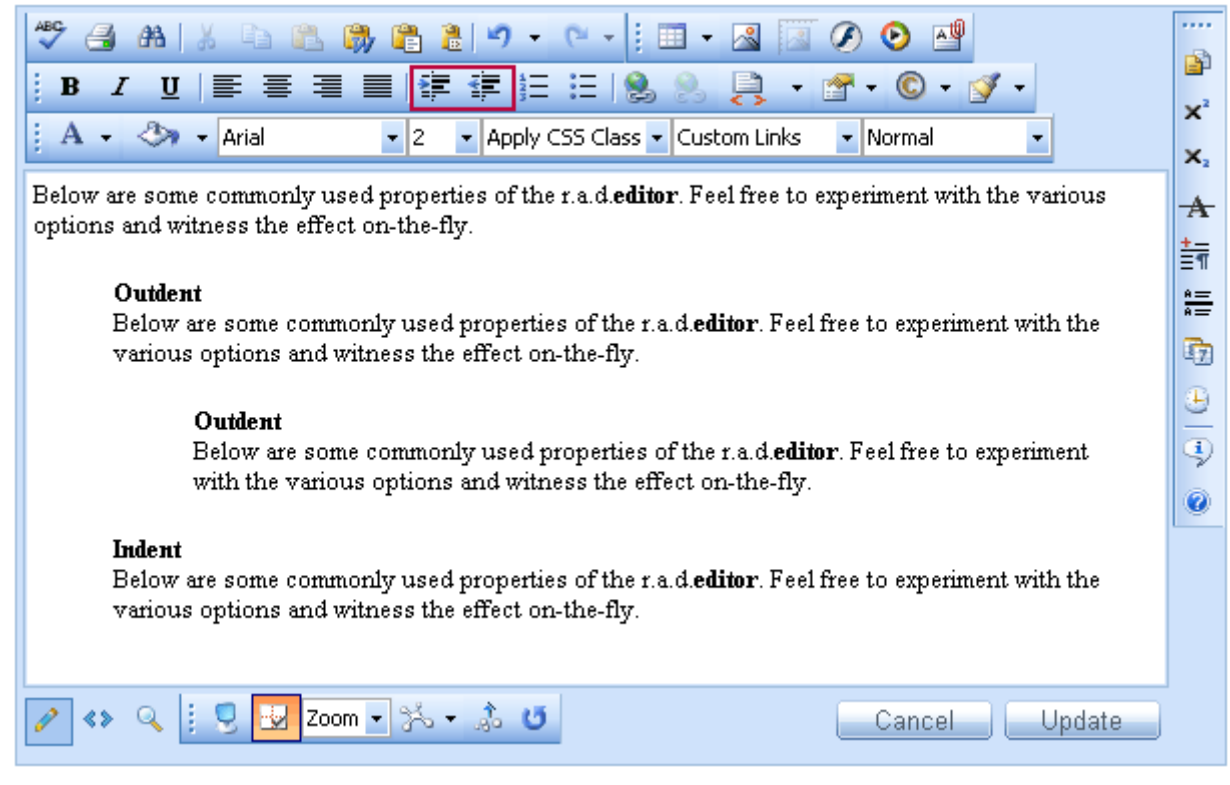

#### **8.6. Applying CSS Classes**

<span id="page-19-0"></span>**COCedilor** 

Predefined CSS classes are used to ease the process of formatting. To apply a given CSS class to a piece of text, first you need to select the text and then choose a class from the CSS Class dropdown menu on the toolbar.

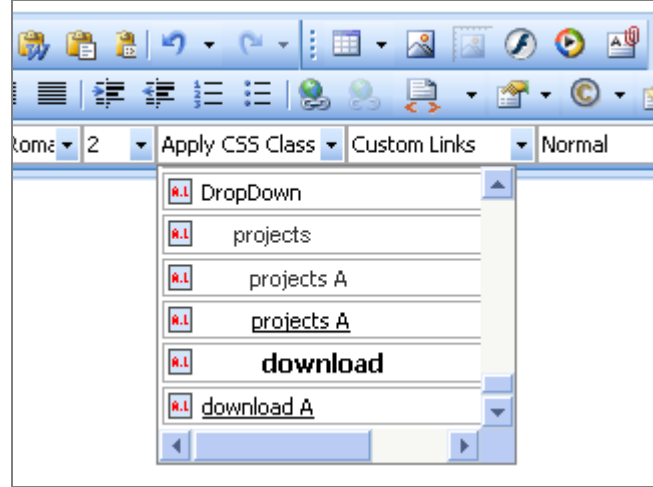

To clear an activated CSS Class is as easy as applying it. To clear the CSS class from a piece of text, first you need to select the text and then select "Clear Style" from the CSS Class drop-down menu.

### **8.7. Applying Paragraph Styles**

Predefined paragraph styles are used to ease the process of formatting of paragraphs. It allows the user to consistently apply paragraph styles to a document, effortlessly. The predefined styles include different heading styles, and other styles defined by the developer.

To apply a given paragraph style to some text, first place the cursor within the text, then from the paragraph styles drop-down menu on the toolbar select the style you want to apply.

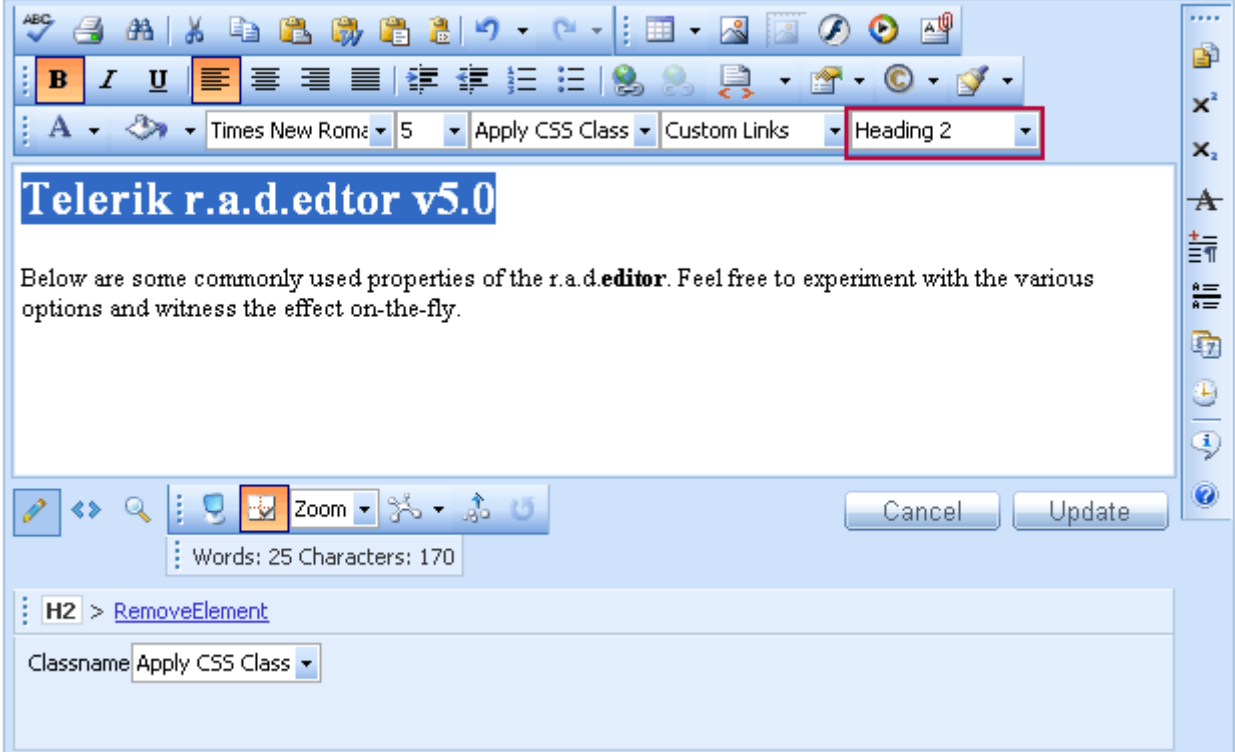

<span id="page-20-0"></span>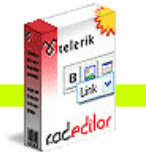

#### **9. COPYING FORMATTED TEXT FROM Microsoft Word AND OTHER APPLICATIONS**

Copying formatted text from Microsoft Word, Internet explorer and other applications is straightforward. Once you have pasted formatted text in the editor you can remove the Word-specific formatting which is not suitable for the web. To do that, first you need to select the text and then select the "Word Formatting" from the Code Stripper dropdown menu.

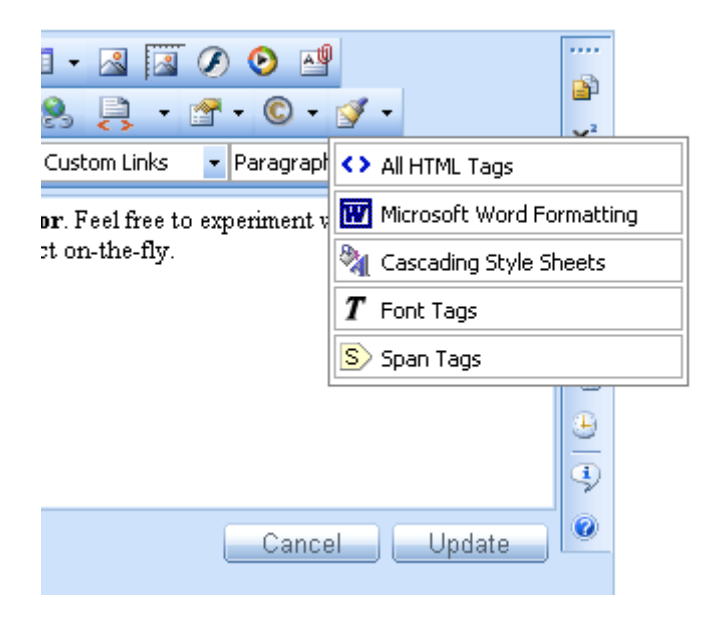

#### **10. WORKING WITH HYPERLINKS**

#### **10.1. Inserting a Hyperlink**

- **i.** Select the text or object which you want to set as a hyperlink.
- **ii.** Click on the **[Hyperlink Manager]** button **.** The "Hyperlink Manager" dialog will appear.
- **iii.** In the URL field enter the web address which you want the link to point to or from the Existing Anchor dropdown menu choose an anchor inserted in the current document.
- **iv.** (Optional)To specify the text of the link fill the Link Text field.
- **v.** (Optional) Select the type of the link (or just leave it at the default value).
- **vi.** (Optional) Select a target for the link.
- **vii.** (Optional) Enter a tooltip. This is the text that will appear when the mouse cursor is placed over the hyperlink (text or image).
- **viii.** Press **[OK]**.

<span id="page-21-0"></span>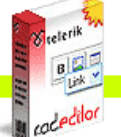

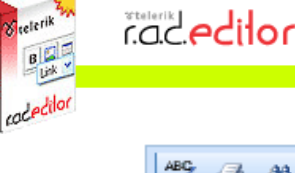

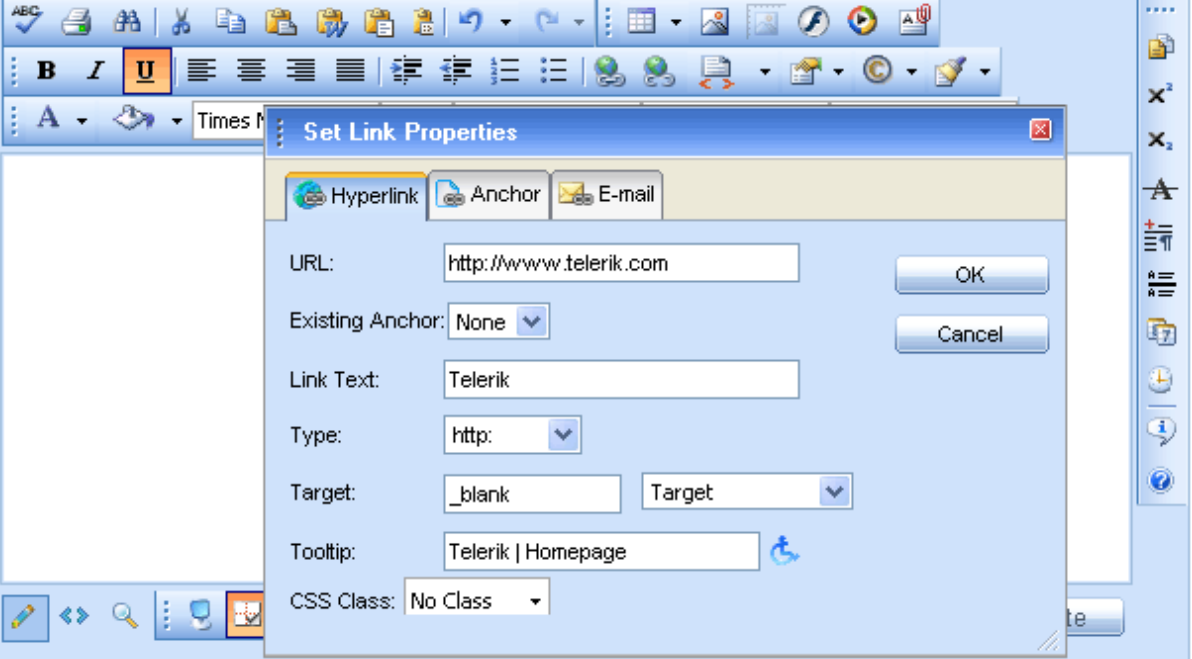

# **10.2. Modifying a Hyperlink**

- **i.** Click inside the hyperlink (or on the image if you have an image link)
- **ii.** Right-click to open the context menu and click **[Set Link Properties]**. Alternatively, you may click the **[Hyperlink Manager]** button **and again. The "Hyperlink Manager" dialog will appear.**
- **iii.** Modify the hyperlink attributes (URL, tooltip, etc.) and click **[OK].**

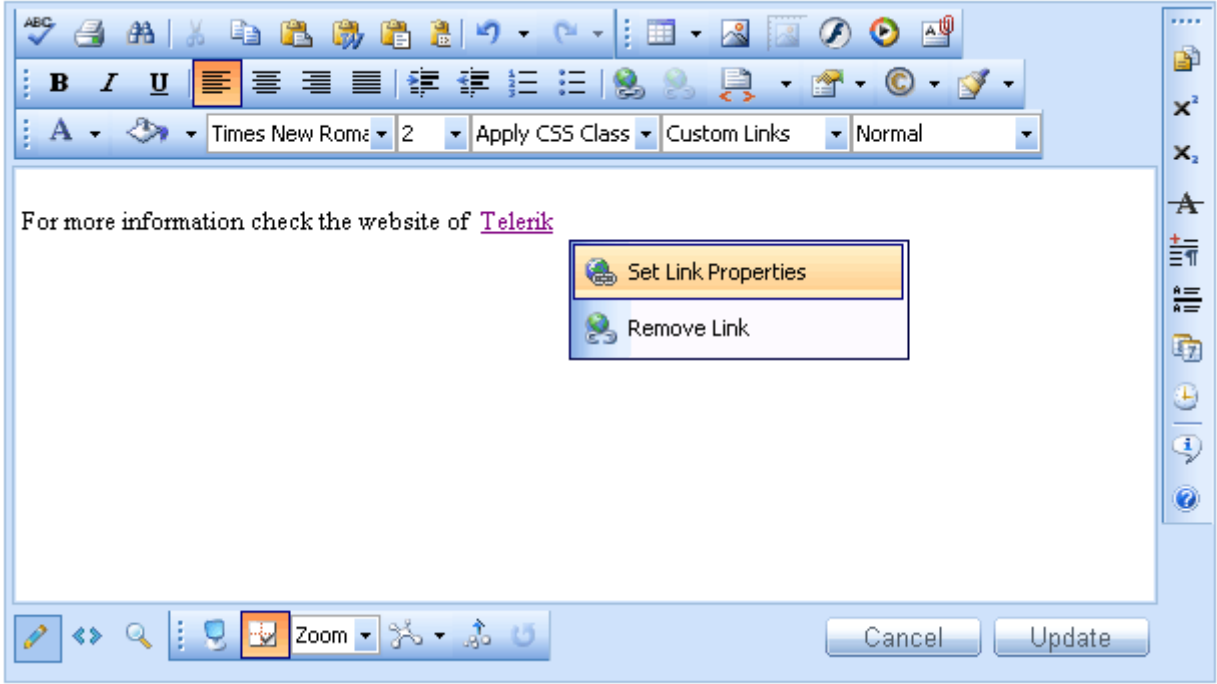

### **10.3. Removing a Hyperlink**

- **i.** Select the text or image, which has been set as a hyperlink.
- **ii.** Click on **[Remove Hyperlink]** button **b**. You will notice that all formatting, related to links (blue color, underline, etc.) will be removed from the text. This holds true for the inserted documents as well.

<span id="page-22-0"></span>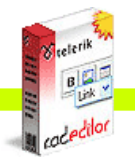

#### **10.4. Inserting Anchors**

The anchor function is particularly helpful if you have a very long web-page. With this function your readers will be able to jump from one section of the page to another. In other words, the anchor is used for hyperlinks which lead to the same page or a particular place in another page. The anchor defines the destination, where a hyperlink must lead to. Then you can create a hyperlink and point it to that anchor.

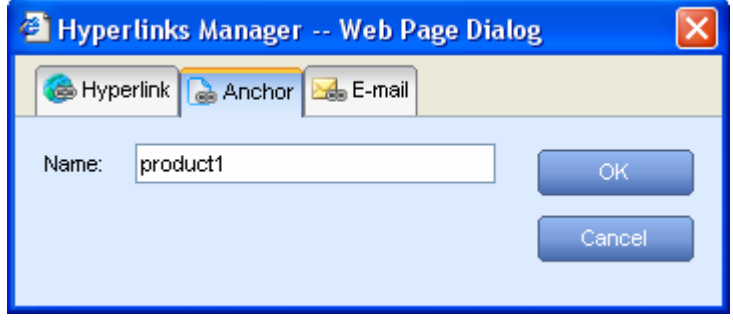

- **i.** Define the Anchor. Place the cursor where you want the hyperlink to lead to.
- **ii.** Click the **[Hyperlink Manager]** button **b**. Select the **[Anchor]** tab. Enter an unique name for the anchor (e.g. "product1").
- **iii.** Press **[OK]**.

**iv.** Now you can create the hyperlink that will lead to the Anchor. Select some text or an image.

- **v.** Click the **[Hyperlink Manager]** button **a** again. Select the **[Hyperlink]** tab.
- vi. In the URL filed type "#" followed by the name of the anchor (in our case "product1", so you will have to enter **#product1**). Also, from the Existing Anchor dropdown menu you can choose an anchor inserted in the current document
- **vii.** Change the Type to "Other".
- **viii.** Press **[OK]**.

### **10.5. Inserting E-mail links**

E-mail links do not lead to other web-pages, but rather open the default e-mail application on your machine and prompt you to send a message to the provided addressee. When creating e-mail links you can also specify default subject for the message (e.g. "Request for information").

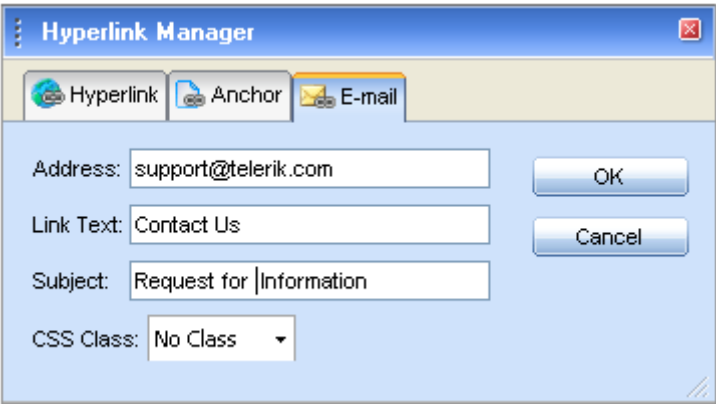

Select the text or image, which you want to set as an e-mail link.

- **i.** Click the **[Hyperlink Manager]** button **b**. The "Hyperlink Manager" dialog will appear.
- **ii.** Click on the **[E-mail]** tab.
- **iii.** Enter the e-mail address in the Address field.
- **iv.** (Optional) Enter a text which will appear as an email link.
- **v.** (Optional) Write down a subject for the e-mail message in the Subject field.
- **vi.** (Optional) Choose a CSS Class from the dropdown menu.
- **vii.** Press **[OK]**.

<span id="page-23-0"></span>rad**edilor** 

### **10.6. Inserting Custom Links**

In some cases, r.a.d.**editor** may be configured to display and insert a set of frequently-used links. Such links may be all the web pages of a site (a.k.a. Internal Links). They will appear in the **[Custom** Links] dropdown menu **Custom Links** . As a result, you can quickly assign a predefined hyperlink to an object without the need to remember and type its URL address.

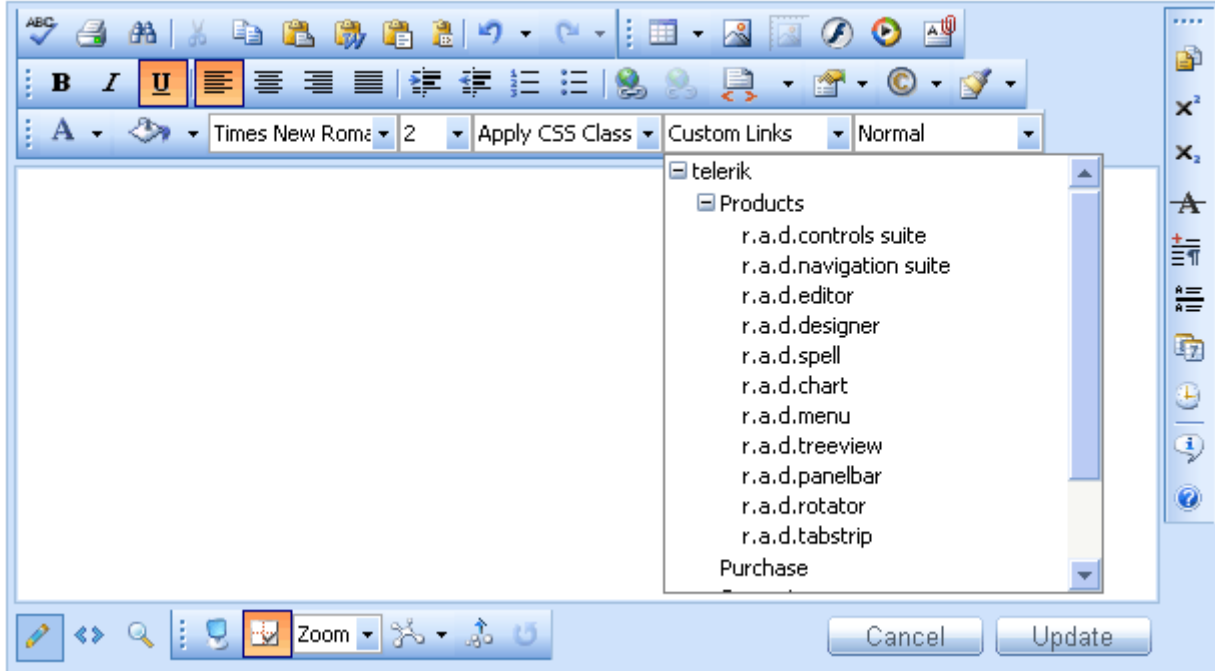

- **i.** Select the text or image which will become a hyperlink.
- **ii.** Click on the **[Custom Links]** dropdown menu **Custom Links**
- **iii.** From the drop-down menu, find and click on the desired link.

### **11. Find and Replace**

To find (and subsequently replace) a word or passage of text in the content you need to use the **Find** 

and Replace dialog. You can open it using the **B** button on the toolbar. The dialog provides options like search direction, scope, match case, and match whole words only.

<span id="page-24-0"></span>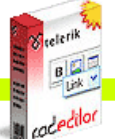

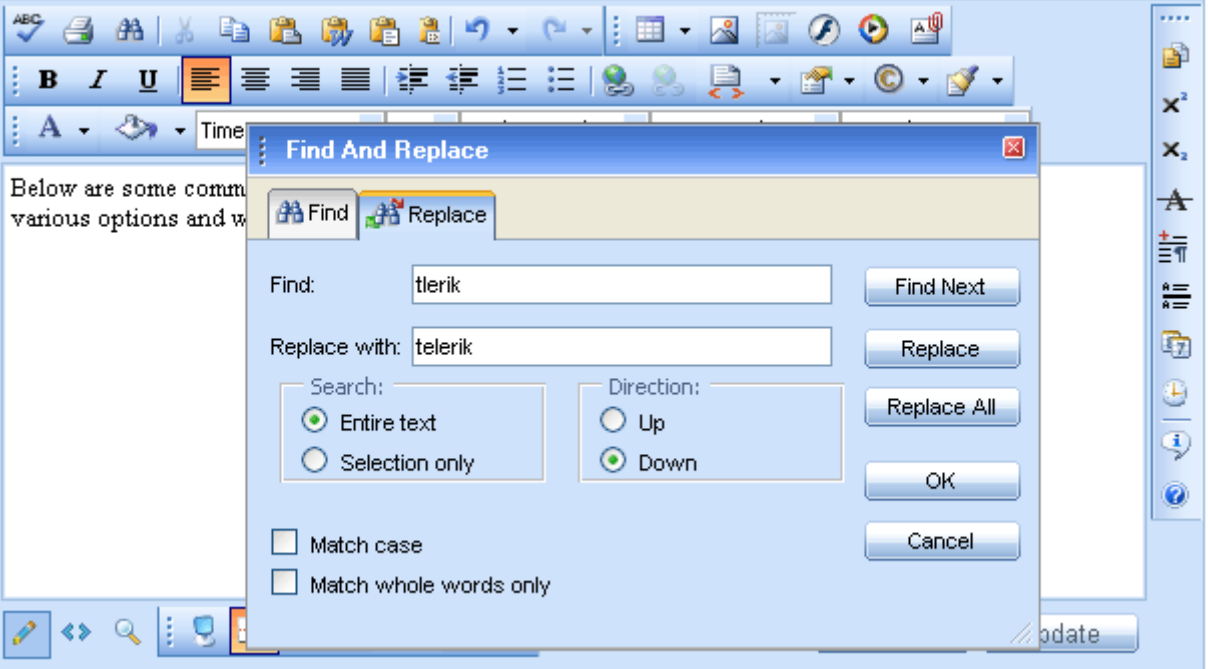

To find and replace a certain abstract of text do the following:

- **i.** Select a range of content (it may contain images and tables as well) if you want to search only in that content.
- **ii.** Click the **[Find and Replace]** button or press **[Ctrl+F]**. The **Find and Replace** dialog will appear.
- **iii.** In the **Find** field type the word or abstract of text you want to find.
- **iv.** (Replace)If you want to replace this text with a different one click on the **[Replace]** tab.
- **v.** (Replace) Choose other options like search direction, scope, etc.
- **vi.** (Replace) Click **[Find Next]**, **[Replace]**, or **[Replace All]** respectively.

**Note:** After you have replaced given text with the **Replace** or **Replace All** functions, you can click **[Cancel]** and the replacement will be undone. To confirm the replacement click **[OK]**.

### **12. WORKING WITH TABLES**

r.a.d.**editor** offers two ways for creating tables. The best approach in a given situation depends on your preferences and the table complexity. For simpler tables we recommend the click-and-drag Table Builder, while for more complex tables the Table Wizard is more appropriate.

### **12.1. Creating a Table Using the Table Builder**

- **i.** Position the cursor where you want to create the table.
- **ii.** Click on the **[Insert Table]** button  $\Box$  on the r.a.d. **editor** toolbar.
- **iii.** Drag the mouse cursor to select the number of rows and columns you want. Click the left mouse button. Alternatively, you can click-and-drag to make the selection.

<span id="page-25-0"></span>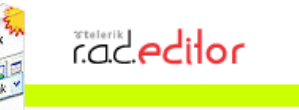

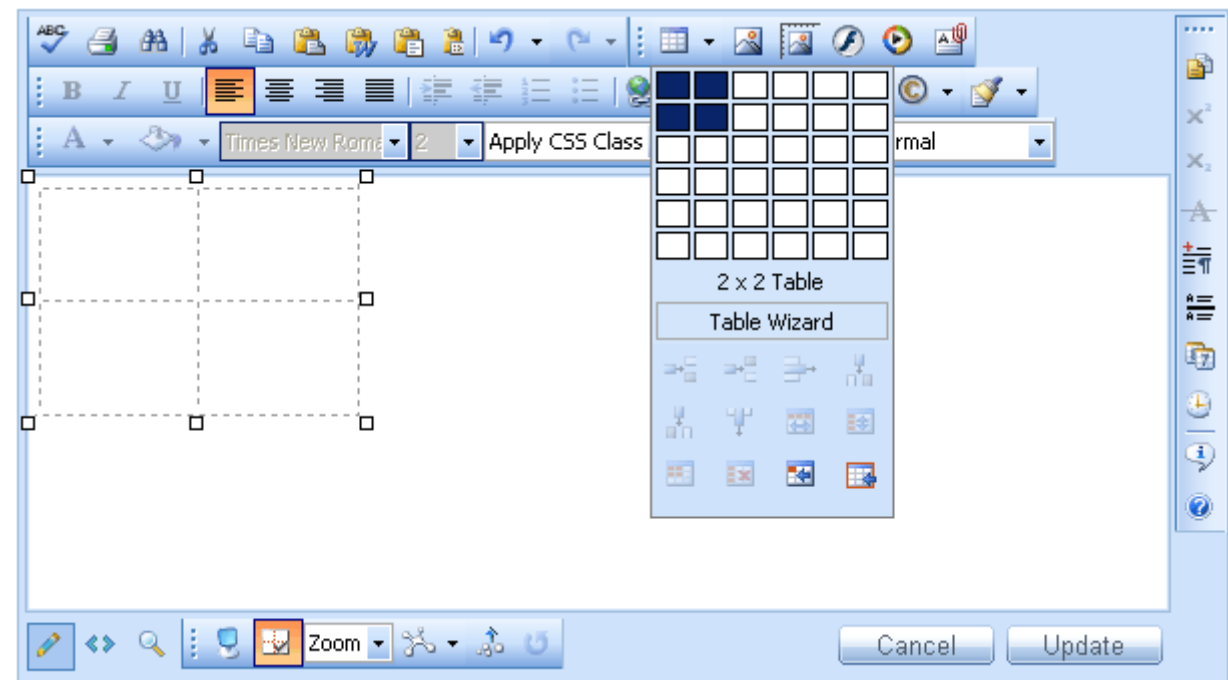

# **12.2. Creating a Table Using the Table Wizard**

- **i.** Position the cursor where you want to create the table.
- **ii.** Click on the **[Insert Table]** button **u** in the r.a.d. **editor** toolbar.
- **iii.** Click on the **[Table Wizard]** button at the bottom to open the "Table Wizard" dialog.

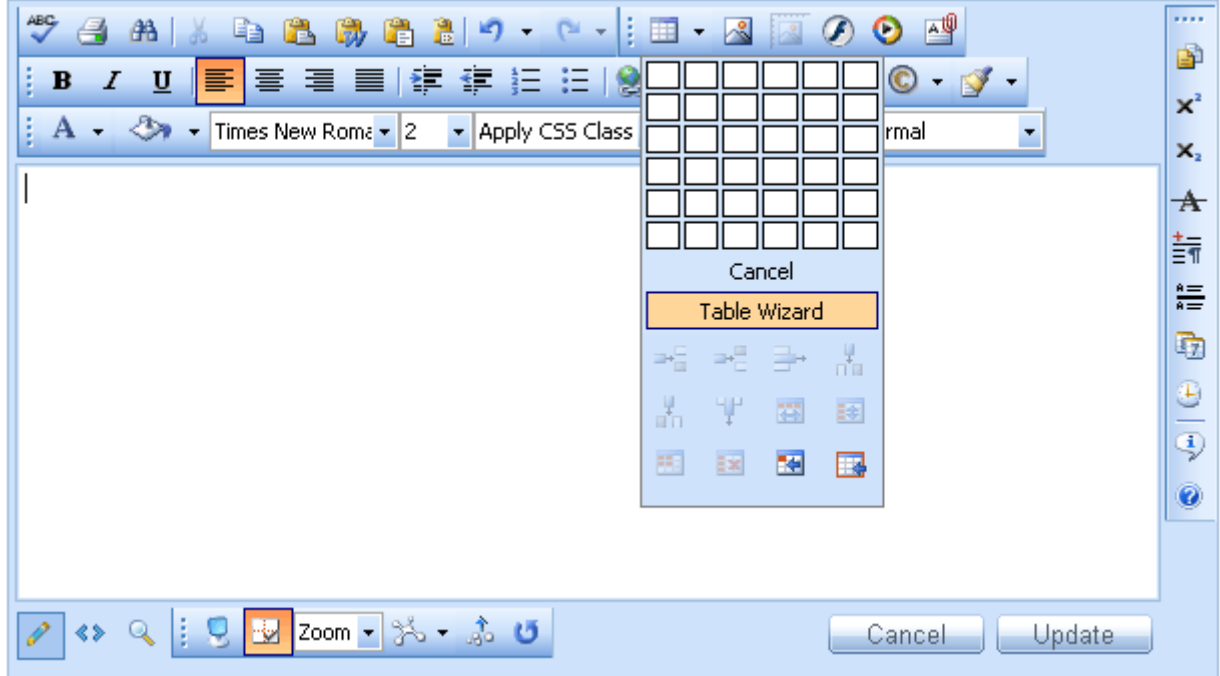

The Table wizard appears, and you can use it to create a table and set its properties

<span id="page-26-0"></span>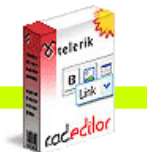

Press **[-]** or **[+]** buttons next to "Columns" and "Rows", in order to add or remove columns and/or rows.

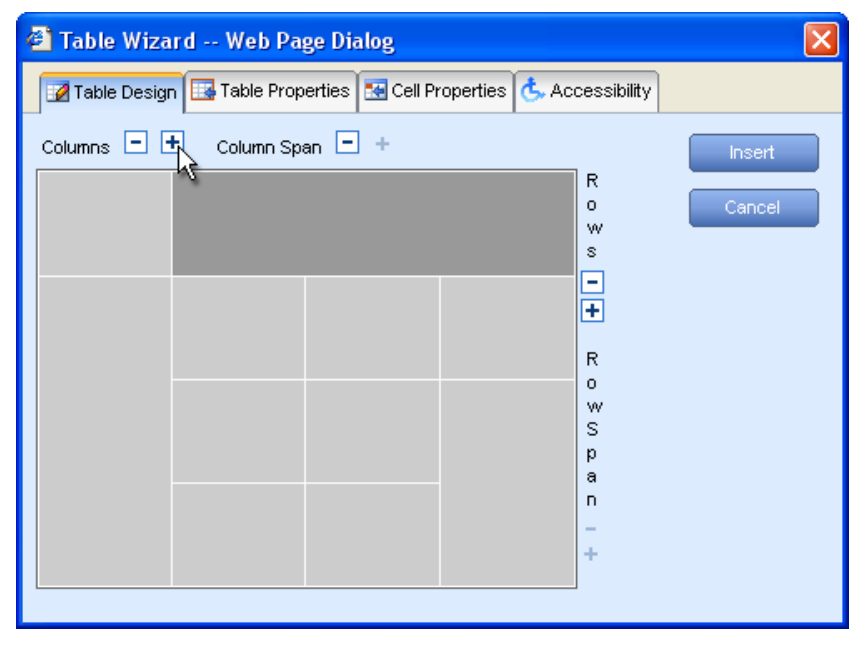

- **i.** Press **[+]** button next to "Column span" to merge the right cell with the cell you have selected. Pressing the **[-]** button will unmerge the left cell.
- **ii. [-]** or **[+]** buttons next to "Row span" work in a similar way as "Column span" but for rows.

If you click the **[Insert]** button, the defined table will be created. However, further customization of this table is allowed using the **[Table Properties], [Cell Properties],** and **[Accessibility]** tabs of the Table Wizard. The next few sections describe in detail how to modify tables.

### **12.3. Inserting a table from Microsoft Excel® or other applications**

Inserting a table from Microsoft Excel® or other applications is quite easy – just copy the table from the application and paste it into the r.a.d.**editor**. Most of the formatting will be preserved, including borders, text, numbers and cell color. Formulae, however, will not be pasted.

### **12.4. Toggle Table Borders**

If you have created a table which has no borders by default, you can switch on the auxiliary borders. They will not be saved in the content but will rather help you locate and work with your table. You can toggle the auxiliary borders using the **[Toggle Table Borders]** button **Ex** on the toolbar.

# **12.5. Formatting Tables**

The "Table Properties" dialog allows you to fine-tune the appearance of a new or existing table. You can reach the **[Table Properties]** tab in one of the following two ways:

• From the Table Wizard by clicking on the **[Table Properties]** tab.

<span id="page-27-0"></span>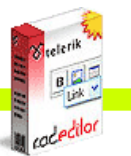

**Cadeditor** 

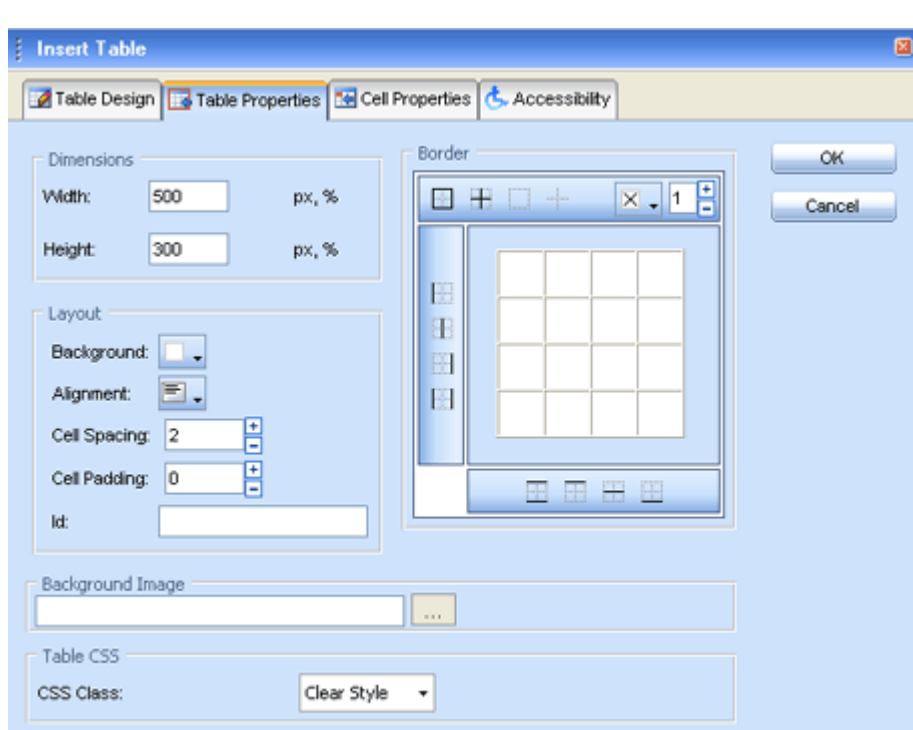

• By right-clicking inside an existing table and selecting "Table Properties" from the context menu. This will open the Table Properties dialog.

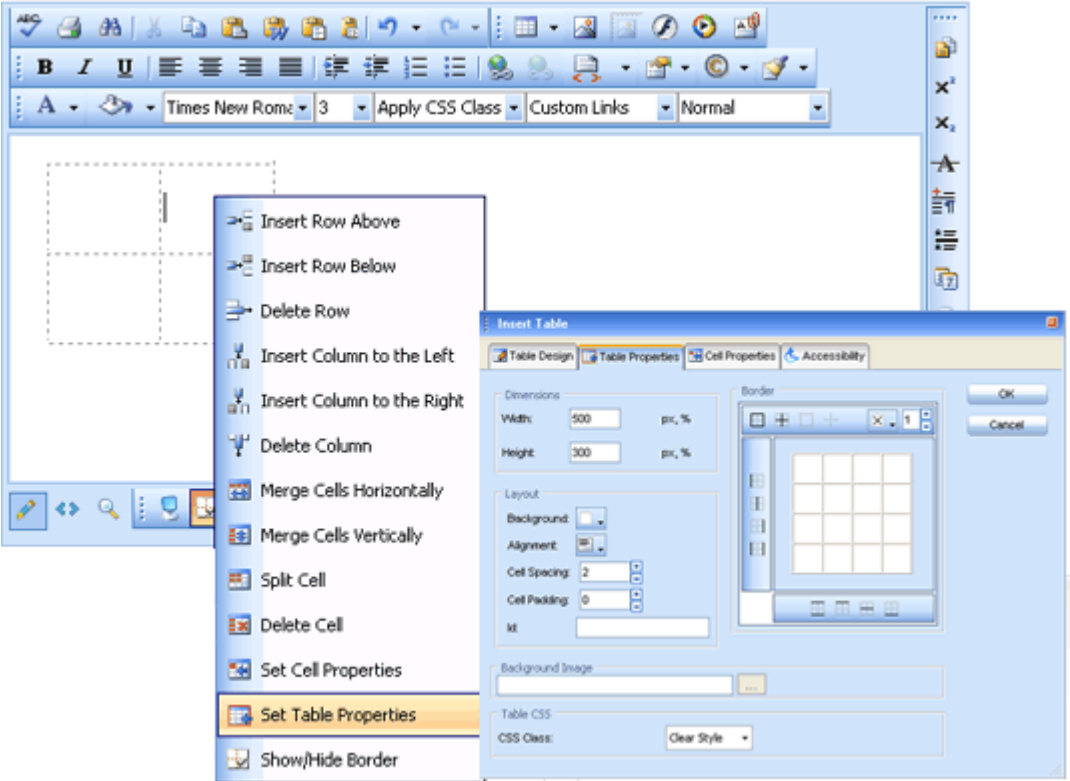

### **12.6. Table Properties Explained**

Once the "Table Properties" dialog tab is opened you can set the appearance of the table. This involves setting one or more of the following table properties:

- • **Width/Height** specifies the height and the width of the table (in pixels or percent).
- **Background** sets the background color of the table.

<span id="page-28-0"></span>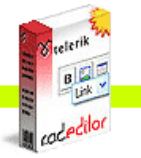

- • **Alignment** aligns the table to the left, center or right side of the page.
- • **Cell spacing** increases or decreases the space between the borders of the cells.
- • **Cell padding** increases or decreases the space between the content and the border of a cell.
- • **Border** includes setting border width, color, and layout.
- **ID** setting an ID for a table gives some options for advanced table handling
- **Background Image** sets an image as the table background.
- **CSS Class** specifies table CSS class and style. This property should be used only by advanced users.

#### **12.7. Cell Properties Explained**

The "Cell Properties" dialog allows you to fine-tune the appearance of individual cells of a given table. You can reach the **[Cell Properties]** tab in one of the following two ways:

• From the Table Wizard by clicking on the **[Cell Properties]** tab.

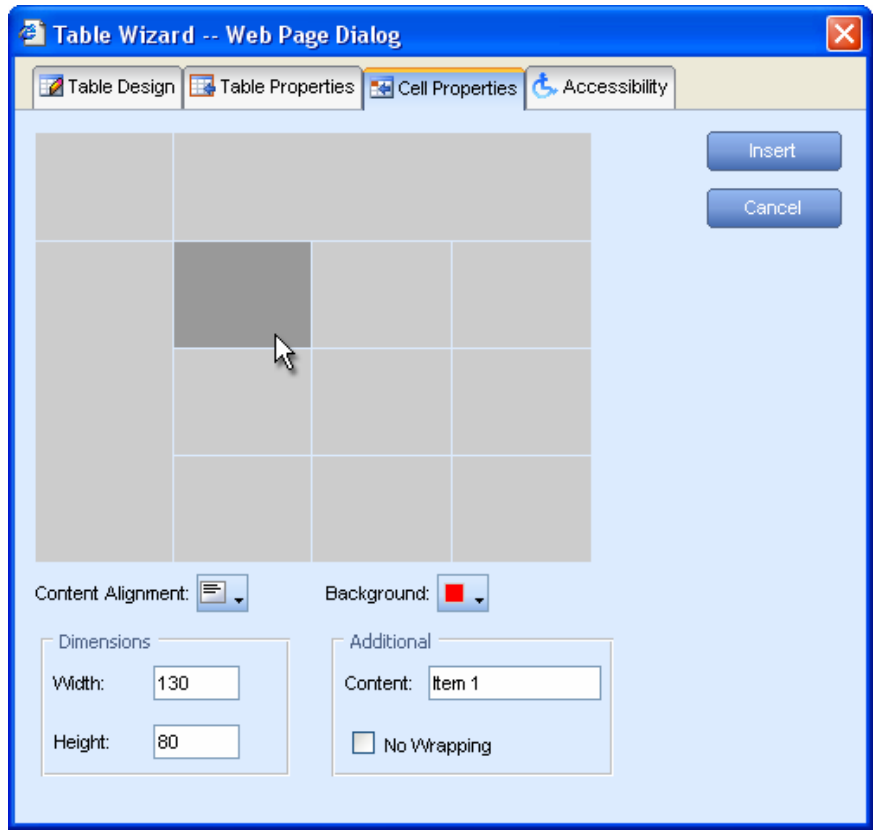

• By right-clicking a table cell and selecting "Cell Properties" from the context menu. This will open the Cell Properties dialog.

<span id="page-29-0"></span>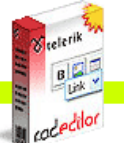

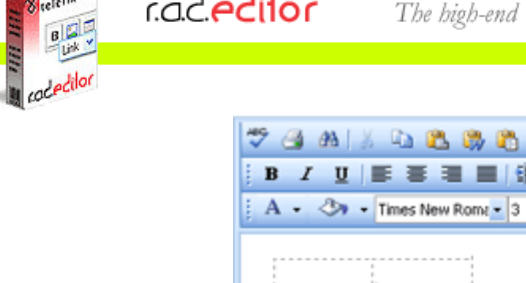

 $-1.1$ 

Stelerik |

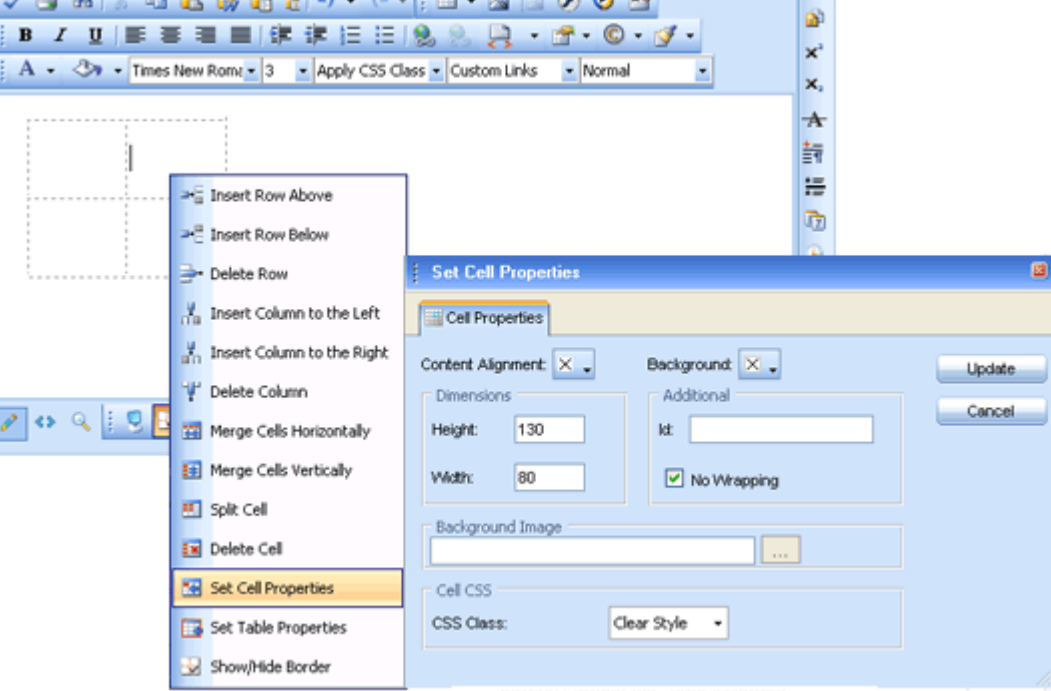

ana a lim ramana di

**Time** 

Once the Cell Properties dialog tab is opened you can set the appearance of the individual cells. This involves setting one or more of the following cell properties:

- • **Width/Height** specifies the height and the width of the selected cell (in pixels or percent).
- • **Content alignment** aligns the content within the selected cell vertically and horizontally.
- **Background (color)** changes the background color of the selected cell.
- **Background Image** sets an images as the cell background.
- • **Content** specifies default content for the cell. You can input the content after you insert the table as well.
- • **ID** setting an ID for a cell gives options for some better cell handling (for advanced users and developers)
- • **No Wrapping** enables/disables text wrapping (i.e. forces a new line when the text reaches the Cell border).
- **CSS Class –** specifies cell CSS class and style. This property should be used only by advanced users.

# **12.8. Inserting/Deleting Rows and Columns**

Once you have created a table you can easily add or delete rows and columns. This is done from the context menu, which appears on right-click inside a table cell.

To insert a new row do the following:

- **i.** Place the cursor in the row on top or beneath which you want to insert a new row.
- **ii.** Right-click to open the context menu.
- **iii.** From the menu select the "Insert Row Above/Below".

<span id="page-30-0"></span>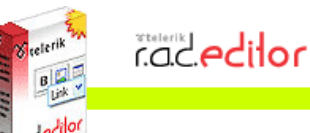

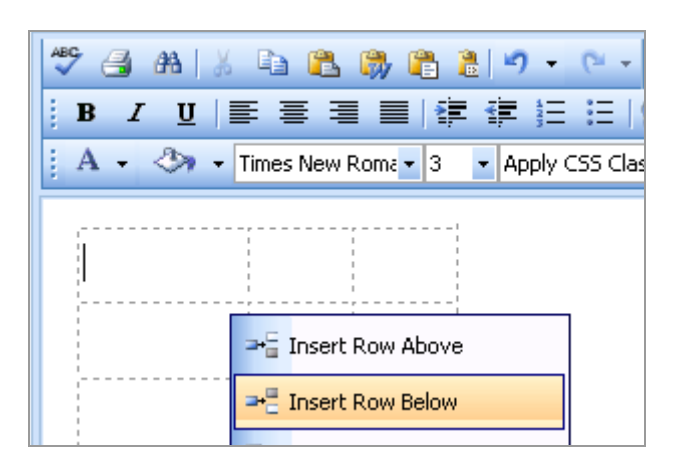

You can insert new columns in a similar fashion. To delete rows or columns simply place the cursor in the respective row/column and select "Delete Row/Column" from the context menu.

# **12.9. Merging/Splitting Cells**

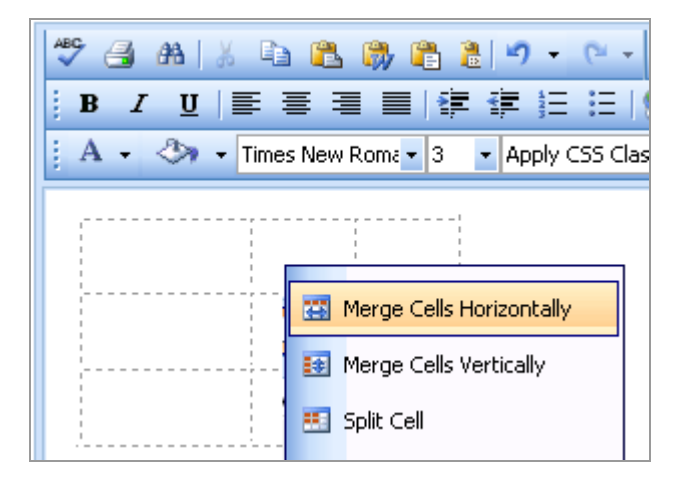

To merge a cell with the adjacent cell below/to the right do the following:

- **i.** Select the cell.
- **ii.** Right-click to open the context menu.
- **iii.** From the menu select "Merge Cells Horizontally/Vertically".

To split a cell that has been previously merged do the following:

- **i.** Select the cell.
- **ii.** Right-click to open the context menu.
- **iii.** From the menu select "Split Cell".

# **12.10. Resizing Tables**

You can resize an existing table in two ways:

- by specifying dimensions in the **[Table Properties]** tab (explained in the previous sections)
- by direct drag-and-drop.

<span id="page-31-0"></span>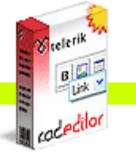

**Cac editor** 

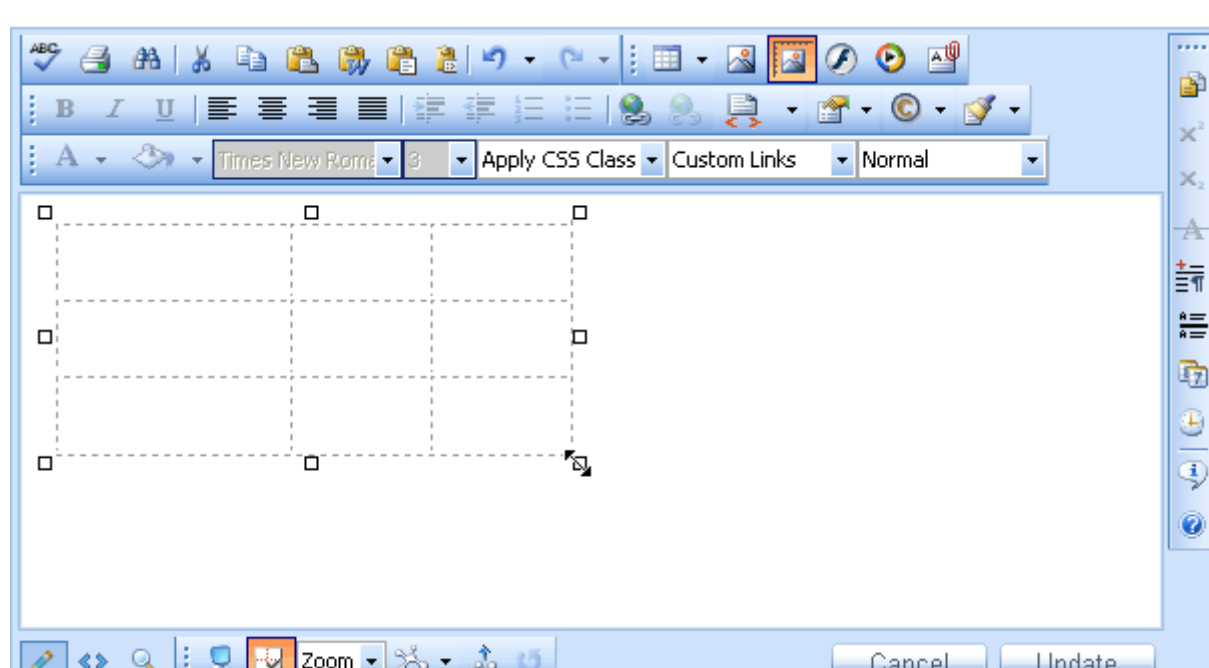

To resize a table with a drag-and-drop do the following:

- **i.** Click on the table border to select the table. Eight small squares will appear in the outer area of the table (see the screenshot above).
- **ii.** You can drag any of these handles vertically, horizontally or diagonally to resize the table. All cells, which do not have exact dimensions (specified in pixels), will be resized evenly to accommodate the new table size.

# **12.11. Formatting Tables with CSS Classes**

CSS class provides easy and consistent way for formatting tables. In order to use the CSS Class, you have to first create the table and then open the Table Properties dialog to apply the predefined CSS class.

To apply a CSS class to a table or an individual cell you need to do the following:

- **i.** Click in the table/cell. Right-click to open context menu.
- ii. From the dropdown menu, click on "Set Table/Cell Properties" to open the "Table/Cell Properties" dialog tab.
- **iii.** Select the CSS class from the dropdown list at the bottom of the dialog.
- **iv.** Click on the **[Update]** button.

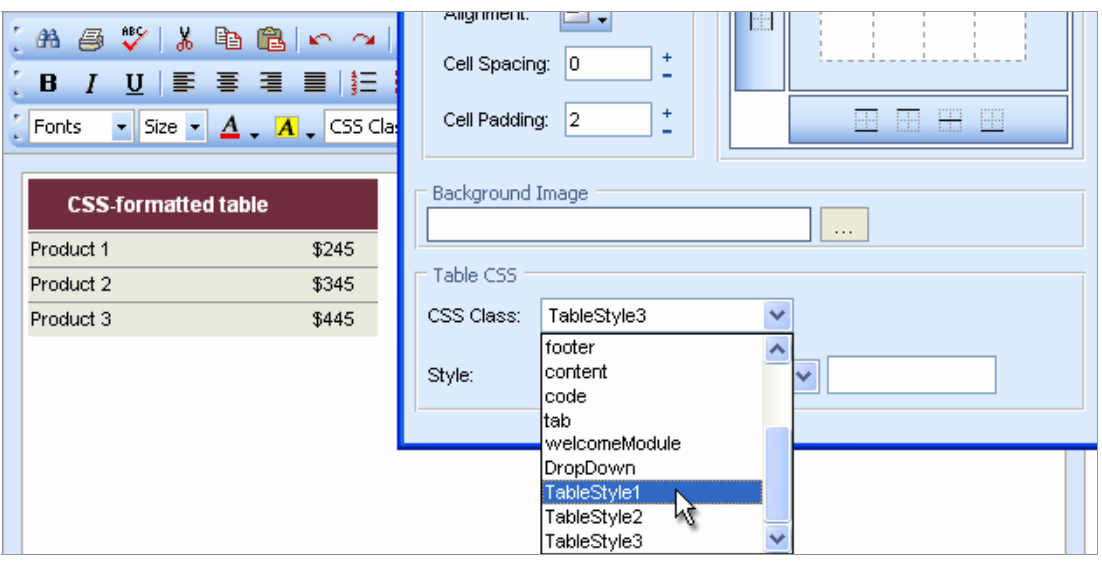

<span id="page-32-0"></span>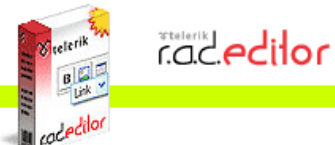

# **13. CREATING BULLETED/NUMBERED LISTS**

To create bulleted or numbered lists do the following:

- **i.** Select the text which you want to convert to bulleted/numbered list.
- **ii.** Click the **[Bulleted/Numbered list]** button  $\frac{1}{2}$  and the toolbar.
- **iii.** Press **[Enter]** to create a new line of the list.
- **iv.** Press **[Ctrl+Enter]** to end the list.

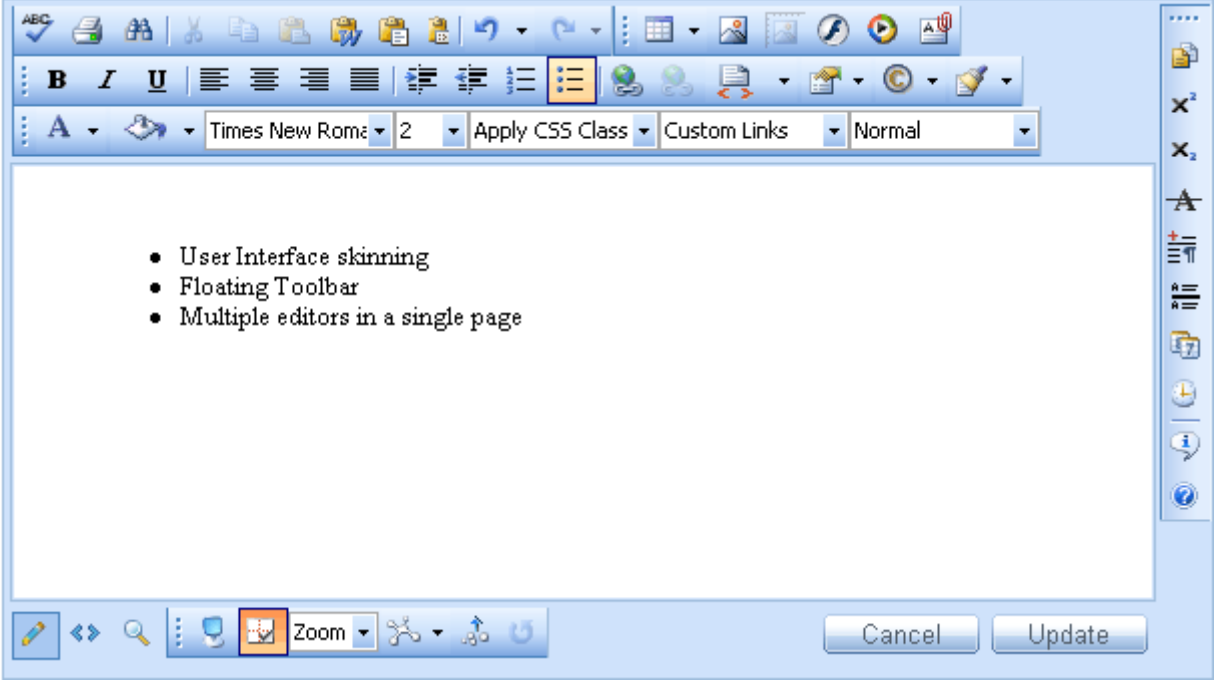

**v.** Pressing the **[Indent] or [Outdent]** button  $\frac{1}{2}$  allows you to enter to an inner level of numbering or bullets.

## **14. INSERTING SPECIAL CHARACTERS (€, ®, ©, ±, Ë, etc.)**

To insert a special character do the following:

- **i.** Select the place where you want to insert a special character.
- **ii.** Click on the **[Insert Special Character]** button  $\bigcirc$  .
- **iii.** Click on the respective character in the dropdown menu.

<span id="page-33-0"></span>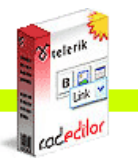

**COC**edilor

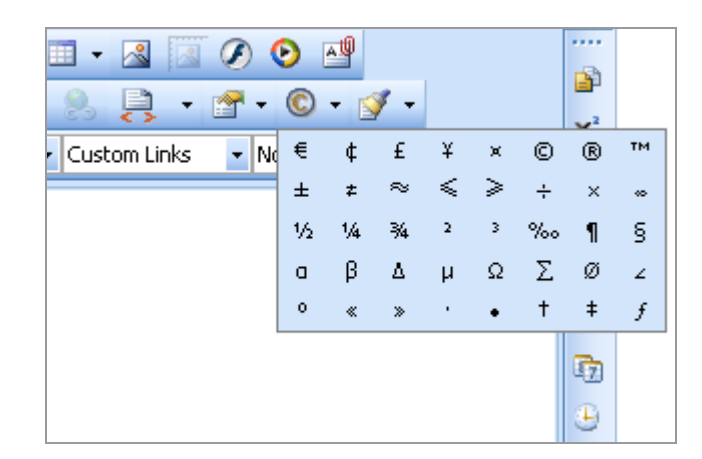

## **15. WORKING WITH IMAGES**

The Image Manager dialog allows you to freely browse folders on the web-server just like in a regular Windows Explorer. The folders to which you have access are pre-set by the site administrator. The Image Manager allows you to perform the following tasks:

- browse folders and files
- sort files by name and type
- preview images, zoom in and out
- upload new images to the server (if you are given permissions to upload in the respective folder. Please, contact the developer of your application to receive details about the given permissions.)
- generate thumbnails of the uploaded images (if you are given permissions to generate thumbnails. Please, contact the developer of your application to receive details about the given permissions.)
- create new sub-folders (if you are given permissions to upload in the respective folder. Please, contact the developer of your application to receive details about the given permissions.)
- delete files and folders (if you are given permissions to delete in the respective folder. Please, contact the developer of your application to receive details about the given permissions.)

### **15.1. Inserting an Image from the Web-Server**

- **i.** Position the cursor at the place where you need to insert the image.
- **ii.** Press the **[Image Manager]** button  $\Box$  from the toolbar. A dialog box will appear.
- **iii.** To go to a new sub-folder double-click on the sub-folder's name. To go to the parent folder double-click on the up-arrow.

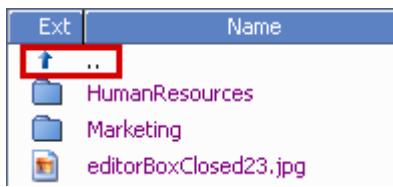

- **iv.** Locate the image file which you want to insert and click on it once. A preview of the image will appear in the right-hand side of the dialog.
- **v.** Click **[Insert]** to finish or **[Close]** to cancel the operation.

<span id="page-34-0"></span>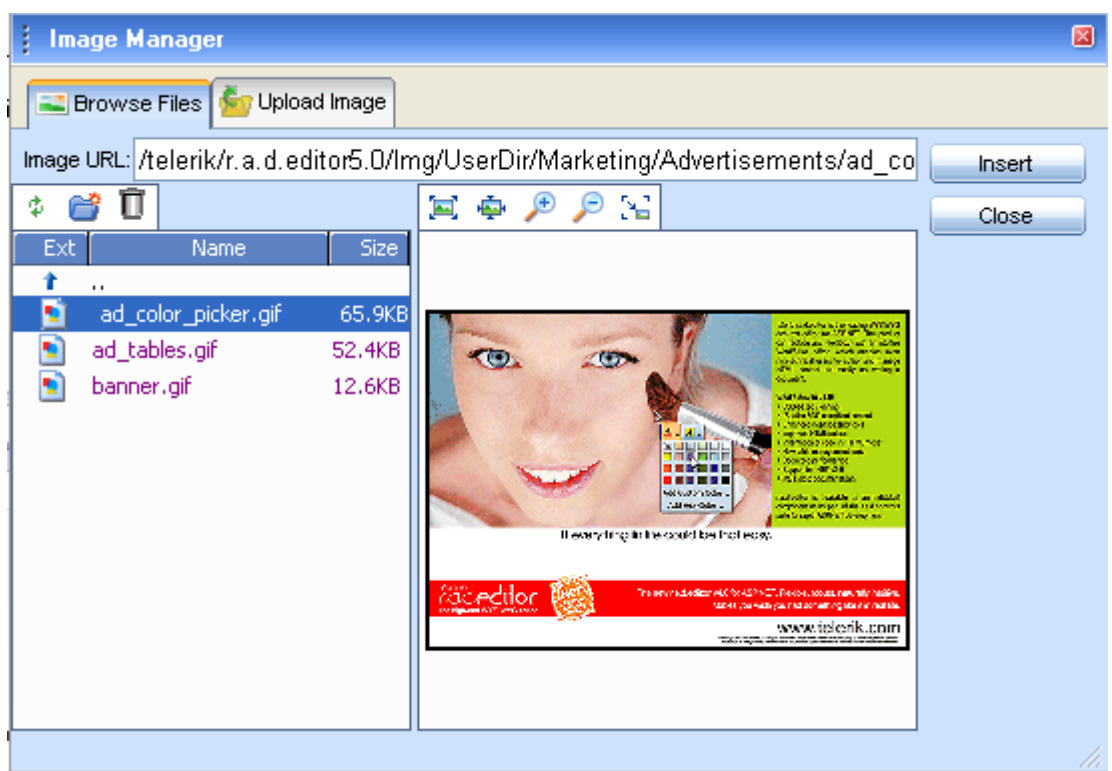

### **15.2. Uploading Images on the Web-Server**

You can use the "Image Manager" dialog to upload images from your computer to the web-server. Once uploaded, the image will appear in the **[Browse Files]** tab at the bottom of the file list in the current folder.

To upload new images on the web-server do the following:

- **i.** Click the **[Image Manager]** button **the open the dialog.**
- **ii.** Navigate to the folder in which you want to upload the image.
- **iii.** Press the **[Upload Image]** tab.
- **iv.** Click **[Browse]** to select an image from you computer.
- **v.** Click **[Upload]**.

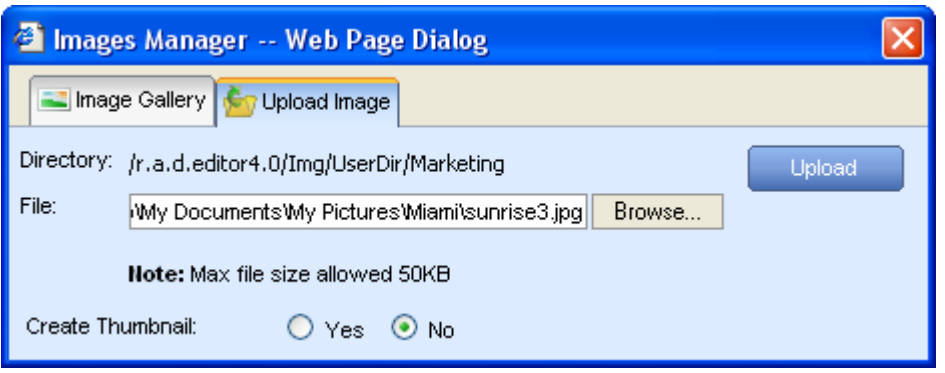

#### **15.3. Creating Image Thumbnails**

The **[Browse Files]** tab of the "Image Manager" allows you also to create thumbnails of images, which you have uploaded on the web-server. To create thumbnails do the following:

- **i.** In the **[Browse Files]** tab click thumbnail icon
- **ii.** Define the thumbnail dimensions (you can constrain the proportions to avoid distortion).
- **iii.** Select whether you want to upload the large image as well ("Keep Original: Yes") or not.
- **iv.** Press the **[Upload]** tab. The thumbnail image will appear at the bottom of the file-list in the current folder.

<span id="page-35-0"></span>**Cadeditor** 

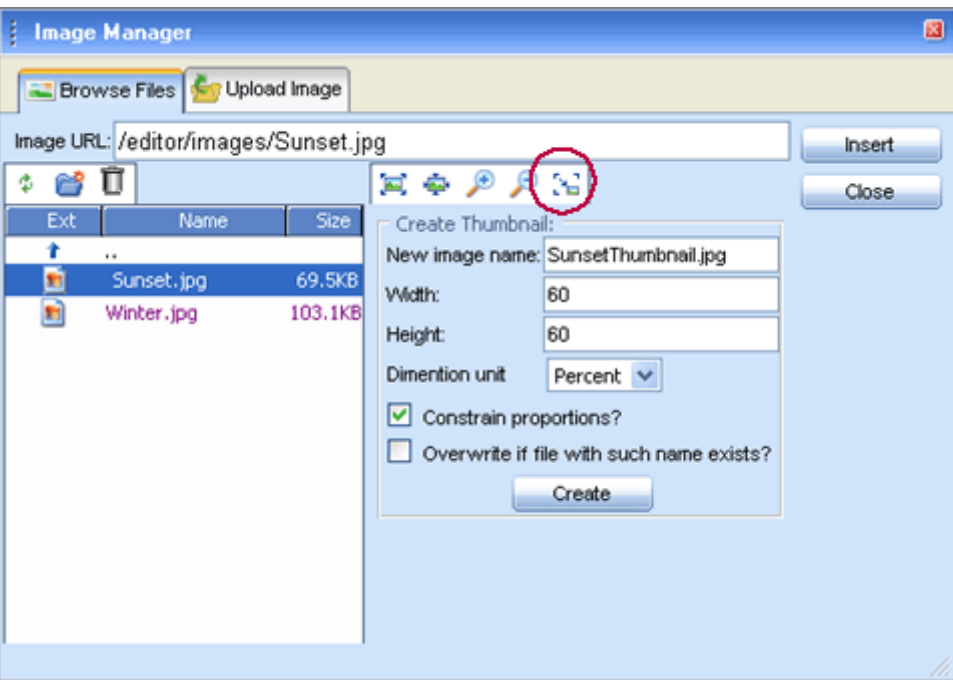

# **15.4. Editing Image Properties**

After inserting an image you can manage its properties through the right-click context menu.

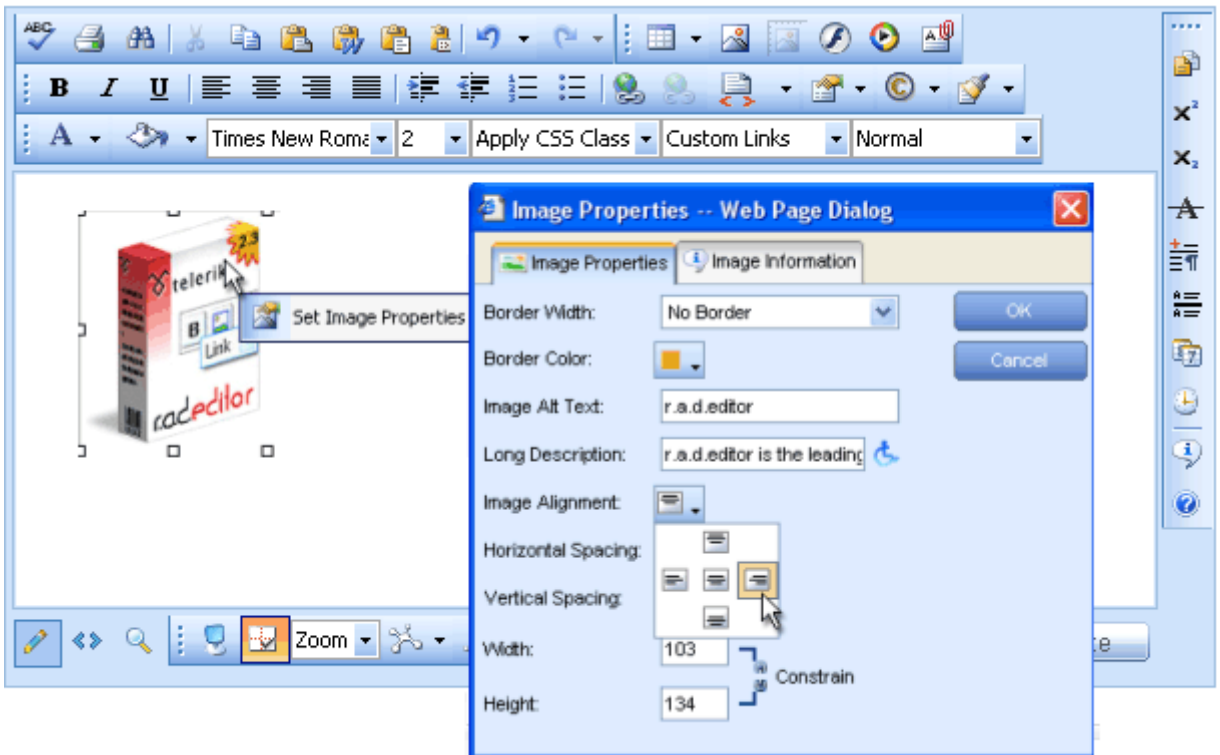

The image properties, which can be managed, are described below (the options may vary depending on the customization of the dialog):

- **i.** Border Width specifies the width (thickness) of the image border. Select "No Border" to remove the border at all.
- **ii.** Border Color specifies the color of the image border.

<span id="page-36-0"></span>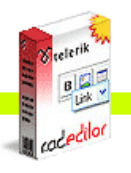

rad**edilor** 

- **iii. Image Alt Text** specifies the alternative text, which is displayed in some cases instead of the image.
- **iv. Long description** this is an Accessibility option. The text entered in the "Long Description" field will be read by the Windows Narrator tool.
- **v. Image Alignment** specifies the alignment of the image, with respect to the adjacent text/images. When you choose left or right alignment, the text will wrap around the image.
- **vi. Horizontal Spacing** specifies the spacing (distance to the left and to the right) between the image and the adjacent text/images.
- **vii. Vertical Spacing** specifies the spacing (distance to the top and to the bottom) between the image and the adjacent text/images.
- **viii. Width** specifies a custom width for the image (you can constrain the proportions to avoid distortion). The image will not be resampled or modified, but will rather be displayed with the specified width.
- **ix. Height** specifies a custom height for the image (you can constrain the proportions to avoid distortion). The image will not be resampled or modified, but will rather be displayed with the specified height.

# **15.5. Absolute Positioning**

In some cases you may want to position an image absolutely. This will make the image freely floating so that you can move it around the content with the mouse. To set absolute positioning for a given

image simply select the image and click the **[Set Absolute Position]** button **it is on the toolbar.** 

#### **16. WORKING WITH FLASH ANIMATIONS**

Working with Flash animations is quite similar to working with images. The "Flash Manager" allows you to perform almost the same tasks as the "Image Manager", with the only exception that you cannot create thumbnails of Flash animations. In addition, the "Flash Manager" allows you to set some Flash-specific properties like quality, loop, etc.

# **16.1. Inserting a Flash Animation from the Web-Server**

- **i.** Position the cursor at the place where you need to inset the Flash.
- **ii.** Press the **[Flash Manager]** button  $\bullet$  from the toolbar. A dialog box will appear.

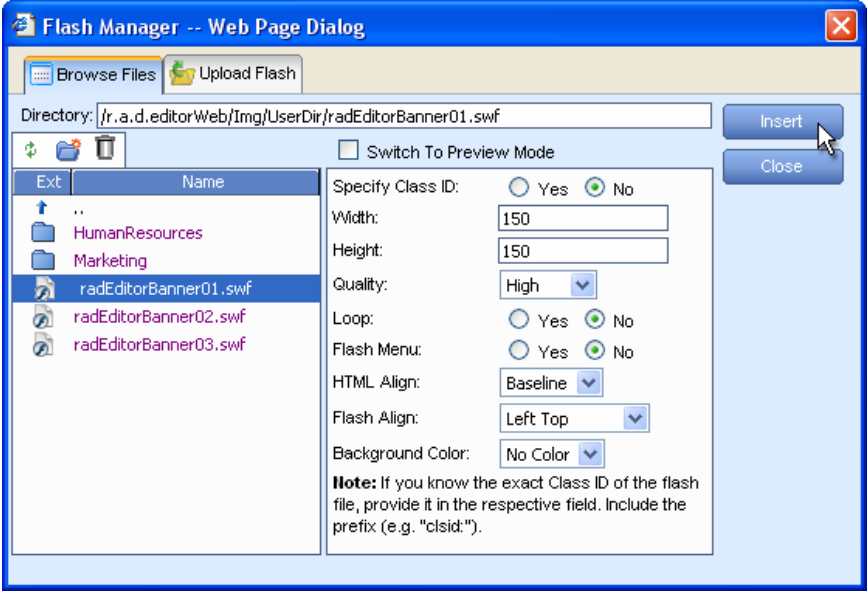

**iii.** Locate the Flash file which you want to insert and click on it once. Default Flash properties will be displayed in the right-hand side of the dialog.

<span id="page-37-0"></span>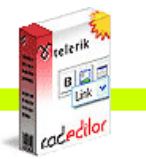

rad**edilor** 

**iv.** Make a tick into the **[Switch to Preview Mode]** checkbox to see a preview of the Flash animation. (Depending on the file size this may take a while.)

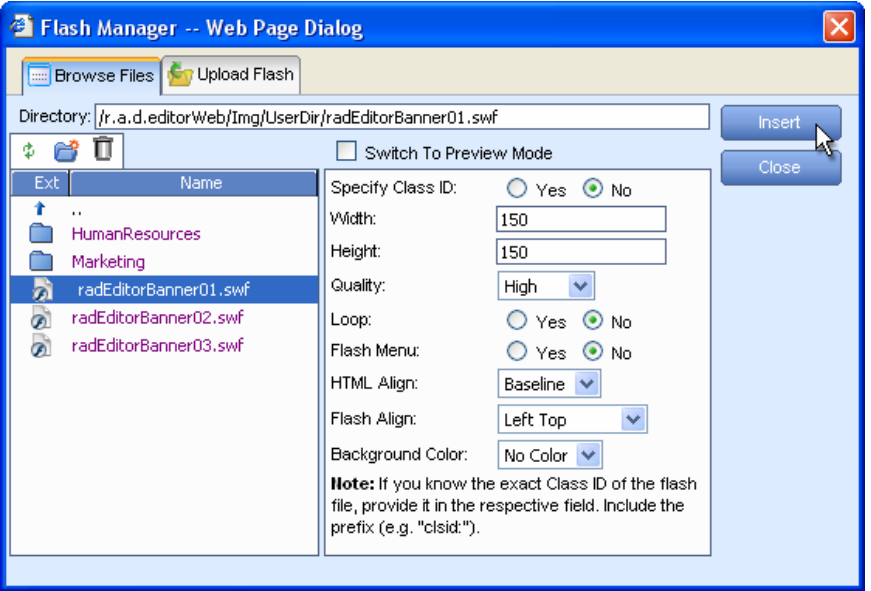

**v.** Click **[Insert]** to finish or **[Close]** to cancel the operation.

### **16.2. Uploading Flash Animations on the Web-Server**

You can use the "Flash Manager" dialog to upload Flash animations from your computer to the webserver. Once uploaded, the Flash will appear in the **[Browse Files]** tab at the bottom of the file list in the current folder.

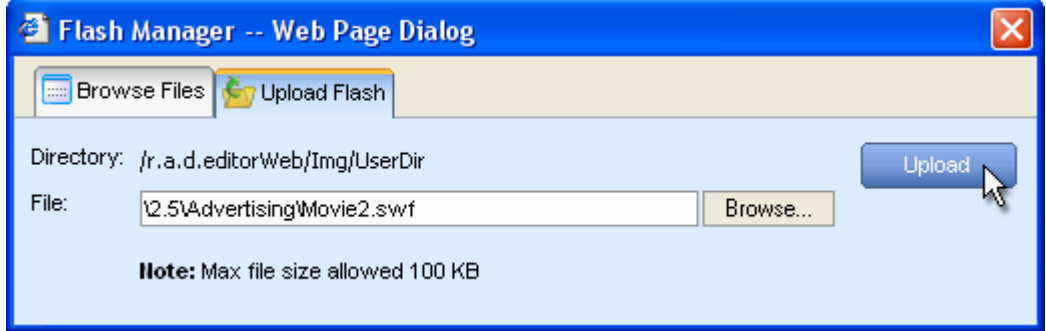

To upload new Flash animations on the web-server do the following:

- **i.** Click the **[Flash Manager]** button  $\bullet$  to open the dialog.
- **ii.** Navigate to the folder in which you want to upload the Flash.
- **iii.** Press the **[Upload Flash]** tab.
- **iv.** Click **[Browse]** to select a Flash animation from you computer.
- **v.** Click **[Upload]**.

# **16.3. Setting Flash Properties**

Once a Flash animation is inserted you can still manage its properties. Simply click on the Flash animation and then open the **[Flash Manager]** *D* again. The properties pane in the right-hand side of the dialog will load the properties of the current animation and will allow you to change them.

<span id="page-38-0"></span>**Cacedilor** 

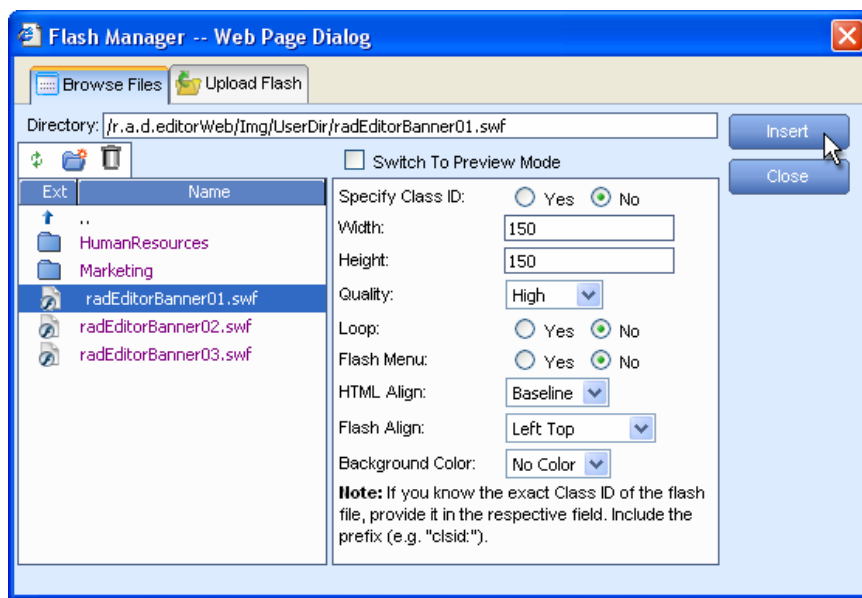

#### **17. WORKING WITH WINDOWS MEDIA**

Working with Windows Media files is quite similar to working with images and Flash. The "Media Manager" allows you to perform the same tasks as the "Flash Manager". This includes setting Mediaspecific properties like display size, rate, etc.

### **17.1. Inserting Windows Media from the Web-Server**

- **i.** Position the cursor at the place where you need to inset the Windows Media.
- **ii.** Press the **[Media Manager]** button **O** from the toolbar. A dialog box will appear.

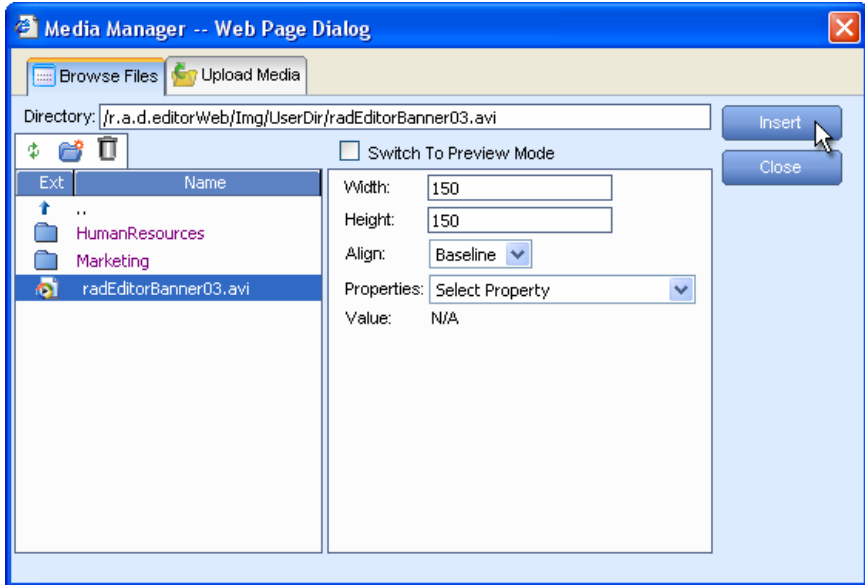

**iii.** Locate the Windows Media file which you want to insert and click on it once. Default Windows Media properties will be displayed in the right-hand side of the dialog.

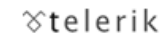

<span id="page-39-0"></span>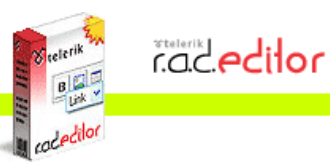

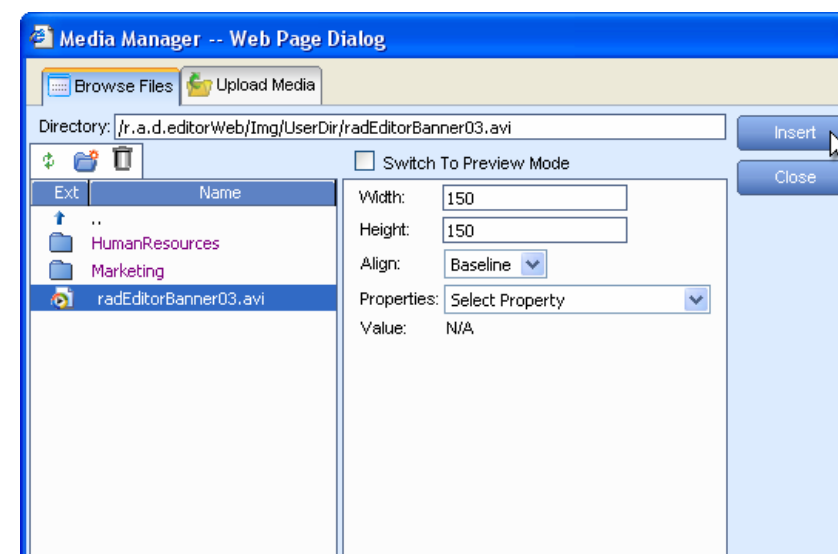

**iv.** Make a tick into the **[Switch to Preview Mode]** checkbox to see a preview of the Windows Media. (Depending on the file size this may take a while.)

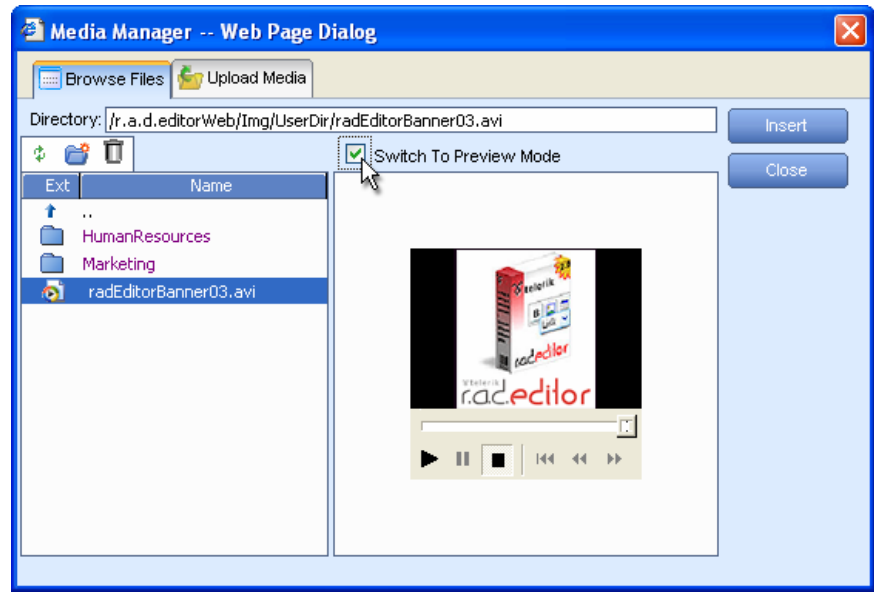

**v.** Click **[Insert]** to finish or **[Close]** to cancel the operation.

# **17.2. Uploading Windows Media on the Web-Server**

You can use the "Media Manager" dialog to upload Windows Media from your computer to the webserver. Once uploaded, the Windows Media will appear in the **[Browse Files]** tab at the bottom of the file list in the current folder.

<span id="page-40-0"></span>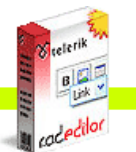

**Cac editor** 

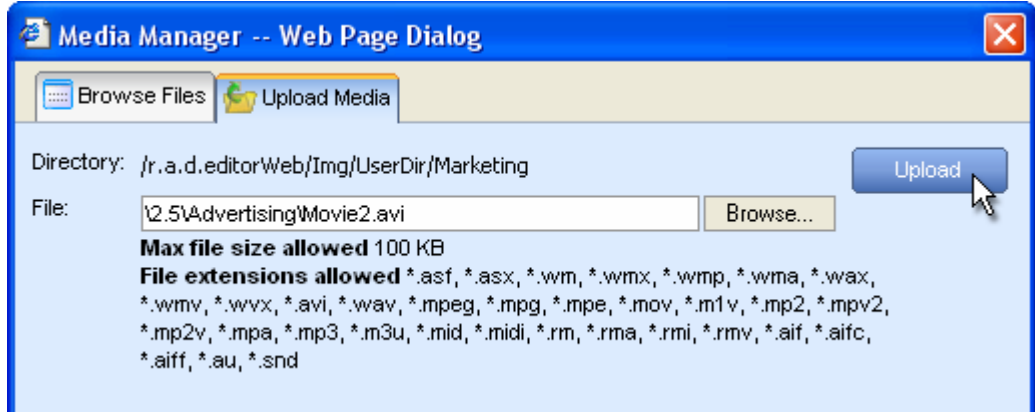

To upload a new Windows Media file on the web-server do the following:

- **i.** Click the **[Media Manager]** button **O** to open the dialog.
- **ii.** Navigate to the folder in which you want to upload the Windows Media file.
- **iii.** Press the **[Upload Media]** tab.
- **iv.** Click **[Browse]** to select a Windows Media file from you computer.
- **v.** Click **[Upload]**.

### **17.3. Setting Windows Media Properties**

Once a Windows Media file is inserted you can still manage its properties. Simply click on the

Windows Media object and then open the **[Media Manager]** again. The properties pane in the right-hand side of the dialog will load the properties of the current media file and will allow you to change them.

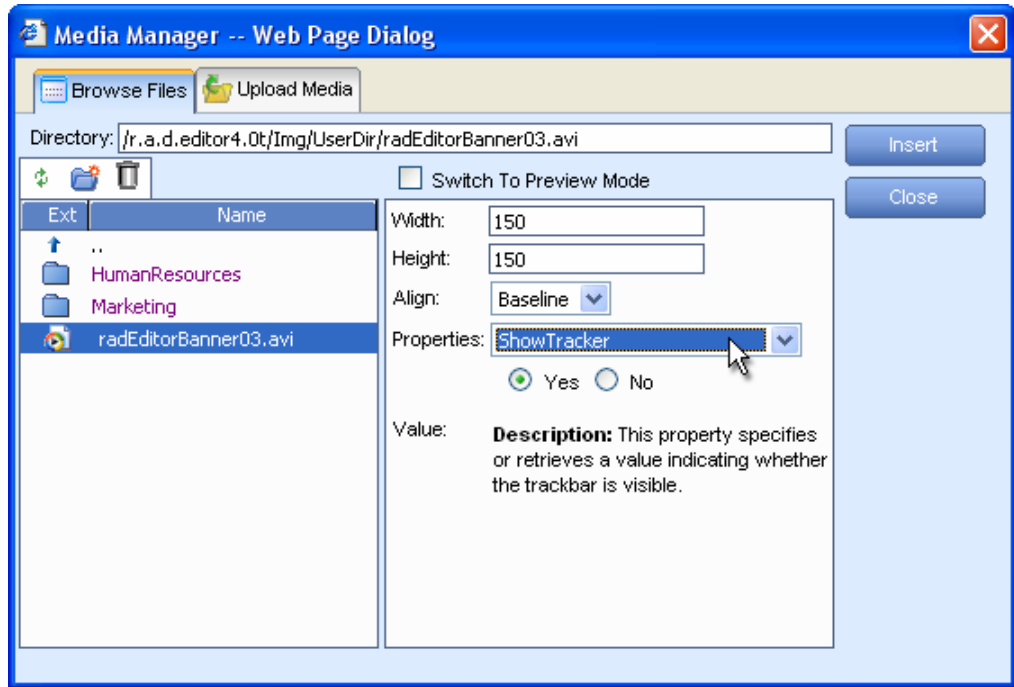

### **18. WORKING WITH DOCUMENTS**

The "Document Manager" allows you to insert hyperlinks to document files stored on the web-server by simply selecting them from a list. The dialog is similar to the "Image Manager" and allows you to browse, upload, and delete documents.

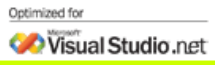

<span id="page-41-0"></span>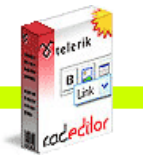

rad**edilor** 

### **18.1. Inserting Documents**

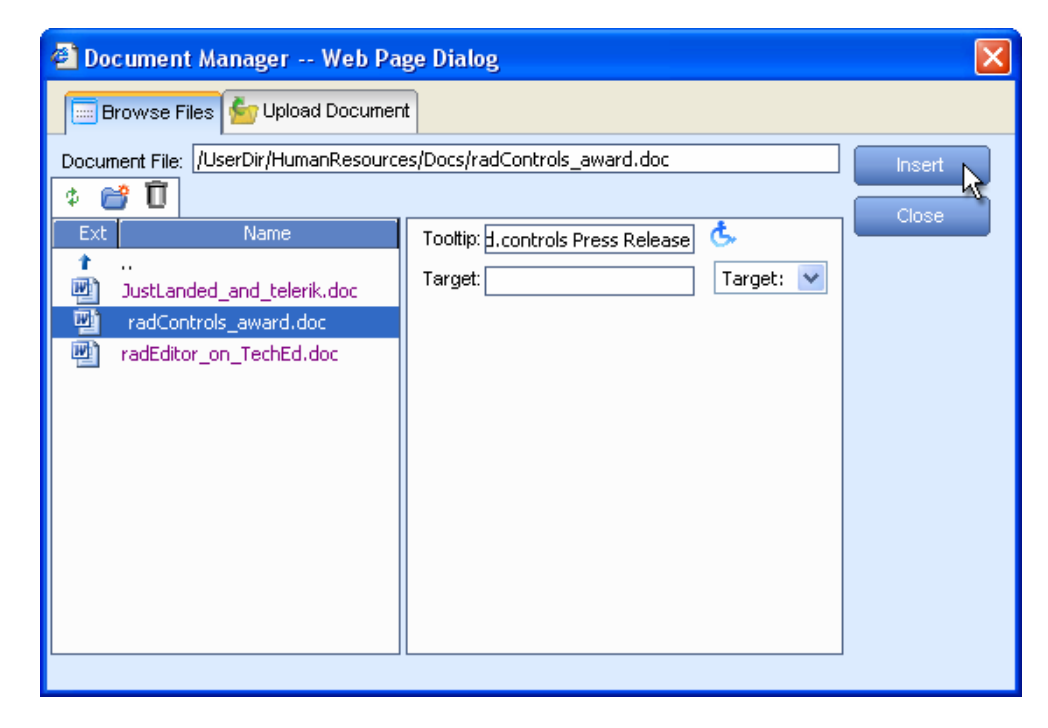

- **i.** (Optional) Select some text or an image which will become the hyperlink to the document.
- **ii.** Press the **[Insert Document]** button
- **iii.** A dialog will open to display a list of folders and documents which you are allowed to browse. Select the document you want to insert.
- **iv.** (Optional) Type a tooltip. This is an Accessibility option as well. The tooltip will be read by the Windows Narrator.
- **v.** (Optional) Select a target for the link.
- **vi.** Press **[Insert]**. In case you have selected some text or an image in step (**i**) it will become a hyperlink to the document. In case you haven't - the name of the document will appear at the cursor point and will be set as a hyperlink to the document.

#### **18.2. Uploading Documents on the Web-Server**

You can use the "Document Manager" dialog to upload document files from your computer to the webserver. Once uploaded, the documents will appear in the **[Browse Files]** tab at the bottom of the filelist in the current folder.

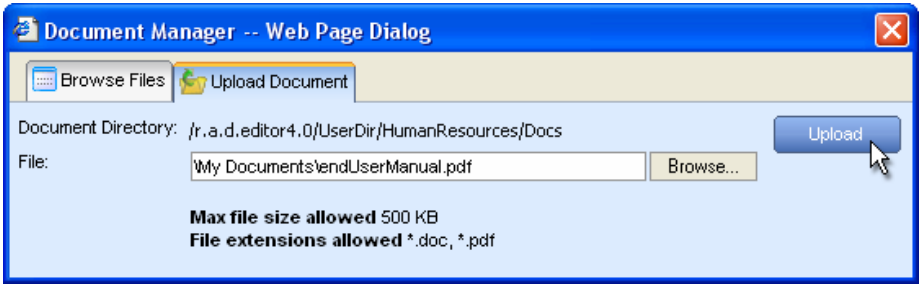

To upload new Document files on the web-server do the following:

- **i.** Click the **[Document Manager]** button **the dialog.**
- **ii.** Navigate to the folder in which you want to upload the Document.
- **iii.** Press the **[Upload Document]** tab.
- **iv.** Click **[Browse]** to select a Document file from you computer.
- **v.** Click **[Upload]**.

<span id="page-42-0"></span>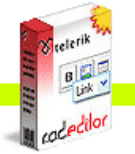

#### **19. WORKING WITH TEMPLATES**

rad**edilor** 

r.a.d.**editor** allows you to insert external files (e.g. a file with pre-formatted tables, signatures, etc.) to the editable area. Those files are called Templates and can be in any format that your server will allow you to read. Templates are similar to code snippets with the only difference that they are obtained from individual files, which the user can browse, upload, delete, etc.

#### **19.1. Inserting Templates**

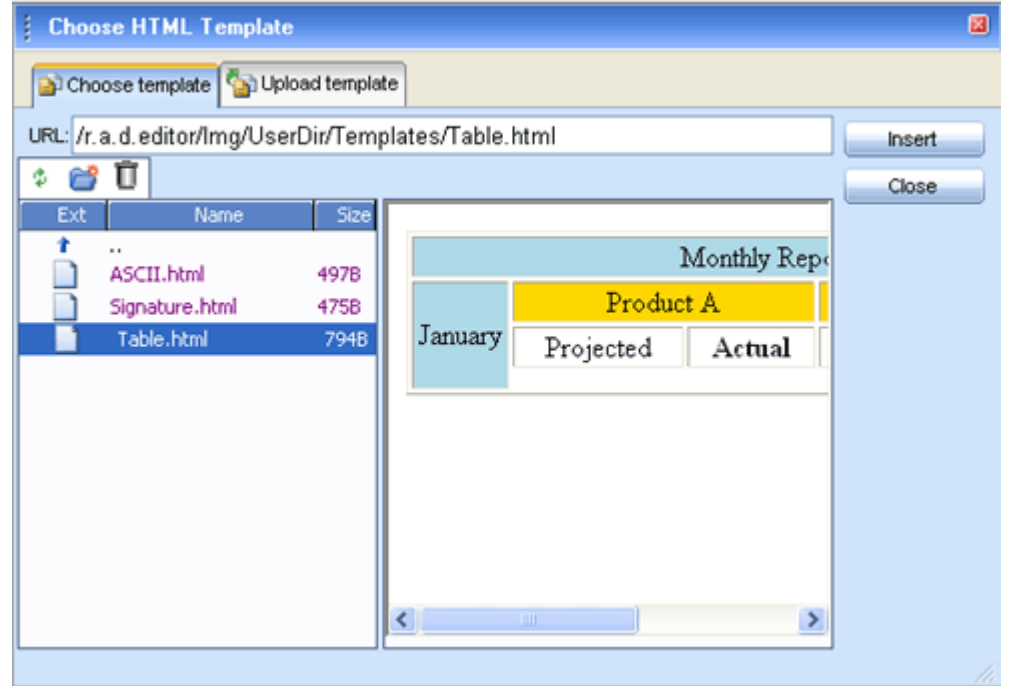

Press the **[Insert Template]** button  $\mathbf{P}$ .

- **i.** A dialog will open to display a list of folders and template files which you are allowed to browse. Select the file you want to insert. You see the preview of the file in the preview window.
- **ii.** Press **[Insert]**. The template will be inserted in the editable area

#### **19.2. Uploading Templates**

You can use the "Template Manager" dialog to upload template files from your computer to the webserver. Once uploaded, the file will appear in the **[Choose Template]** tab at the bottom of the file-list in the current folder.

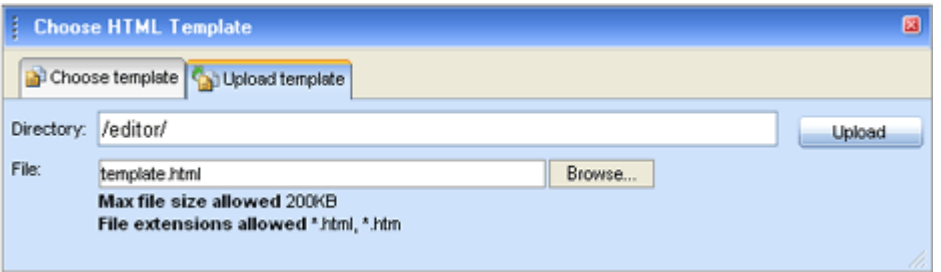

To upload a new template file on the web-server do the following:

- **i.** Click the **[Template Manager]** button **P** open the dialog.
- **ii.** Navigate to the folder in which you want to upload the template file.
- **iii.** Press the **[Upload Template]** tab.
- **iv.** Click **[Browse]** to select a Document file from you computer.
- **v.** Click **[Upload]**.

<span id="page-43-0"></span>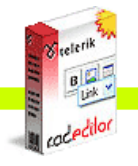

### **20. SPELL CHECKING**

rad**edilor** 

r.a.d.**editor** features a multilingual spellchecker, which can be invoked by clicking on the **[Spellchecker]** button  $\blacksquare$  on the toolbar. If there are several spellchecking dictionaries available,

you will see a dropdown where you can choose which dictionary to use. By default the initial spellchecking language is the localization language of r.a.d.**editor,** i.e. the language in which the editor's menus, toolbars, modules, etc. are set.

When launched, the spellchecker will start checking all words automatically from the beginning of the document. If there is a mistaken word it will appear in the spellchecker dialog, where you can either **[Ignore]** the suggestion or **[Change]** the word with the suggested one.

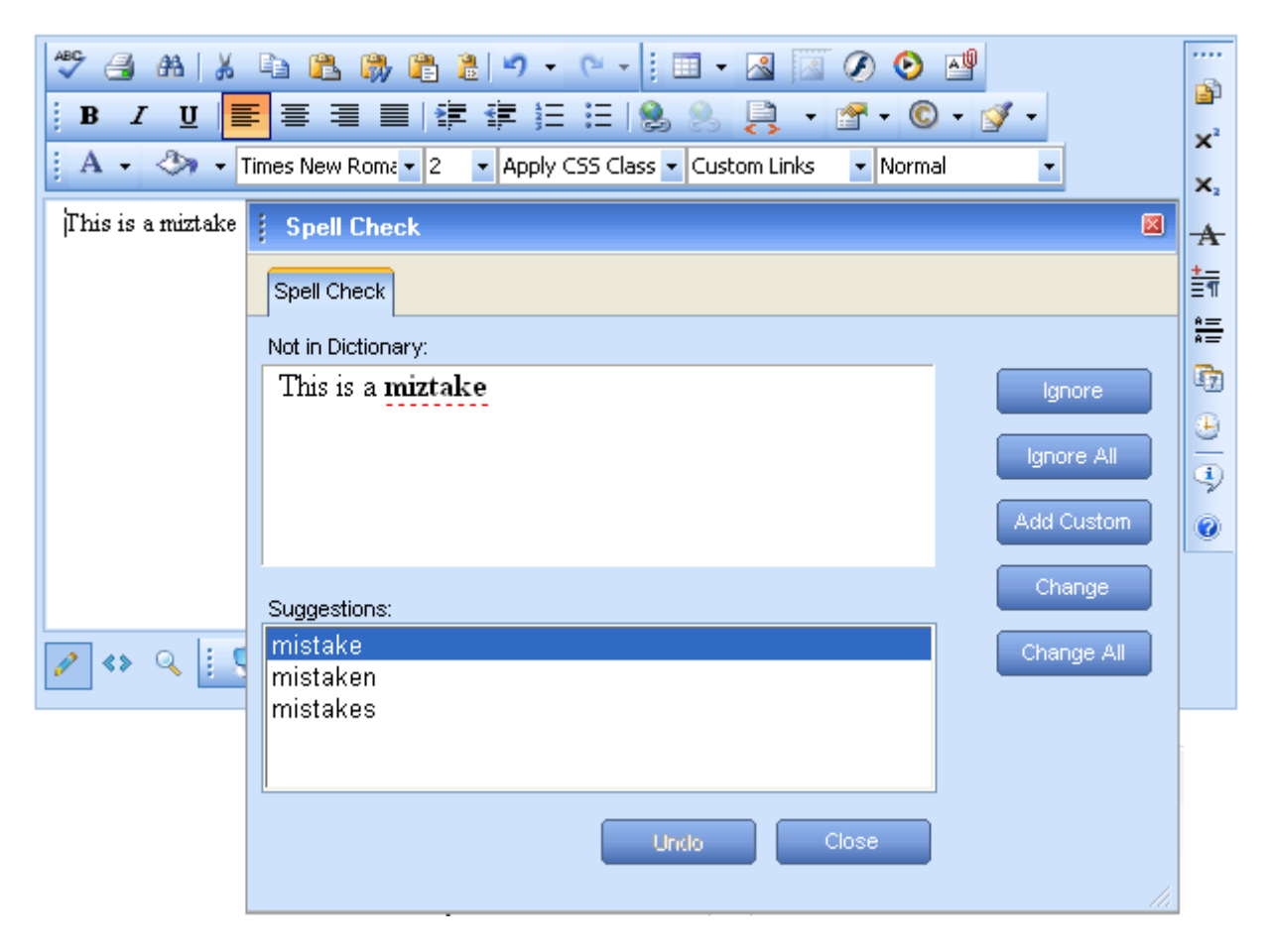

If the misspelled word is not in the dictionary, you can either add the word to the dictionary by pressing **[Add Custom]** or click on the underlined/misspelled word and correct it directly in the dialog.

## **21. USING CODE SNIPPETS**

The Code snippets dropdown menu is a very convenient tool for inserting predefined chunks of content (HTML) like signatures, product description templates, etc.

### **21.1. Inserting Code Snippets**

- **i.** Place the cursor where you want to insert the code snippet.
- **ii.** Click the **[Insert Code Snippet]** button **...**
- **iii.** From the dropdown menu select the respective snippet.

<span id="page-44-0"></span>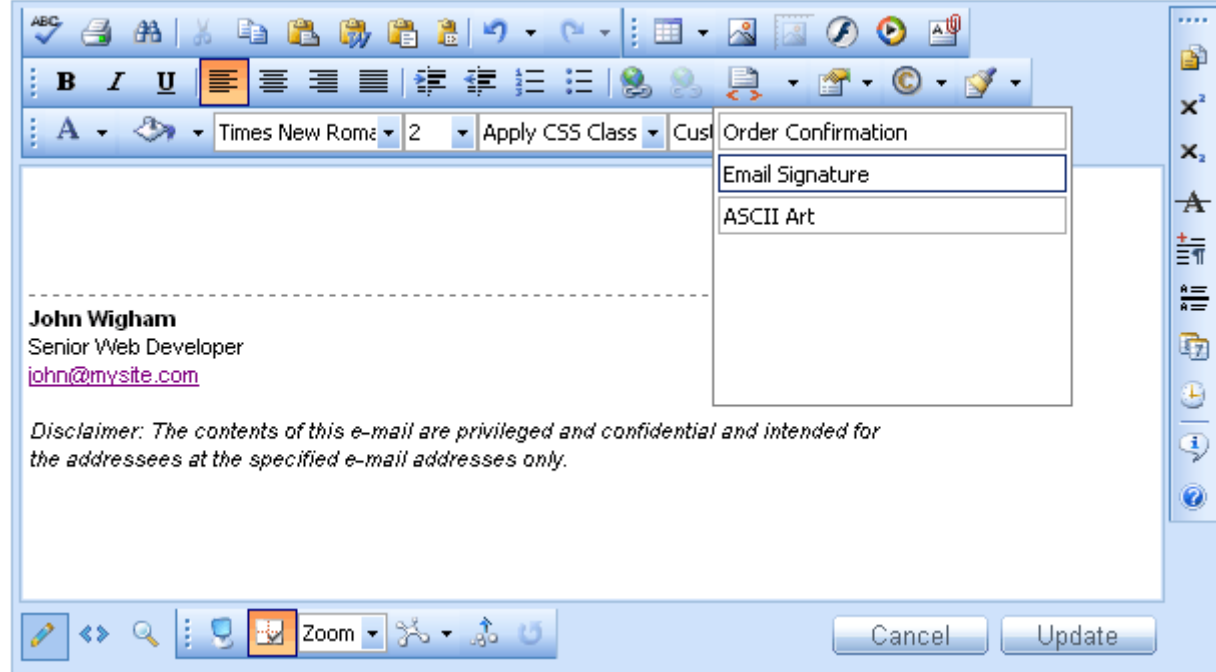

### **22. CREATING ACCESSIBLE CONTENT ("Section 508"compliant)**

In order to generate content that can be interpreted by the Accessibility Tools integrated in Microsoft Windows (the Narrator, the Magnifier, and the On-Screen Keyboard) r.a.d.**editor** includes additional fields in the Table, Hyperlink, and Image dialogs.

### **22.1. Creating Accessible Tables**

The narrative software uses the information from the Accessibility table fields (heading rows, columns, caption alignment and summary) to produce a Tooltip message for each table cell. Users with impaired vision can hear those Tooltips as they hover over the cells with the mouse.

You can create a "Section 508"-compliant table with the Table Wizard. Alternatively, you can convert an existing table to a "Section 508"-compliant table using the context menu – "Table Properties".

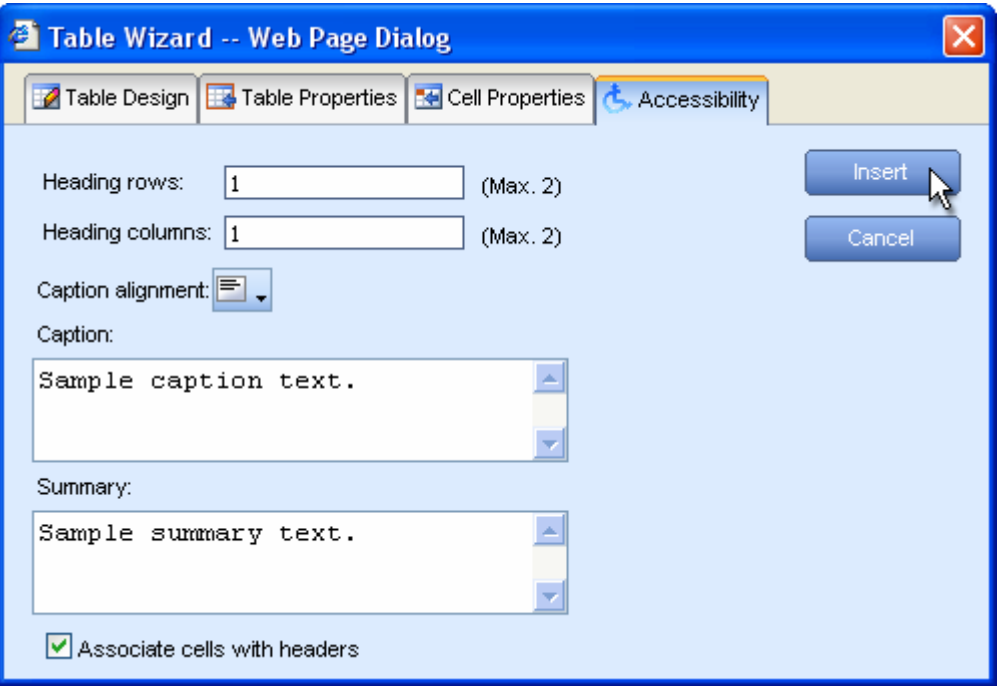

- <span id="page-45-0"></span>**i.** Create a new table with the Table Wizard or open the Table Properties dialog.
- **ii.** Click "Accessibility" tab.
- iii. In the "Accessibility" tab you fill in the fields: Heading rows/columns, Caption, and Summary about the table. Click the **[Associate cells with headers]** checkbox.

### **22.2. Creating Accessible Hyperlinks**

A hyperlink can be interpreted by the narrative software if you specify an additional description in the "Tooltip" field.

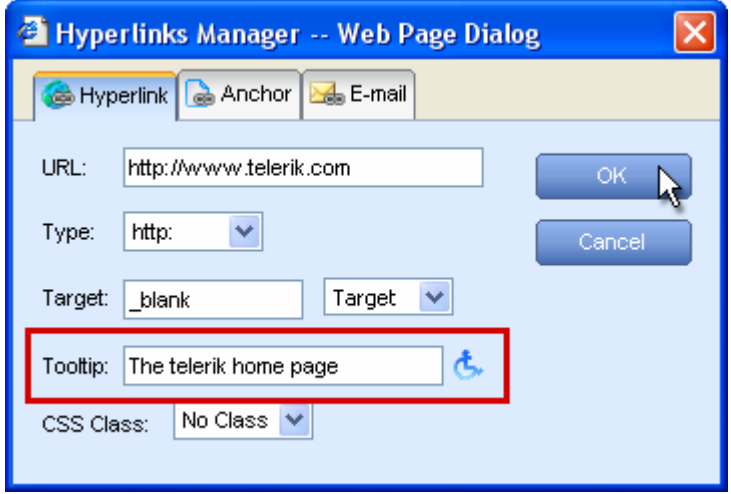

#### **22.3. Creating Accessible Images**

An image can be interpreted by the narrative software if you specify an additional description in the "Long Description" field.

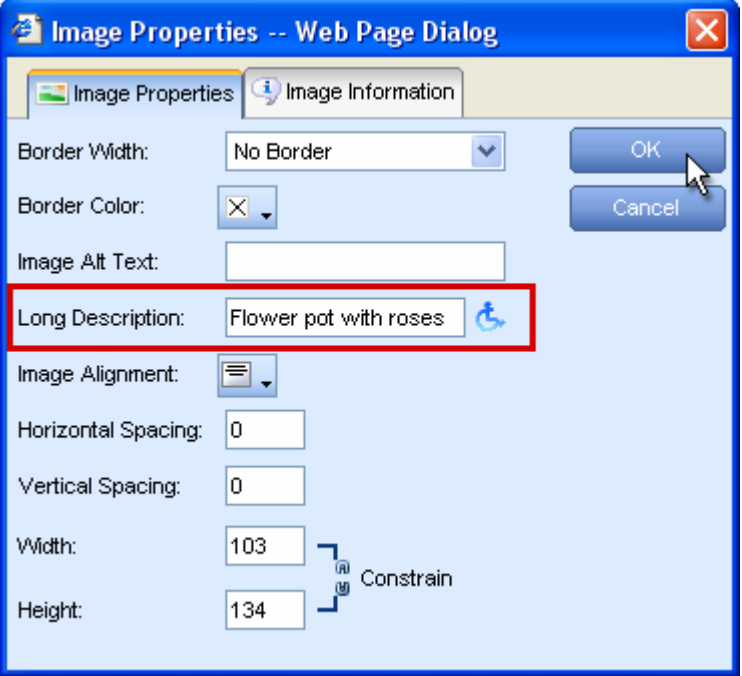

### **23. USING THE HTML MODE**

More advanced users sometimes need to modify the HTML code of the content directly. For this reason, r.a.d.**editor** provides the so called "HTML mode", which gives you access to the content code. Please, note that the "HTML mode" may be disabled by the site administrator.

<span id="page-46-0"></span>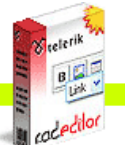

**Cadeditor** 

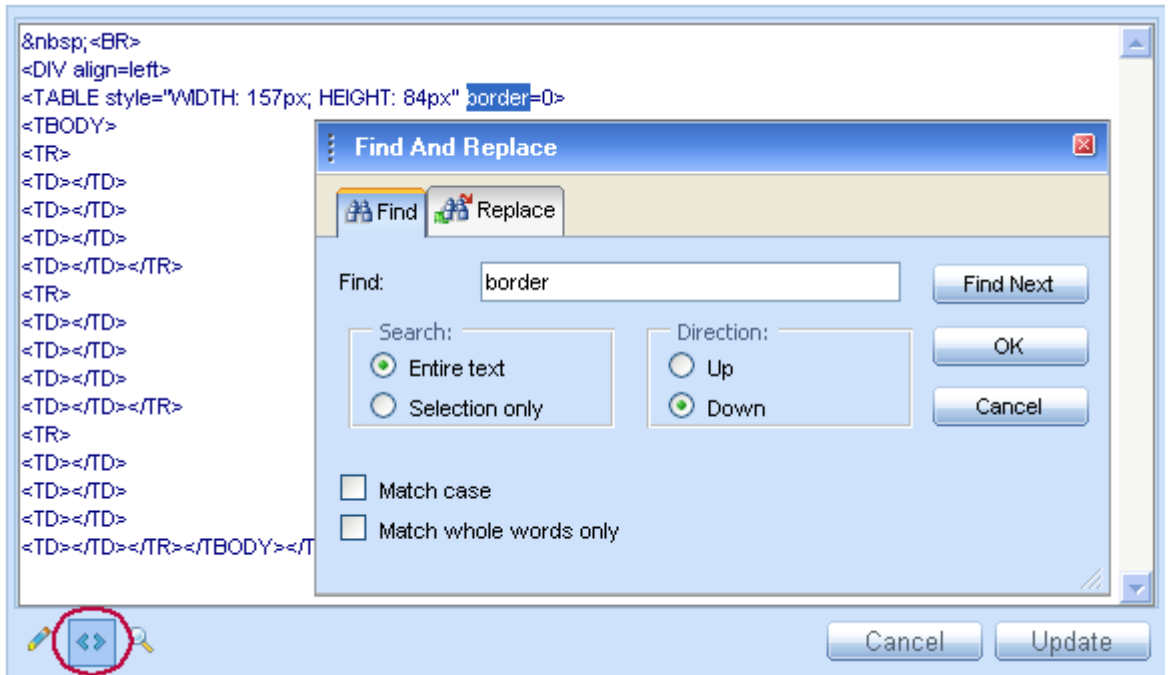

The example below shows a Find and Replace operation in HTML mode. The "Find and Replace" dialog can be invoked in "HTML mode" using the **[Ctrl+F]** shortcut.

# **24. THE PREVIEW MODE**

After editing your document in the editor preview, users may like to see how the page looks like before updating the page. The editor can be switched to the Preview Mode just by a single click of the preview button  $\mathbb{R}$ .

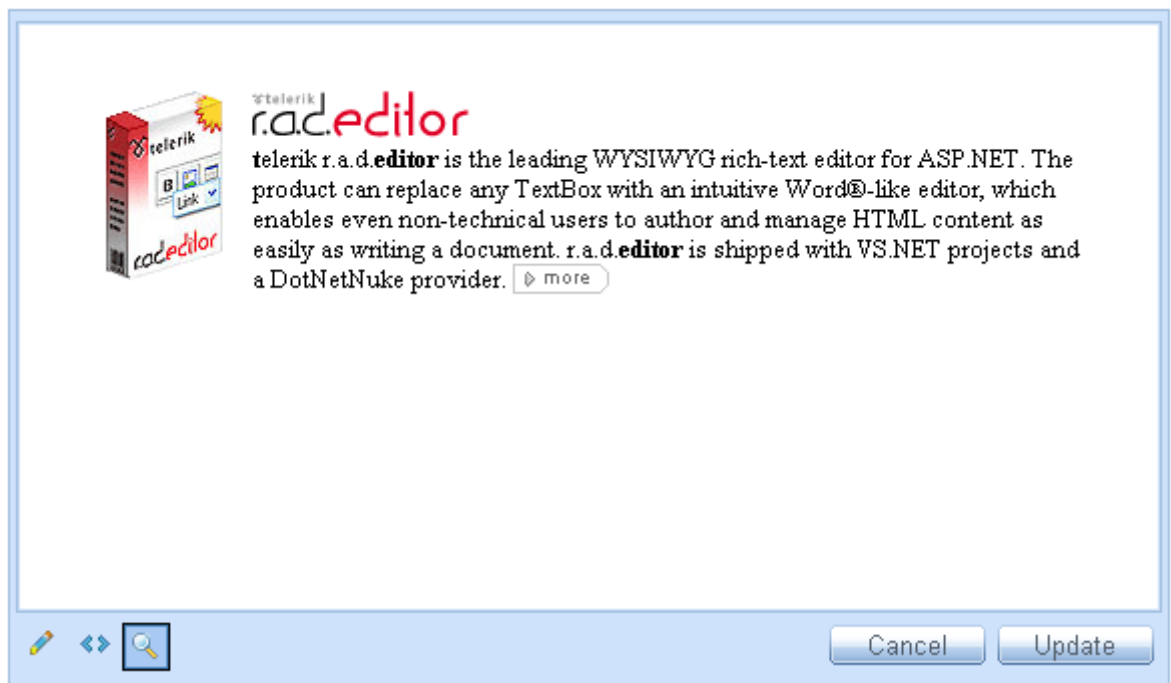

<span id="page-47-0"></span>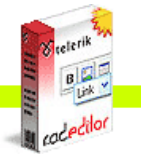

### **25. PRINTING CONTENT**

To print the whole web-page including the r.a.d.**editor** click the **[Print]** button **8**. It will open the Printer Properties dialog where you can choose a printer and printing options.

To print only the content of the r.a.d.**editor** do the following:

- **i.** Make sure the cursor is positioned inside the editor's content.
- **ii.** Click **[Ctrl+A]** to select the whole content.
- **iii.** Click the **[Print]** button to open the Printing Preferences dialog and confirm the printing operation.

#### **26. APPENDIX**

#### **This Appendix describes the cell CSS descriptions and settings**

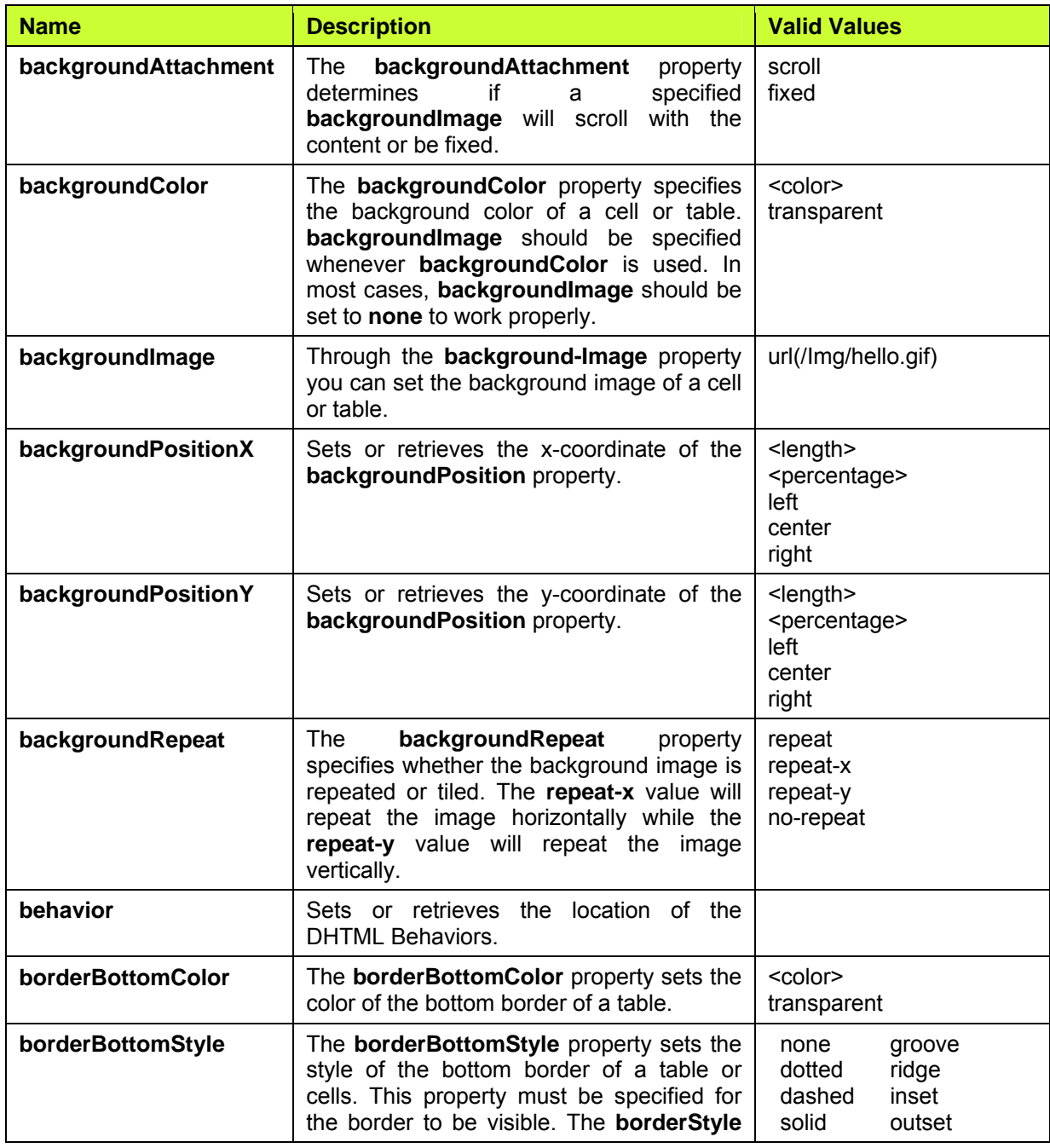

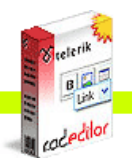

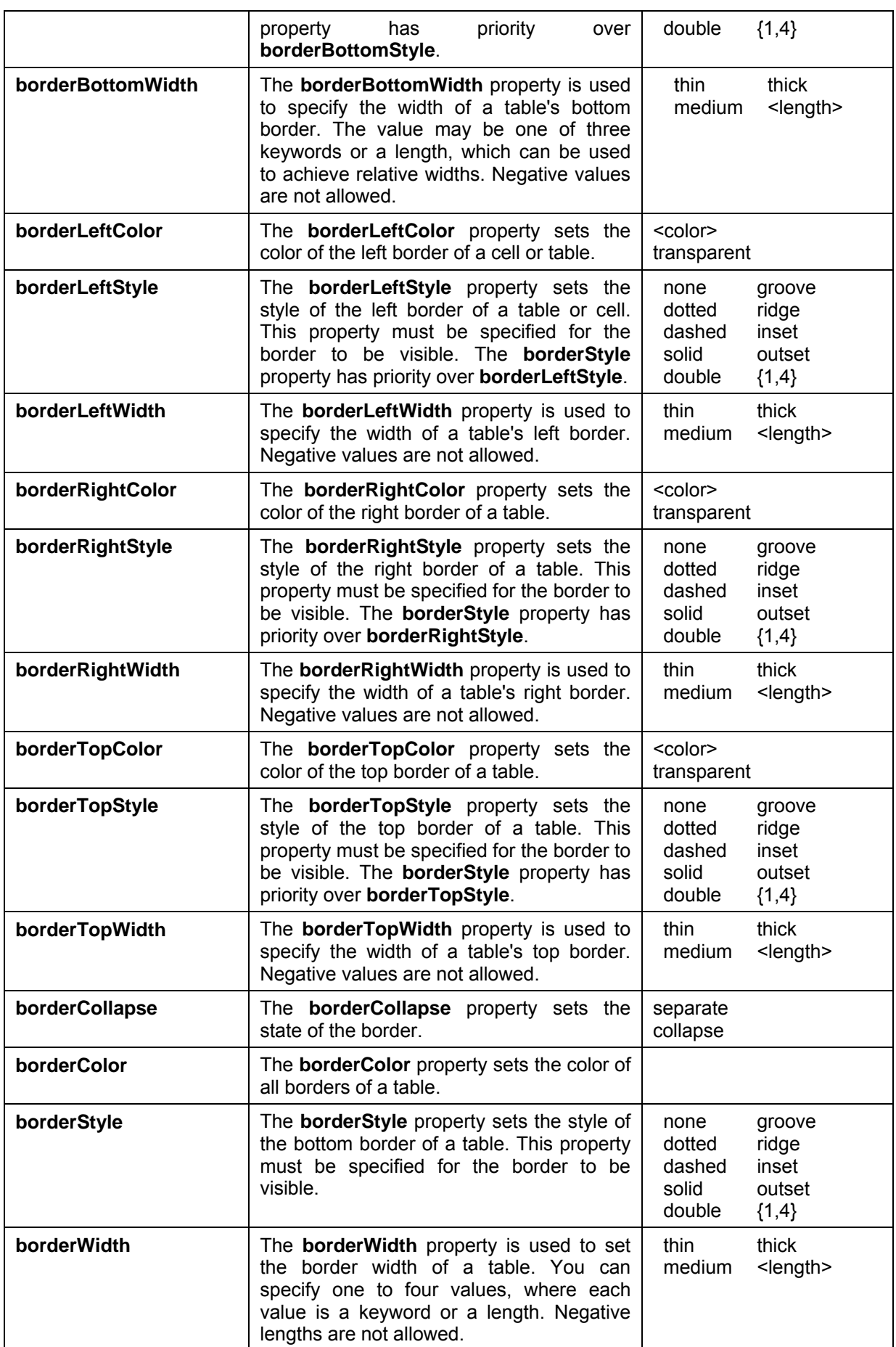

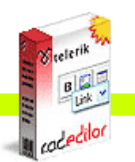

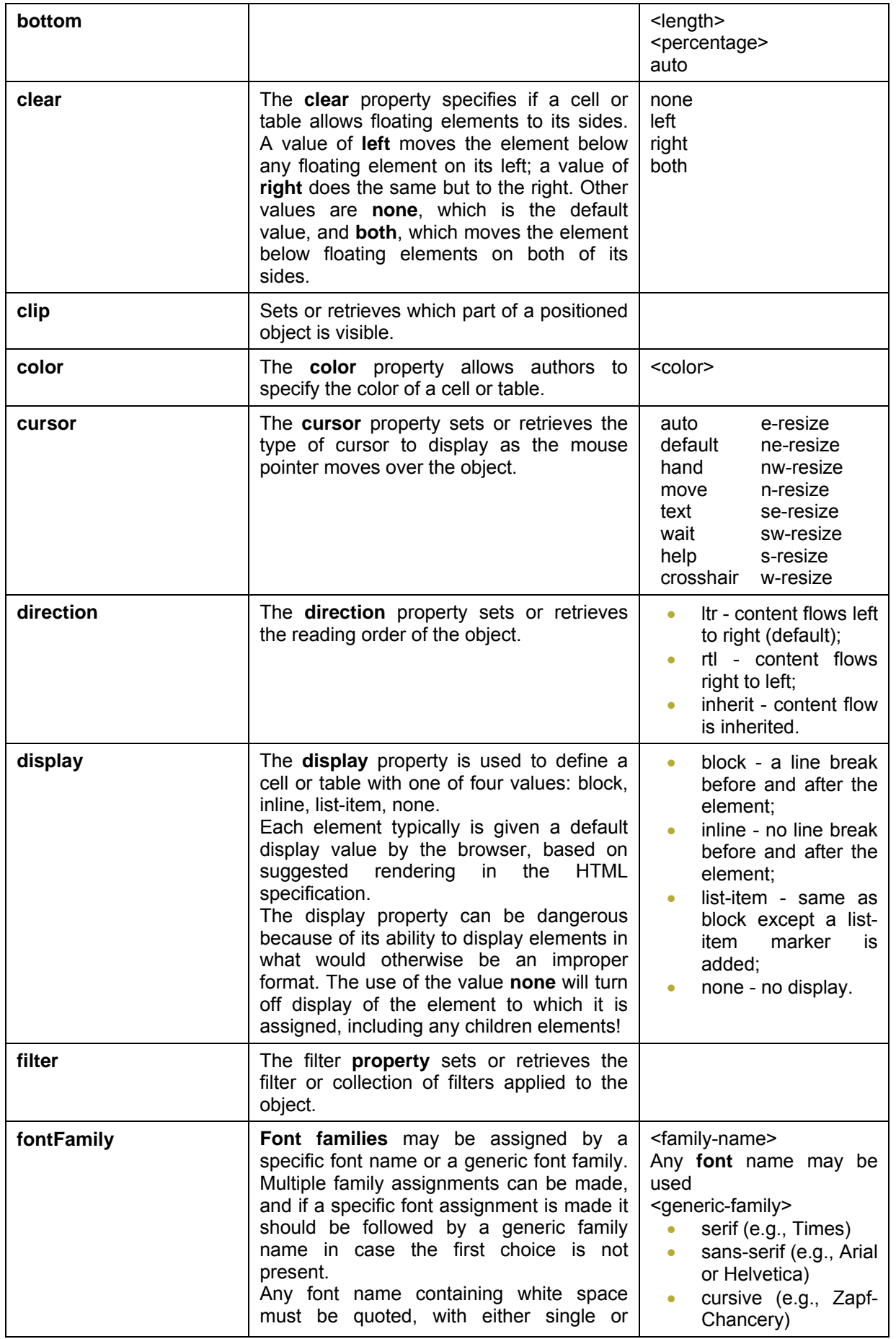

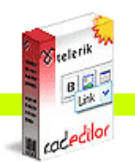

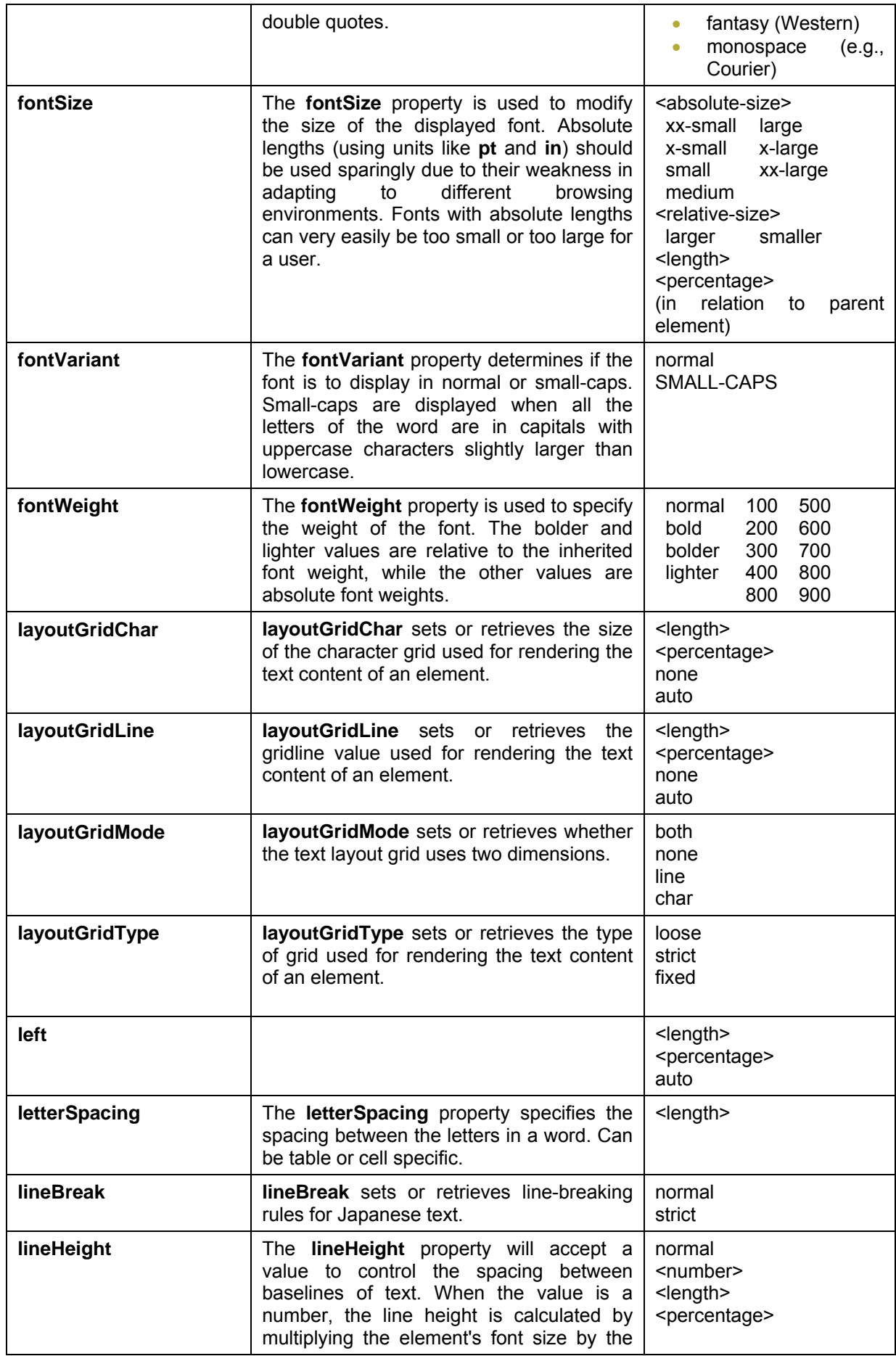

 $\overline{\phantom{a}}$ 

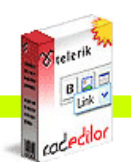

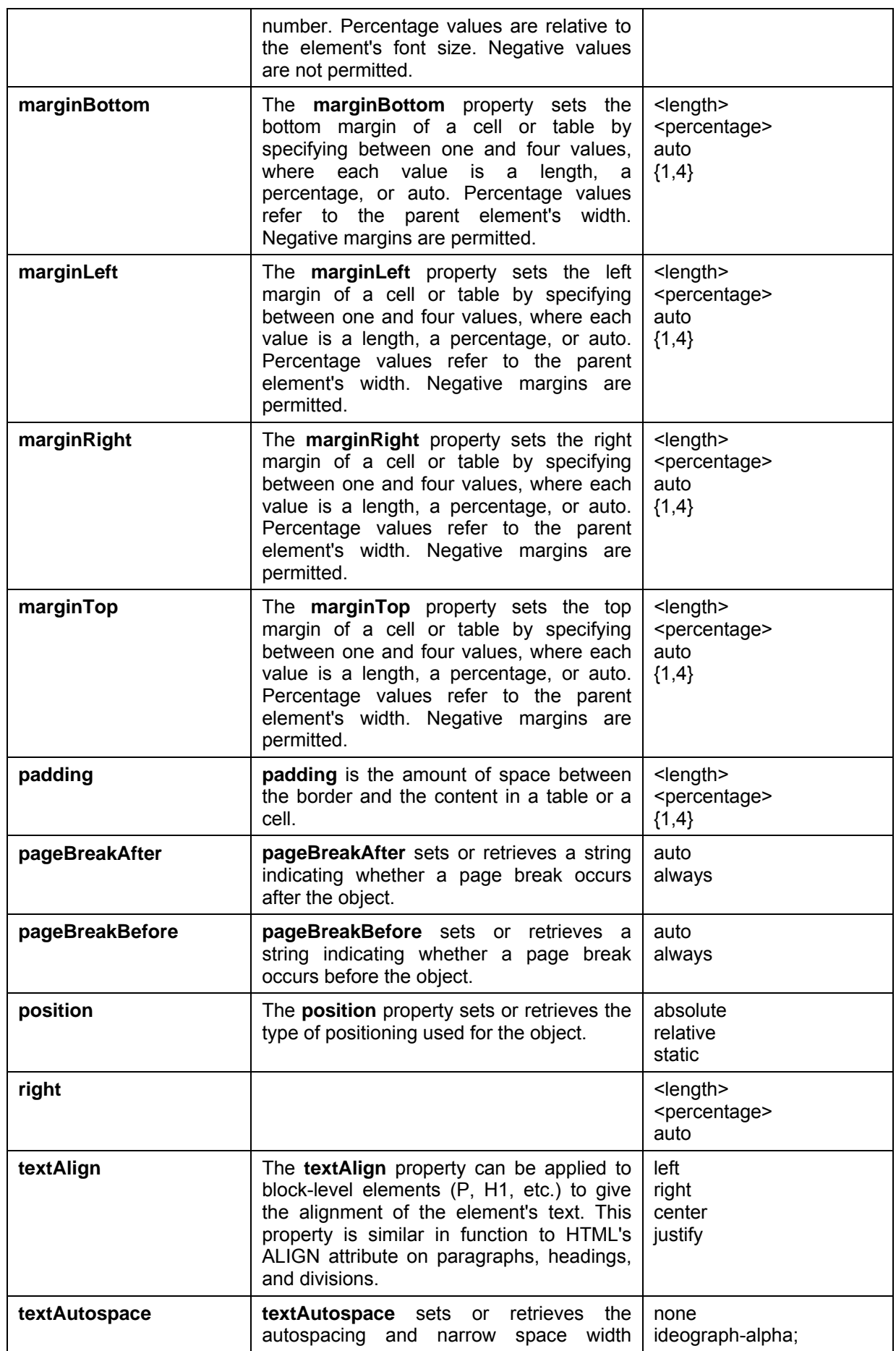

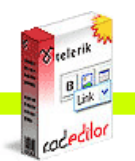

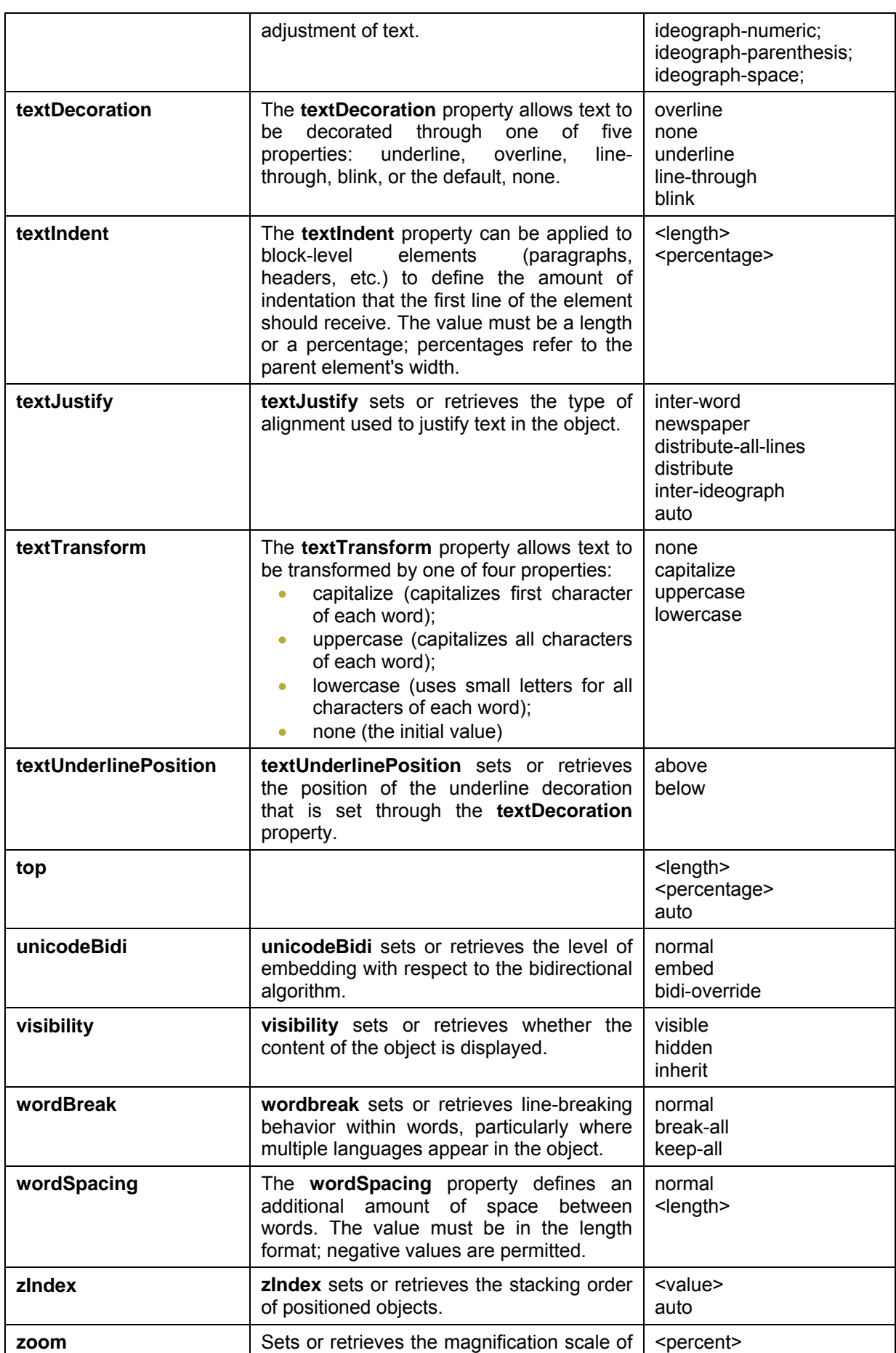

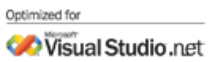

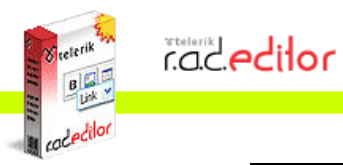

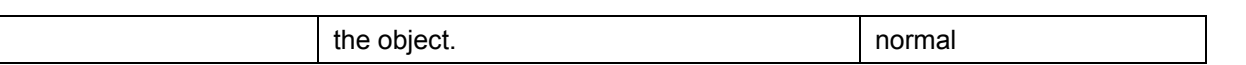

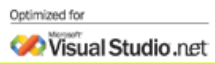